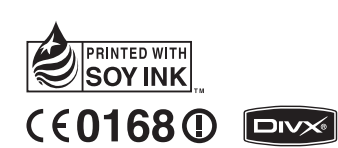

# **BL40** 用户手册 P/N : MMBB0352223 (1.1) G E N G L I S H

简体中文 BAHASA MELAYU BAHASA INDONESIA

GLG

**BL40** 用 户 手 册 用户手

Bluetooth QD ID B015514

恭喜您购买此款功能先进、外观小巧的 LG BL40 手机,它采用了最新的数字移动通信技术,专 注于为您提供便利的操作。

视话机软件或服务提供商而定,本手册中的部 分内容可能与您的手机有所不同。

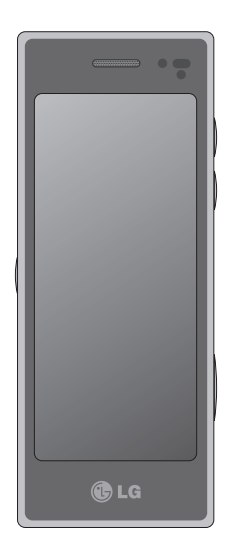

# BL40 用户手册

# 目录

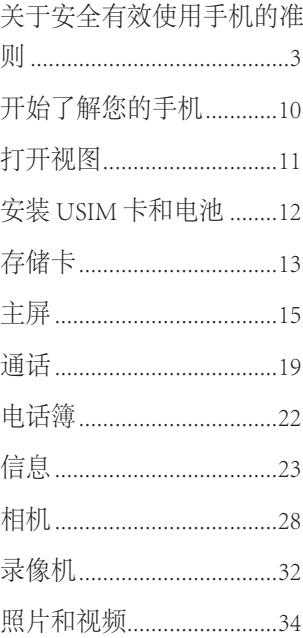

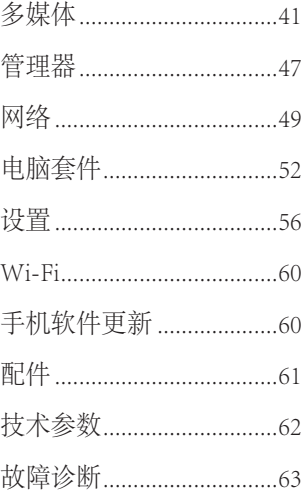

# 关于安全有效使用手机的准则

请阅读以下简单的准则。 违反 这些准则可能造成危险或者触犯 法律。

### 暴露在射频能量之下

无线电波暴露和"手机电磁波 能量吸收率"(SAR) 信息。此款 BL40 型手机已设计为遵守有关适 用的无线电波暴露安全要求。 此 要求基于相关的科学准则,其中 包括为确保所有人员(无论年龄 和健康状况) 安全而设计的安全 裕量。

• 无线电波暴露准则采用一种称 为"手机电磁波能量吸收率" 或 SAR 的测量单位。 SAR 测试 是在所有用到的频带中以手机 的最高认可功率电平进行发射 时使用标准化方法执行的。

- 不同的 LG 手机型号可能有不同 的 SAR 能级,但它们均符合相 关的无线电波暴露准则。
- 国际非游离辐射防护委员会 (ICNIRP) 建议的 SAR 上限值 为:每 10g 重的人体组织吸收 的能量平均值不超过 2W/kg。 •
- 由 DASY4 对该型号手机进行的 测试,人耳能够承受的 SAR 最 大值为 0.757 W/kg (10 克), 戴在身体上时,其值为 0.842 W/kg(10 克)。 •
- 电气电子工程师协会 (IEEE) 建 议的 SAR 上限值为 1.6 W/kg, 平均值超过 1 克薄纸, 此 SAR 数据适用于各个国家/地区的 居民。 •

# 关于安全有效使用手机的准则

### 产品保养和维护

# 警告

仅使用经核准为用于此特定手 机型号的电池、充电器和配 件。 使用任何其它类型可能导 致适用于此手机的许可或保修 失效,并可能造成危险。

- 不要拆解本机。 当需要维修 时,请将手机送往合格的服务 技术人员处。
- 远离诸如电视、收音机或个人 计算机之类的电器。
- 远离诸如暖气片或厨灶之类的 热源。
- 小心不要让手机摔落。
- 不要让手机受到机械振动或 撞击。
- 在任何有特殊条例要求的区域 关闭手机。 例如, 请勿在医院 使用手机,因为它可能影响敏 感的医疗装置。
- 手机充电时, 请勿用湿手操作 手机。 这可能会导致电击或手 机严重受损。
- 请勿在靠近易燃物体的位置充 电,因为手机可能因加热而引 发火灾。
- 用包装材料或乙烯基包装纸包 裹手机可能会损坏手机涂层。
- 如果手机置于柔软物体之上, 请不要充电。
- 应将手机放在完全通风的位置 充电。

- 不要在烟雾或灰尘过多的环境 中使用或存放手机。
- 不要将手机放在信用卡或卡式 车票旁边,它可能会影响磁条 上的信息。
- 不要用尖锐物体敲击屏幕, 这 可能会损坏手机。
- 不要将手机暴露在液体或潮湿 环境中。
- 谨慎使用诸如耳机之类的配 件。 在不必要的情况下,不要 触摸天线。
- 不要将手机和配件置于诸如水 池、温室等高湿或高温环境 中,否则,可能导致手机损 坏、保修失效。

### 有效的手机操作

#### 电子和医疗装置

所有手机都可能受到干扰,这种 干扰会对性能造成影响。

- 在未经允许的情况下, 不得在 医疗装置附近使用手机。 请咨 询您的医生以确定手机的操作 是否会干扰医疗装置的操作。
- 手机可能会对某些助听器造成 干扰。
- 微弱的干扰可能会影响电视、 收音机、个人计算机等。

# 关于安全有效使用手机的准则

### 心脏起搏器

健身器材产业协会建议在手机和 心脏起搏器之间必须维持 15 厘米 以上距离,以免可能对心脏起搏 器造成影响。 为此,请使用起搏 器另一侧的耳朵接听电话,不要 将手机放在胸部口袋中。

#### 医院

请根据医院、诊所或健康护理场 所的要求关闭无线装置。 这些要 求旨在避免对敏感的医疗装置造 成干扰。

### 行车安全

查阅有关在驾驶时使用手机的本 地法律法规。

- 不要在驾驶时使用手持式手 机。
- 将备注力完全集中在驾驶上。
- 如果有免提装置, 请使用免提 装置。
- 如果行驶条件需要, 请在拨打 或接听电话之前将车辆驶离道 路并停车。
- 射频能量可能影响车辆内的电 子系统,例如立体声音响、安 全装置等。
- 当车辆配备气囊时, 不要让安 装的便携式无线装置阻挡气 囊。 由于不适当的个人行为, 可能造成严重伤害。

• 如果您在外出时使用耳机收听 ● 爆破区域 音乐,请确保将音量设置为合 理的音量级别,以便注意周围 的情况。 在过马路时,尤其要 注意这一点。

#### 防止损伤您的听力

如果您长时间置于高音环境中, 那么您的听力可能会遭到伤害。 因此,我们建议您在开机或关机 时不要将手机置于耳边。 同时, 我们还建议您将音乐和通话音量 设置为合理的音量级别。

#### 玻璃部分

手机部分为玻璃制。 如果手机摔 落到坚硬表面或受到强烈撞击, 玻璃会破碎。如果玻璃破碎,请 勿触摸或尝试取出玻璃碎片。 停 止使用手机,在授权的服务中心 处更换玻璃。

不要在正进行爆破的地区使用手 机。 请依照有关限制,并遵守任 何规章或规定。

#### 易爆环境

- 不要在加油站内使用手机。
- 不要在靠近燃料或化学制品处 使用手机。
- 不要在放有手机和配件的车厢 内运输或存放可燃气体、液体 或爆炸品。

# 关于安全有效使用手机的准则

# 在飞机上

无线装置可能对飞机造成干扰。

- 登机前, 请关机。
- 未经机务人员允许, 不得在地 面上使用手机。

# 儿童

将手机放在儿童接触不到的安全 地方。 手机中包含细小零件, 如 果脱落可能导致窒息危险。

# 紧急电话

并非在所有手机网络中均可使用 紧急电话。 因此,您不应仅依赖 于手机的紧急呼叫功能。 请向本 地的服务提供商核准。

# 电池信息及保养

- 您无需在再次充电前对电池进 行完全放电。 与其它电池系统 不同,本机电池不具有可能影 响电池性能的记忆效应。
- 只能使用 LG 电池和充电器。 LG 充电器设计为最大程度地延 长电池使用寿命。
- 不要拆解电池组或将其短路。
- 保持电池组的金属触点清洁。
- 当电池不再提供合乎要求的性 能时,请更换电池。 在需要更 换之前,电池组可以反复充电 数百次。
- 如果电池已经使用很长一段时 间,请对电池再次进行充电以 保持最佳使用状态。
- 不要将电池充电器暴露在直射 阳光下,也不要在诸如浴室之 类的高湿环境中使用。
- 不要将电池存放在过热或过冷 的地方,这可能损害电池的 性能。
- 如果用不适当的电池进行替 换,可能会有爆炸危险。
- 请按制造商的说明处置用过的 电池。 如果可能,请循环使用 电池。 不要象处理家用废物一 样处理电池。 •••••••
- 如果要更换电池,请将其携带 至 LG Electronics 授权服务点或 经销商处以寻求帮助。
- 手机充好电后,请务必将充电 器从墙上插座拔下,以避免不 必要的耗电。
- 实际的电池寿命将取决于网络 配置、产品设置、使用方式、 电池和环境条件。

# 开始了解您的手机

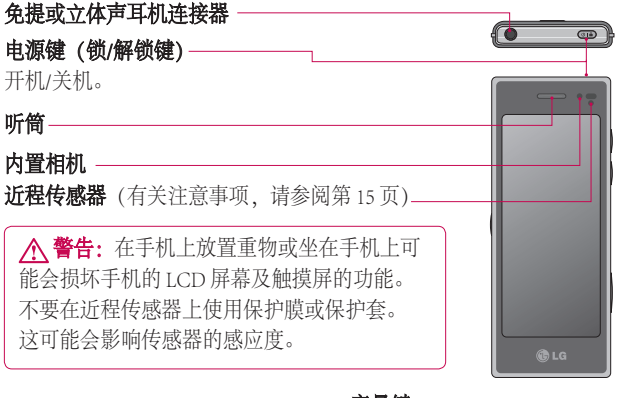

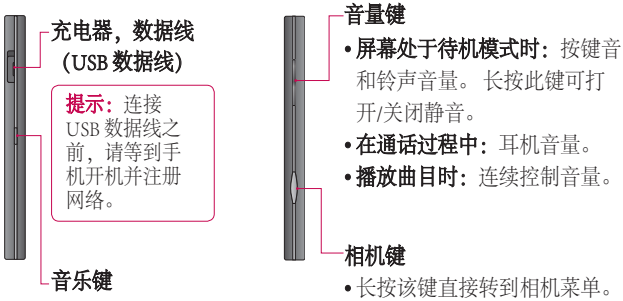

# 打开视图

#### 充电

打开 BL40 侧面的充电器连接器 盖。 插入充电器并插入电流插 座。只有屏幕上显示"电量已 满"信息,BL40 充电才完成。

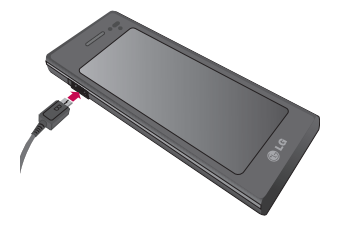

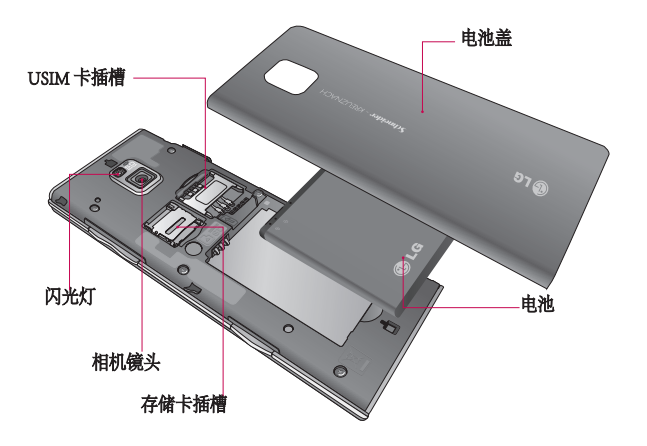

# 安装 USIM 卡和电池

### <mark>1</mark> 卸下电池盖,取出电池。

推出电池盖,取出电池。

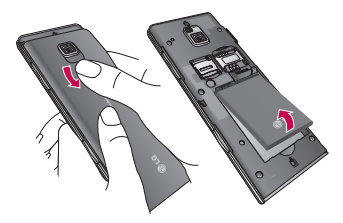

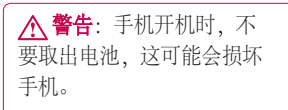

#### 安装 USIM 卡 装 **2**

将 USIM 卡滑进 USIM 卡弹夹 中。 确保卡的金色接触区域面朝 下。 要取出 USIM 卡,请向外轻 推即可。

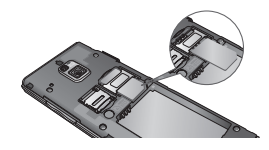

#### 安装电池 **3**

先将电池顶端插入电池室顶部。 请确保电池触点与手机端子对 齐。 向下推电池底部,直至电池 卡入到位。

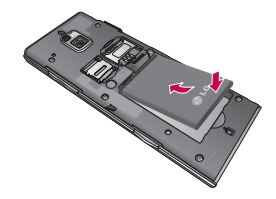

# 存储卡

### 安装存储卡

使用存储卡 (microSD),可以扩展 手机的可用存储空间。 BL40 最大 支持 32GB 存储卡。

提示: 存储卡是可选配件。

将存储卡滑入插槽顶部,直到卡 入到位。 确保金色接触区域面 朝下。

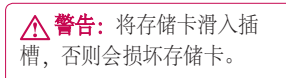

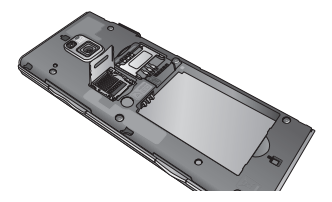

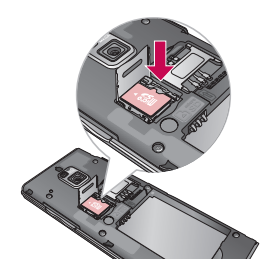

将金属盖向上拉以打开插槽。

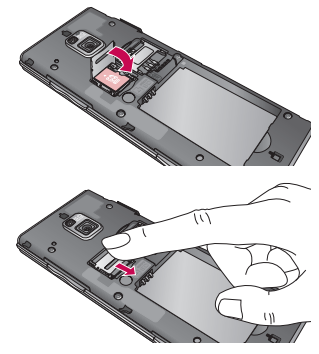

存储卡

### 格式化存储卡

如果已格式化存储卡,您可以开 始使用。 如果没有,您需要在使 用之前先对其进行格式化。

备注: 格式化时将删除所有文 件。

- 1 从主屏中, 选择 <mark>::</mark>, 然后 从"设置"选项卡中选择手机 设置。
- 2 滚动并点触**存储器资料**,然后 深动并点触外部存储器。
- 3 点触**格式化**,然后确认选择。
- 输入安全密码(如果已设 **4**  置)。存储卡完成格式化,现 在,您可以使用了。

备注: 如果存储卡中包含内容, 由于格式化后将删除所有文件, 所以文件夹结构会有所不同。

### 传输联系人

将联系人从 USIM 卡传输到手机:

- **1** 从"通信"选项卡滚动到**电话** 簿, 选择 , 全 位置。
- 点触复制到手机。 **2**
- 3 选择**全部选择**,或逐个选择姓 名,然后点触复制到手机。

# 主屏

### 触摸屏提示

您也可以在主屏上熟悉使用触摸 屏。

要选择项目,请点触图标中心位 置。

- 无需大力按, 触摸屏非常敏 感,仅需点触即可。
- 使用指尖点触所需选项。 请注 意不要触碰到其它键。
- 屏幕指示灯关时, 按电源键可 以返回主屏。
- BL40 未使用时将返回锁定屏 幕。

### 近程传感器

接听及拨打电话时,若手机位于 耳旁,一旦感应到物体,此传感 器将自动关闭背景灯并锁定轻触 式键盘。

这样有助于延长电池寿命,并通 过自动锁定键盘,防止在通话过 程中误操作轻触式键盘。

因此,用户在通话过程中如要搜 索电话簿,不会遇到解锁不方便 的情况。

# 自定义主屏

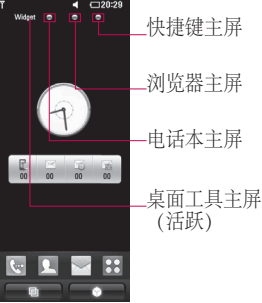

• 与 BL40 互动 - 用户界面基于 四种不同类型的主屏提供。 要 在不同的主屏之间切换,从左 到右或从右到左快速摩擦屏幕 即可。

# 主屏

• 主屏自定义 - 对于每种类型的 **锁屏幕手势** 主屏,您可以通过长按屏幕添 加和删除对象,若已添加,则 可以长按其中的一个对象来执 行添加和删除操作。

#### 触摸屏

BL40 触摸屏上的控件会动态更 改,具体取决于您执行的任务。

#### 滚动

来回拖动即可滚动。 在某些屏幕 上,如访问网页时,您还可以上 下滚动。

#### 放大或缩小

查看照片、网页或地图时,您可 以放大或缩小。 收放五指。

#### 使用多任务功能

点触多任务键 回 可打开多任务菜 单。 在此,您可以查看正在运行 的多个应用程序并通过一次点触 即可访问它们。

#### 16 LG BL40 | 用户指南

锁屏幕手势 - 将手势设置到 9 个扩 展快捷应用程序。

锁屏幕中的手势允许用户将手机 解锁,并在屏幕上画出手势时直 接执行此应用程序。

要查看或设定手势,请在锁屏幕 中画出"?",或者从主屏选择[菜 单] - [屏幕设置] - [锁屏幕手势]。

### 查看状态栏

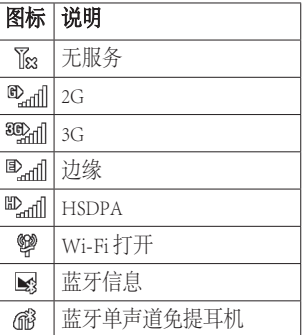

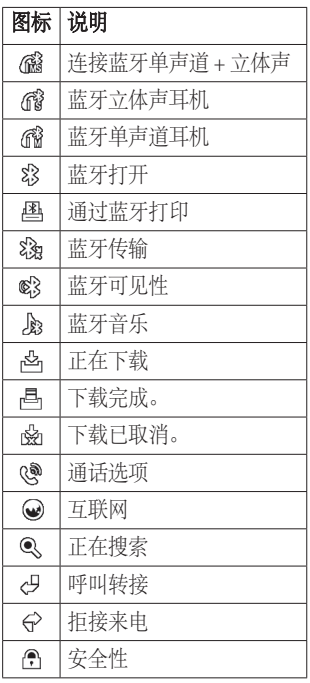

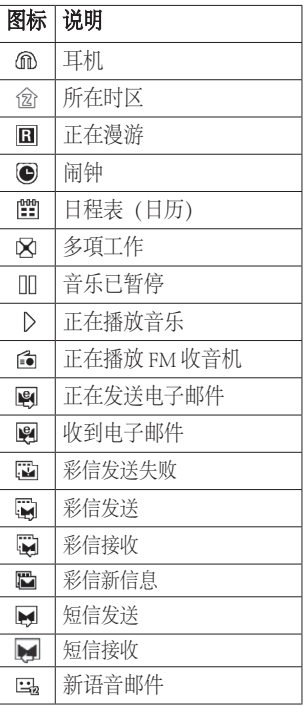

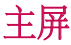

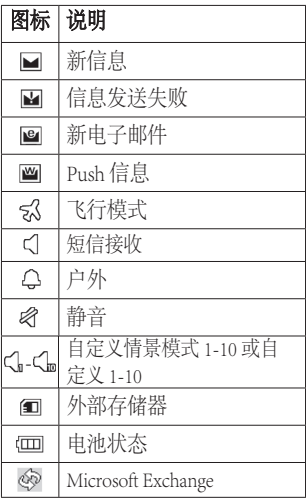

通话

提示! 短按电源键以锁触 摸屏,避免意外拨出电话。

### 拨打电话或视频电话

- 1 点触 �� 以打开键盘。
- 在键盘上键入号码。 要删除一 **2**  个数字,请按清除键。
- **3** 点触**语音呼叫**以拨打电话。
- 4 要结束通话, 请点触**结束通** 话。

提示! 要输入 + 以拨打 国际电话,请点触图两次,或  $K$ 按 $\overline{0+}$ 。

提示! 通过点触 目, 您可以 保存号码、发送信息或搜索 电话簿。

#### 通话选项

停顿 - 点触 ↓ 以停顿通话。

静音 - 点触 & 关闭麦克风, 与您 通话的对方将听不到您的声音。

扬声器 - 点触 ■》打开手机扬声 器。

+ 洗项 - 从列表中选择其它 来电选项,包括"新建备忘 录"和"转到信息",以便您在 通话过程中查看信息和电话簿。 您也可以通过占触结束通话来结 束通话。

 - 点触可以打开数字键盘以键 入数字,例如,呼叫呼叫中心或其 它自动电话服务时。

■■ - 在通话过程中添加备忘录。

■ 右通话过程中搜索联系人。

# 通话

### 快速拨号

- 1 从主屏点触 ▶️ 以打开电话 簿。
- 2 点触 【三】,选择**快速拨号**。
- 此时将打开联系人列表。 点 **3**  触要指定到该号码的联系人的 电话号码一次,以选择该联 系人。

要拨打快速拨号号码,请从主 屏点触 …,然后按住为其指定 的号码,百到屏幕上显示该联系 人。 无需点触语音呼叫即自动拨 打电话。

#### 拨打第二通电话

- 1 在初始呼叫中, 点触 〓 并选 择您要呼叫的号码。
- 呼叫该号码或在电话本中搜 **2**  索。
- **3** 点触**语音呼叫**以连接通话。
- 此时呼叫屏幕上将显示两个呼 **4**  叫。 初始呼叫被锁,通话方进 入停顿状态。
- 5 点触切换图标 ◯ 以在通话之 间切换。
- **6** 点触 + 符号以打开"呼叫 中"菜单,并选择多方通话以 进行多方通话。
- 要结束其中一个通话或全部结 **7**  束,请按 结束通话 。
- 备注: 您需要对每通电话付费。

#### 使用呼叫限制

- 1 点触 33 并选择"设置"选项 卡中的通话设置。
- 2 点触呼叫限制,然后选择语音——2 点触共用设置。 通话和/或视像通话。
- 选择五个选项中的一项或所 **3**  有项。
- 输入限制密码。 请与您的网络 **4**  运营商联系,了解有关此服务 的信息。

### H示! 选择固定拨号打

开并汇集一个号码列表,可从 手机拨打此列表中的号码。 您 需要由运营商提供的 PIN2 码。 仅可以使用手机拨打此号码列 表中的号码。

#### 更改共用设置

- 1 点触 33 并选择"设置"选项 卡中的通话设置。
- 

# 电话簿

# 搜索联系人

有两种方式可搜索联系人:

#### 从主屏

- 1 从主屏点触 <u>8 </u> 以打开**电话 簿**。 点触 Q, 使用键盘输入联 系人姓名。
- 2 点触**视像通话或语音通话**以拨 打电话。

#### 从主菜单

1 点触 88, 然后点触"通信"选 项卡下的电话簿。

### 添加新联系人

- 1 从主屏点触 | 1, 然后选择**新** 联系人。
- 选择是将联系人保存到手机还 **2**  是 USIM 卡。
- 如果您要为每位联系人添加图 **3**  片,请点触照片。
- 
- 输入新联系人的姓氏和名称。 **4**  您无需同时输入姓氏和名称, 但必须至少输入一个。
- 设置其它。 **5**
- 6 点触 ▄▎以保存联系人。
- 提示!您可以为您的电话簿设 定自定义群组。

# 信息

### 信息

BL40 将短信和彩信结合到一个直 观易使用的菜单中。 有两种方式进入信息中心:

1 从主屏点触 <u>\</u>\_\_\_\_\_,或者点触 ,然后从"通信"选项卡滚动 到信息。

### 发送信息

- 1 点触\~\, 然后点触**编写信息**打 开空白信息。
- **2** 点触**主收件人**输入收件人号 码,或打开电话簿或收藏夹。 您可以添加多个联系人。 完成 后,点触下面的信息框开始撰 写信息文本。
- 输入文本后,您可以通过点触 **3**  信息顶部的发送短信按钮发送 短信。

提示! 您将按每个收件 人每条文本信息 160 个字符 付费。

4 点触 (=) 插入以添加图像、视 频、声音、短信模板、彩信模 板、表情符、姓名和号码、新 幻灯片、主题或签名及更多 (商务名片/日程表/备忘录/任 务)。

警告:160 个字符的限制在 不同国家/地区有所不同,具体 取决于短信编码方式。

警告:如果在短信中添加 图像、视频或音频文件,短信 将自动转换为彩信,您需要支 付相应费用。

# 信息

# 输入文本

■ ■ 点触可以打开 T9 预测文本。 13. 点触以在数字、符号和文本 键盘间切换。

使用 图 以各种文本输入模式(例 如,大写字母或小写字母)在不同 键盘间切换。

要输入空格,请点触 —。

#### T9 预测

在 T9 模式中, 您将看到 **Fi e**, 带 橙色颜色的圆圈。

只需点触与您要输入的字母关联 的数字键即可,随着您的键入内 容,字典将预测您想要使用的单 词。

#### Abc 手动

在 Abc 模式中,要输入字母,您 必须重复点触按键。 例如, 要写 入"hello",需要点触两次 4、两 次 3、三次 5、再点触三次 5、最 后点触三次 6。

#### 设立电子邮件

- 1 从主屏点触 <mark>::</mark>, 然后滚动 到"通信"选项卡下的电子邮 件。
- 2 点触**编写电子邮件**。 如果尚未 设置电子邮件帐户,请启动电 子邮件设置向导。

提示! 如果已设置电子邮件帐 户,则不会自动启动向导。

#### 索取电子邮件

您可以自动或手动查看帐户的新 电子邮件。 手动杏看·

- 1 从主屏点触 <mark>::</mark> , 然后从"通 信"洗项卡滚动到电子邮件。
- 点触您要使用的帐户,然后点 **2**  触目。
- 选择索取新项目/信息同步, **3**  BL40 将连接到您的电子邮件帐 户并检索新邮件。

#### 使用新帐户发送电子邮件

- 1 从主屏点触 <mark>::</mark>, 然后滚动 到"通信"洗项卡的电子邮件 -编写电子邮件以打开新的空白 信息。
- 输入收件人的地址,然后写信 **2**  息。 您还可以附加图像、视 频、音频文件和其它类型的 文件。

3 点触**发送电子邮件**以发送电子 邮件。

提示!在 Wi-Fi 连接过程 中,将通过 Wi-Fi 发送和接收 电子邮件。

#### 使用模板

为您最常使用的短信和彩信创建 模板。 手机中已包含一些模板, 您可以对其进行修改。

- 写新信息时,您可以从选项菜 **1**  单中的插入进入模板。
- 2 选择**短信模板或彩信模板**。 然 后,您可以点触 目 以添加新 模板,删除或全部删除模板。 要修改某信息,请选择它并进 行更改,然后点触

### 使用表情符

使用表情符,使您的信息更具趣 味性。 手机中已有一些常用图 释。

# 信息

您可以通过点触新表情符添加新 表情符。

#### 更改文本信息设置

可以根据您的个人需要更改这些 设置。

从"通信"选项卡滚动到信息。

点触 , , 然后选择信息设置和文 本信息。 您可以更改以下设置: 信息

文本信息中心 输入信息中心的详 细资料。

发送报告 - 向左滑动开关, 在对方 收到您发送的信息时接收确认。

有效期 - 选择信息在信息中心中的 效期 最长保存时间。

信息类型 - 将文本转换为语音、传 真、X.400 或电子邮件。

字符编码 - 选择字符编码方式。 此设置将影响信息大小,进而影 响到将对您收取的数据费用。

将长文本发送为 - 选择是以多条短 信还是一条彩信发送长信息。

#### 26 LG BL40 | 用户指南

#### 更改多媒体信息设置

可以根据您的个人需要更改这些 设置。

从"通信"选项卡滚动到信息。 点触 目然后选择信息设置和多媒

体信息。

您可以更改以下内容:

读取模式 - 选择 取模式 主国网络或漫游网 络。如果选择"手动",您将仅 接受有关彩信的通知。 之后, 您 可以决定是否要完整下载它们。

发送报告 - 选择是否允许请求发 送报告。

已读回复 - 洗择是否允许发送已 读回复。

优先级 - 选择多媒体信息的优先 级级别。

有效期 - 选择信息在信息中心中的 效期 最常保存时间。

幻灯片持续时间 - 选择幻灯片在屏 幕上显示多长时间。

创建模式 - 从受限制/警告/可用中 选择模式。

受限制 - 无法将不支持类型的文件 限制 附加到彩信。

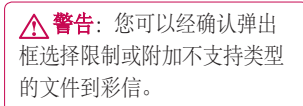

可用 - 可将最大为可用大小的不支 持类型的文件附加到彩信。

发送时间 - 选择信息发送前的等 待时间。

多媒体信息中心。输入信息中心的 详细信息。

# 相机

### 拍照

- 长按手机右侧的相机键。 **1**
- 水平放置相机,将镜头对准要 **2**  拍摄的物体。
- 轻按拍摄按钮,取景器屏幕的 **3**  中间会出现一个对焦框。
- 使用相机定位,以便在对焦框 **4**  中看到要拍摄的物品。
- 对焦框变绿时,表示相机已对 **5**  好焦。
- 完全按下拍摄按钮以拍摄镜 **6**  头。

### 拍照后

拍好的照片将显示在屏幕上。 图 像名称将显示,同时右侧还显示 四个图标。

# 使用闪光灯

默认闪光灯设置为"自动", 还 提供了其它选项。

- 1 选择取景器左侧的 <del>彡</del> 进入闪 光灯子菜单。
- 有四个闪光灯选项: **2** 
	- 白动 相机将自动评估拍摄好昭 片所需的光照条件,并在需要 时使用闪光灯。

消除红眼 - 为了夫除红眼, 相机 将闪光两次。

关 - 相机从不使用闪光灯。 此 选项有助于节省电池电量。

开 - 相机始终打开闪光灯。

- 点触所需选项时,闪光灯菜 **3**  单将自动关闭,以便您立即 拍照。
- 取景器中的闪光灯状态图标将 **4**  根据您设定的新闪光灯模式而 更改。

#### 选择拍摄类型

- 1 点触 资 并选择**拍摄模式**以打 开可用拍摄类型
- 从八个选项中选择: **2**

标准拍摄 -此为默认拍摄模式, 照片将以标准方式拍摄,如快 速拍照中所述。

连拍 - 这允许您快速地连续拍摄 六张照片。

拼接拍摄 - 这允许您在连拍后将 照片并拼接。 一个全景图像中 可将六到八张图片合并在一起, 让您在 BL40 的全屏欣赏图像。 笑脸拍摄 - 在相机检测到微笑时 脸拍摄 自动触发快门。

全景 - 此拍摄类型对于拍摄一群 景 人或拍摄全景非常有用。

脸部对焦 - 使用此模式可以清晰 地拍摄人脸。 当拍摄特写时, 此模式非常有用。

艺术拍 - 洗择不同的照片效果。 (正常色调、黑白、暖色调、 冷色调。)

选景 - 从趣味相框中选择一个, 为您的朋友化妆或为其点缀环 境。

背景虚化拍摄 - 此拍摄类型表示 选择性对焦。

您可以在图像中心对焦。

# 相机

### 拍摄全景照片

使用全景拍摄真实记录您的生 活。 允许您通过 360 度全景在 BL40 的全屏欣赏图像。

360° 全景: 这允许您缝合 最多 12 张照片。按 $\parallel$ , 并将 相机镜头调到您所需的方向 (右/左/上/下)以拍摄照片。 随后,它将自动拍照。 红色 框在中间屏幕的白色框中出现 时,可以拍照。

### 使用高级设置

从取景器中点触 必 以打开所有 高级设置选项。

滚动转盘,您可以更改相机设 置。选择选项后,点触つ按 钮。

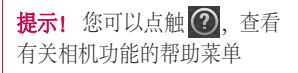

切换相机 - 要自拍, 请切换到 LG BL40 的辅助相机。

大小 - 更改照片大小以节约存储 小 空间,或为联系人拍摄合适大小 的图片。

场景模式 - 设置相机, 使其活 应环境。 从"自动"、"肖 像"、"风景"、"运 动"和"夜间"中选择。

色彩效果 - 洗择要对新照片使用的 色彩效果。

白平衡 - 从以下选项中选择: 自 动、白炽灯、日光、荧光灯和阴 天。

自拍计时器允许您 设置按下拍摄按钮后的延迟。 从 关、3秒、5秒或10秒中选择。 如果要为自己拍摄照片,此功能 是理想之选。

拍摄模式 - 选择拍摄模式。

ISO - ISO 确定相机的光照传感器 的感光性。 ISO 越高, 相机感光 性能越好。 在您无法使用闪光灯 而光线较差的条件下,此功能很 有用。 选择 ISO 值: 自动、100、  $200 - 400 \text{ Hz}$  800.

存储器 - 选择是将照片保存到手机 内存还是外部存储器。

图像稳定器 - 您可以稳定相机以拍 摄图片。

对焦模式 - 选择相机对焦方式。 从以下选项选择:单点测光、手 动对焦和脸部跟踪。

快门声音 - 从三种快门声音中洗 择一种。

网格屏幕 - 从关、简单十字或三等 分中选择。

图像定位 - 选择打开照片的 EXIF 信息以写入 GPS 信息。

你复初始设置 - 恢复所有相机设 置。

提示! 退出相机时, 除图 像大小和图像质量外,所有设 置将恢复回默认设置。 需要重 置任何非默认设置,如色调和 ISO。 拍摄下一张照片之前, 请先查看。

提示! 设置菜单层叠在取 景器之上,因此,当您更改图 像颜色或质量时,您将在设置 菜单下预览到图像更改效果。

# 录像机

#### 拍摄视频

- 长按手机右侧的相机键。 **1**
- 或者,在相机模式下点触取景 **2**  器中的 切换到视频模式。
- 按一下拍摄按钮,点触取景器 **3**  中的 开始录制。
- 4 ●REC 将显示在取景器底部, 计时器将显示视频长度。
- 5 要暂停视频, 请点触 (1), 要恢 复录制,请选择 。。
- 6 点触屏幕上的 ◯ 停止录制。

### 拍摄视频后

屏幕上将显示所拍摄视频的静态图 像。屏幕底部将显示视频名称,同 时在右侧显示四个图标。

#### 使用高级设置

从取景器中点触 必 以打开所有高 级设置选项。

录制模式 - 设置视频的长度限制。 从标准、彩信或 DLNA 中选择,

32 LG BL40 | 用户指南

以限制作为视频发送的彩信最大 大小。

提示! 如果长度选择"彩信", 请尝试选择较低的图像质量以拍 摄更长视频。

存储器 - 选择是将视频保存到手机 内存还是外部存储器。

音频 - 选择"静音", 录制视频而 不录制声音, 或者选择"开"以 包括声音。

### 更改视频大小

像素越大,文件大小越大,同时 意味着拍摄的文件将占取更大存 储空间。 如果要在手机中存储更 多视频,您可以更改像素,使文 件小一点。

1 使用取景器, 点触左侧的 68。

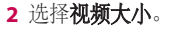

警告:LG BL40 功能 强大的修改软件与除 640x480 外的所有视频类型兼容。如果 您计划对视频进行修改,请不 要使用此格式。

提示! 有关视频格式转换软 件,请查看 BL40 随附的 CD。

### 观看保存的视频

1 在取景器中, 点触 <mark>。</mark>。

屏幕上将显示您的图片库。 **2** 

点触您要查看的视频一次,将 **3**  其调到图片屏幕的前方。 点触 以播放它。

备注: 经互联网下载或由用户编 码的一些内容可能无法正常播 放。 DivX 认证设备可播放最高为 320x240 的 DivX® 视频。

### 在电视上观看视频

使用 TV 输出数据线、将 BL40 连 接到电视。

各注: TV 输出数据线需单独购 买。

最适合的分辨率如下所示:

WVGA 800x480 2mbps 30fps

CIF 352x288 384kbps 30fps (Window Media)

**VGA** 640x480 384kbps 30fps 视频在播放时,您可以从选项菜 单的"文件资料"中找到详细的 资料。

(视频质量无法显示。)

# 照片和视频

# 修改照片

- 打开您要修改的照片,点触选 **1**  项图标以选择修改。
- 点触图标以调整照片: **2**

选择区域

分徒手对照片进行绘制更改。 从四个选项中选择线条粗细,然 后选择要使用的颜色。

$$
\prod \text{d} \mathbb{E}
$$

在图片上添加书写内容。

使用标记修饰照片。

擦除您对图片所做的修

改。 您可以选择要使用的橡皮 擦大小。

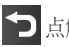

点触可以返回图片库。

保存 选择保存所做更改的方 式: 原文件或新文件。如果选 择新文件,请输入文件名。

取消 擦除您对照片所做的修 改。

图像 点触可以打开更多效果 洗项, 包括旋转。

过滤器 点触以对照片应用效 果选项。

调整 此时将使用自动色彩、 亮度等对所拍图片进行调整。

# 为照片添加文本

- 1 从修改屏幕点触 1 。
- 2 选择**签名文本**或**气泡文本**。
- 使用键盘键入文本,然后点触 **3**  保存。
移动文本,将文本设置到图片 **4**  上的所需位置。 点触文本,系统将启用键盘以

便重新修改。

# 为照片添加效果

- 从修改屏幕点触 过滤器 。 **1**
- 您可以对照片应用各种不同 **2**  选项
- 要取消效果,点触 取消 。 **3**

# 裁切照片

- 1 从修改屏幕点触[1]。
- 选择您要用来裁切图片的形 **2**  状。
- 在您要裁切的区域内拖动方 **3**  框。
- 对所做选择满意后,请点触 **4**  保存 。

# 为照片添加颜色

- 从修改屏幕点触 图像 。 **1**
- 选择点彩。 **2**
- 选择照片中的一部分。 该区域 **3**  中所有具有相同或类似颜色的 内容周围将显示一条轨迹线, 例如,某人的头发或外衣。
- <mark>4</mark> 通过点触 强度 , 然后点 触"+"或"-"按钮调整颜 色亮度
- 点触 OK。 **5**
- 照片中的所有颜色都将清除, **6**  除了作颜色标记的部分。
- <mark>7</mark> 选择 保存 以保存所做的更 改。

# 照片和视频

# 交换照片中的颜色

- 从修改屏幕点触 图像 。 **1**
- 选择色彩交换。 **2**
- 选择照片中的一部分。 该区域 **3**  中所有具有相同或类似颜色的 内容周围将显示一条轨迹线, 例如,某人的头发或外衣。
- 选择一种色彩。 **4**
- 点触 OK。 **5**
- 照片选定部分的颜色将更改为 **6**  选定的颜色。
- 选择 保存 以保存所做的更 **7**  改。

# 雾化绘图

- 要在图片上执行雾化绘图任 **1**  务,请点触"图像"。
- 选择雾化绘图。 **2**
- 对麦克风吹气以使图片上出 **3**  现雾,然后用手指在图片上 绘制。
- 36 LG BL40 | 用户指南

在对图片应用雾化后,您可以 **4**  更改雾的颜色和强度,擦除 宽度。

### 雨滴

要在图片上添加雨滴,请选 **1**  择"图像"菜单。

#### 选择雨滴。 **2**

- 气泡会在图像上方出现。 **3**
- 您可以分别调整强度/比例菜单 **4**  栏,设置雨滴的强度/比例。
- **5** 此外,雨滴的方向也可通过手 机旋转来调整。

### 运动模糊

- 要应用运动模糊功能,请点触 **1**  图像 。
- 选择运动模糊。 **2**
- 通过绘出轮廓,选择要进入 **3**  运动模糊的位置。 点触"确 定",然后在所需的方向上 擦动。

模糊的强度可使用强度调整栏 **4**  设置。

# 艺术效果

- 从修改屏幕点触 过滤器 。 **1**
- 选择任何艺术效果,您可以观 **2**  看油画。
- 油画将被创建和自动保存。 点 **3**  触"取消"以中途停止。

#### 编辑视频

除 640x480 (VGA) 分辨率外,可对 任何 MPEG4 类型的文件执行视频 编辑功能。

如果您计划对视频进行修改,请 不要使用这两种格式。

#### 剪辑视频长度

- 打开要修改的视频,点触 **1**  选项键。
- 选择 修改 ,然后选择剪辑/多 **2**  项剪辑。
- 3 点触 ▶, 使用 剪辑 。
- 点触 预览 以确保您对新的剪 **4**  辑效果满意。
- 5 点触 保存 ,或者点触 つ 返 回图片库并放弃更改。

# 合并两段视频

- 打开要修改的视频,点触 **1**  选项键。
- 选择 修改 ,然后选择视频 **2**  合并。
- 此时将打开"视频"文件夹。 **3** 选择要合并的视频。

# 照片和视频

- 点触并滑动照片,将其与视频 **4**  的结尾或开头合并。
- 5 点触**预览**选择视频合并方式。
- 6 按**保存**,再按**是**以保存新合并 的视频。 替换现有文件或另存 为新文件。
- 重复这些步骤以合并更多视 **7**  频。

# 合并照片和视频

- 打开要修改的视频,点触 **1**  选项键。
- 2 选择 修改 , 然后选择图像 合并。
- 此时将打开"图像"文件夹。 **3**  选择要与视频合并的照片,然 后点触OK。
- 点触并滑动照片,将其与视频 **4**  的结尾或开头合并。
- 5 点触**预览**以选择照片和视频的 合并方式。
- 6 按**保存**,然后选择是替换现有 文件还是另存为新文件。
- 重复这些步骤以合并更多照 **7**  片。

#### 为视频添加文本

- 打开要修改的视频,点触 **1**  选项键。
- 选择 修改 ,然后选择文字 **2**  叠加。
- <mark>3</mark> 点触 ▶, 然后在希望文字开始 出现的点暂停。
- 点触"开始",然后选择文本 **4**  类型。 使用键盘输入文本, 然 后点触OK。
- 点触您希望文字出现的屏幕, **5**  然后点触OK。

- 6 点触**保存**。 替换现有文件或另 存为新文件。
- 重复这些步骤以添加更多文 **7**  本。

#### 叠加照片

- 打开要修改的视频,点触 **1**  选项键。
- 2 选择 修改 ,然后选择**图像** 叠加。
- **3** 此时将打开"图像"文件夹。 选择您要叠加在视频上的照 片。
- 4 点触 ▶, 然后在您希望图片 出现的位置暂停,点触"开 始"按钮,然后选择"不透明 度"。
- 5 点触**确定**,然后在需要停止照 片叠加的位置按结束。
- 点触您希望文字出现的屏幕。 **6**  如果照片太大,将叠加在整 个屏幕上,而不仅仅是所选 区域。
- 7 点触**保存**。 替换现有文件或另 存为新文件。
- 重复这些步骤以叠加更多照 **8**  片。

#### 向视频添加原声碟

- 打开要修改的视频,点触 **1**  选项键。
- 2 选择 修改 , 然后选择**配音**。
- 此时将打开"声音"文件夹。 **3**  选择您要添加到视频的曲目。
- 视频中的原始音频曲目将被 **4**  清除。
- 如果音频比视频短,请选择是 **5**  播放一次还是重复播放。
- 替换现有文件或另存为新文 **6** 件。

# 照片和视频

# 向视频添加实时配音

- 打开要修改的视频,点触 **1**  选项键。
- 2 选择 修改 , 然后选择**实时** 配音。
- 将原声或录音设为声音值。 **3**

# 添加淡化效果

- 打开要修改的视频,点触 **1**  选项键。
- 选择 修改 ,然后选择淡化 **2**  效果。
- 视频将立即在最开始淡入,在 **3**  最后淡出。
- 替换原始文件或另存为新文 **4**  件。

多媒体

您可以将任意多媒体文件储存到 手机内存中,这样,您可以轻松 访问所有图片、声音、视频和游 戏。 您也可以将文件保存到存储 卡中。 使用存储卡,您可以释放 手机内存的空间。

要访问"娱乐"菜单,请点触: ,然后从"娱乐"选项卡中选择我 的文档。您可以打开保存所有多 媒体文件的文件夹列表。

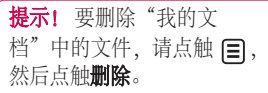

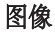

图像包含一个图片列表,其中包 括预先加载到手机中的默认图 像、您下载的图像以及手机相机 拍摄的图像。

#### 发送照片

- 要发送照片,选择所需图片 **1**  即可。
- 点触发送。 从信息、电子邮 **2**  件、蓝牙或博客中选择。
- 3 如果选择**信息或电子邮件**,照 片将被附加到信息中,您可以 照常撰写和发送信息。 如果选 择蓝牙,手机将搜索可接收图 片的装置。

### 使用图像

您可以选择图像以用作墙纸和屏 幕保护程序,或用来识别呼叫 者。

# 打印图像

- 点触图像。 **1**
- 2 选择图像并点触 **{=**]。
- 点触通过蓝牙打印。 **3**

多媒体

#### 移动或复制图像

可在手机内存和存储卡间移动或 复制图像。 想要节省其中某一个 的存储空间或避免图像丢失时, 您可以需要执行此操作。

# 幻灯片放映

如果要在手机上查看图像,您可 以创建一个幻灯片显示,这样, 您无需对每张图像都执行打开和 关闭操作。

### 相片定位

打开相机,体验手机的定位服务 功能。

拍照并添加所在位置以对其进行 标记。

如果将标记过的图片上传到支持 相片定位功能的博客,您可以在 地图上看到此照片。

# 发送视频剪辑

- 1 选择视频,然后点触 [=]。
- 点触发送并从信息、电子邮 **2**  件、蓝牙和 YouTube 中选择。
- 如果选择信息或电子邮件,视 **3**  频剪辑将被附加到信息中,您 可以照常撰写和发送信息。 如 果选择**蓝牙**,手机将搜索可接 收视频的装置。

# 安装 Java 游戏和应用程序

- 1 点触 <mark>::</mark> , 然后从"娱乐"选项 卡中选择我的文档。
- 点触在菜单上部的"所有存储 **2**  器"项。
- **3** 选择"所有存储器"或"手机 内存"。 如果插入新存储卡, 请点触"外部存储器"菜单。

### 使用有趣插件

有趣插件包含预装的 Flash 游戏, 这些游戏使用集成运动传感器。

### Flash 内容

"Flash 内容"文件夹包含所有下 载的 SWF 和 SVG 文件。

### 查看 SWF/SVG 文件

- 1 点触 <mark>38</mark> ,然后从"娱乐"选项 卡中选择我的文档。
- **2** 点触 Flash 内容。
- 选择要查看的文件。 **3**

# 文档

可以查看在此文件夹中存储的 Excel、PowerPoint、Word、文本 和 pdf 文件。

### 将文件传输到手机

蓝牙是在电脑和手机间传输文件 的最便捷方式。 您也可以通过同 步数据线使用 LG 电脑套件。 使 用蓝牙传输文件(如音乐):

- 确保手机和电脑的蓝牙均打 **1**  开,目相互已连接。
- 通过蓝牙,使用电脑发送文 **2**  件。
- 文件发出后,点触手机上的是 **3**  接受。
- **4** 文件应出现在**文档或其它**文件 夹中。

# 其它

其它文件夹用于存储非图片、音 频文件、视频、游戏或应用程序 文件。 其使用方式与文档文件夹 相同。

# 多媒体

### 创建电影

- 1 点触 <mark>33</mark> ,然后从"娱乐"选项 卡中选择影片制作器。
- 2 点触**插入**以添加图像。
- 点触样式,然后选择一种影片 **3**  样式。
- 点触屏幕上的声音以更改声音 **4**  (例如,录音)。
- 5 点触**预览**按钮以查看结果。
- 点触屏幕上的播放顺序以更改 **6**  顺序。
- Z 点触**使用**以在"用于保 持"与"用于彩信"之间选 择。
- 8 要保存影片, 请点触**保存影** 片。

# 音乐

LG BL40 拥有内置的音乐播放器, 因此,您可以播放所有喜爱的曲 目。 要进入音乐播放器,请点触 菜单键 :: 杰后从"娱乐"选项 卡中选择音乐。

提示! BL40 是支持 Dolby Mobile™ 音乐的少数几款手机 之一,提供出色的 Dolby™ 声 音效果。

### 将音乐传输到手机

您也可以使用 LG 电脑套件。 将音乐传输到手机的最轻松的方 法是通过蓝牙或同步数据线。 使用蓝牙传输音乐:

- 请确保双方装置都已打开蓝牙 **1**  并且连接对方。
- 选择另一个装置上的音乐文 **2**  件,选择通过蓝牙发送。
- 文件发出后,点触手机上的是 **3**  接受。
- 文件应显示在音乐 >所有歌 **4**  目。

### 使用收音机

LG BL40 拥有内置 FM 收音机调 谐器,以便您随时收听喜爱的电 台。

备注: 要收听收音机, 您需要附 加 LG 随附的耳机。 将耳机插入 耳机插槽。

# 搜索电台

您可以手动或自动微调收音机电 台。 搜索后,它们将保存为特定 频道编号,这样,您就不用重复 进行微调。 您可以在手机中最多 保存 48 个频道。

#### 自动微调:

- 1 点触 <mark>::"</mark> ,然后从"娱乐"选项 卡选择 FM 收音机。
- 2 点触 目。
- 3 点触**自动扫描**。 手机将为找到 的电台分配一个频道编号。
	- 各注 · 您也可以使用电台频率旁 显示的转盘手动调节电台。

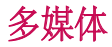

# 收听收音机

- 1 点触 <mark>33</mark> ,然后从"娱乐"选项 卡选择 FM 收音机。
- 点触您要收听的电台的频道 **2**  编号。

提示! 要提高收音机接收质 量,请伸展耳机线,它具有收 音机天线的功能。

警告:为保证可能的最佳 接收,您需要使用手机随附的 LG 手机。

# 管理器

# 将事件添加到日程表中

- 1 从主屏中选择 <mark>3:</mark>,然后滚动 到"实用工具"选项卡中的管 理器。
- 选择要添加事件的日期。 **2**
- 3 点触 (3),然后点触**新建日程** 表。

提示! 您可以在日历中输入假 期。 逐个点击每个假期,然 后点触 目 并选择设定假期。 设为假期的每天将标记为红色 文本。

# 设置闹钟

- 1 从主屏中选择 <mark>::</mark> , 然后滚动 到"实用工具"洗项卡中的闹 钟。
- 如果要添加新闹钟,请点触新 **2**  闹钟。 如果要设置闹钟以在一 钟 个小时内再次提醒,请点触桌 面工具闹钟。

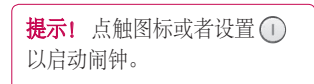

# 语音备忘录

使用录音机录制语音备忘录或其 它音频文件。

# 录制声音或语音

- <mark>1</mark> 从主屏选择 <mark>33</mark> ,然后滚动 到"实用工具"选项卡下的录 音机。
- 点触 录制 开始录音。 **2**
- 点触 停止 结束录音。 **3**
- 如果点触 新建 ,则在保存以 **4**  前的录音后重新启动录音。

管理器

#### 发送录音

- 1 完成录制后, 请点触**发送**。
- 从信息、电子邮件或蓝牙中选 **2**  择。 如果选择信息或电子邮 件,则录制的曲目将附加到信 息并作为彩信发送。 如果选择 蓝牙,手机将搜索可接收录音 的设备。

#### 使用 FM 发射器播放音乐

BL40 允许其内置 FM 发射器经手 机范围内的任何 FM 调谐器收听音 乐,例如,在家中或在车中。

- 从"实用工具"选项卡中点触 **1**  工具, 然后选择 FM 发射器。
- 选择传输 FM 信号要使用的频 **2**  率, 然后点触传输。
- **3** 然后,将调谐器设为同一频 率。

备注: FM 发射器的操作距离最远 为 2 米(6.5 英尺)。

传输可能受由于诸如墙壁等障碍

48 LG BL40 | 用户指南

物、其它电子装置或公共无线电 台产生的干扰影响。

要避免干扰, 请始终在使用 FM 发 射器前搜索接收器上可用的 FM 频率。

FM 发射器不能与手机的 FM 收音 机同时使用。

# 网络

#### 浏览器

洲览器为您提供了一个涵盖游 戏、音乐、新闻、体育、娱乐和 下载的缤纷世界,您可以快速、 直接地通过手机访问。 畅行无 阻、精彩无限。

### 添加并访问书签

为了轻松快速地访问收藏的网 站,您可以添加书签并保存网 页。

- 1 从主屏选择 <mark>33</mark> ,然后滚动 到"实用工具"选项卡下的浏 览器。
- 2 选择**书签**。 此时屏幕上将出现 一个书签列表。
- **3** 要添加新书签,请点触**新建书** 签。 输入书签名称及其 URL。
- 4 点触 □ 。 现在,您的书签将 显示在书签列表中。

# 使用 RSS 阅读器

RSS(简易供稿)是一种网络订 阅源格式,可用于发布最近更新 的内容,如博客、新闻标题或播 客。 RSS 文档通常被称为订阅 源、网络订阅源或频道,它包含 相关网站的内容摘要或完整文 本。 RSS 使人们可以以主动方式 随时关注其感兴趣的网站,而无 需手动查看。

用户订阅源的方式:将订阅源的 链接输入阅读器,或单击浏览器 中的 RSS 图标即可开始订阅流 程。 阅读器将定期检查用户订阅 的源以查看新内容并下载找到的 任何更新。

#### 将手机用作调制解调器

BL40 可以用作电脑调制解调器, 您无需有线连接即可访问电子邮 件和互联网。 您可以通过 USB 数 据线或蓝牙执行此操作。

# 网络

#### 使用 USB 数据线: 用

- 确保电脑上已经安装了 LG 电 **1**  脑套件。
- 用 USB 电缆连接 BL40 和您的电 **2**  脑并启动 LG 电脑套件软件。
- 击设置并选择调制解调器。
- **4 选择 LG Mobile USB 调制解调** 器,然后选择确定。 此时将在 屏幕上打开。
- 单击"连接",您的电脑将经 **5**  BL40 建立连接。

#### 使用蓝牙:

- 1 确保已**打开**蓝牙并在电脑和 BL40 上均**可见。**
- 配对电脑和 BL40,以便需要通 **2**  行码才能建立连接。
- 3 单击电脑上的**通信**。 然后,单 3 使用 LG 电脑套件上的**连接向导** 创建一个活动的蓝牙连接。
	- 4 单击电脑上的**通信**。 然后,单 击设置。
	- 5 单击**调制解调器**。
	- **6** 选择 Standard Modem over Bluetooth link, 然后单击确定。 此时将在屏幕上打开。
	- 7 单击**连接**,您的电脑将经 BL40 建立连接。

### 访问 Google 服务

您可以在此应用程序中启动 Google 服务。 点触"实用工 具"选项卡中的 Google。

**地图**: 您可以从手机访问地图。<br>**搜索**: Google Mobile Web Search

允许您搜索专为手机和设备设计 的网站。

 $m$ 佛: Gmail 移动应用程序是一种 可下载的 Java 应用程序,它为支 持的移动设备提供最佳 Gmail 体 验。 要下载,请从移动浏览器访 问 http://gmail.com/app。

YouTube: 您可以通过移动设备 观看 YouTube Mobile 上的视频。 您可能要联系您的运营商以了解 有关设备上数据流可用性的更多 信息。

**博客:**您可以管理您的帐户和共 享博客。 它可用于上载图片和 视频。

# 电脑套件

您可以同步电脑与手机。 同步有 助于确保所有重要信息和日期匹 配,同时做好备份。

提示! 您需要安装 CD-ROM 上提供的应用程序电脑套件, 该程序也可从 http://update. lgmobile. com 下载。 (www. lgmobile.com 产品 > 手册和软件 > 转到手册和软件下载部分)

# 在电脑上安装 LG 电脑套件

- 1 从主屏点触 <mark>33</mark> ,然后点击**连** 接。
- 2 选择 USB **连接摸式**,然后点触 电脑套件。
- 通过 USB 数据线连接手机和电 **3**  脑,等待片刻。
- 此时将显示安装指南信息。 **4**

警告!如果电脑上没有显示安 装指南信息,请在 Windows 上 查看 CD-ROM 设置。

- 插入随附的 CD-ROM 或单击下 **5**  载按钮直接从互联网下载 LG 电 脑套件程序。
- 单击显示在屏幕上的 LG PC 套 **6**  件安装程序。

### 连接手机和电脑

- 1 在"连接"菜单中选择**电脑套** 件模式,然后将 USB 数据线连 接到手机和电脑。
- 此时将在您的电脑上自动启动 **2**  LG 电脑套件。
- 现在,手机与电脑已连接。 **3**

### 备份和恢复手机资料

- 如上所述,将手机连接到电 **1**  脑。
- 2 单击**备份**图标,选择**备份**或 恢复。
- 选择是否要备份内容数据和/或 **3**  电话本/日程表/任务/备忘录数 据。 选择信息的备份目标位置 或恢复初始位置。 单击确定。
- 您的信息将备份。 **4**

#### 在电脑上查看手机文件

- 如上所述,将手机连接到电 **1**  脑。
- 单击管理照片、视频或音乐 **2**  图标。
- 您在手机上保存的图像、音频 **3**  和视频文件将显示在"LG 手 机"文件夹屏幕中。

提示! 在电脑中杏看手机内 容有助于您管理不再需要的 文件。

# 同步电话本

- 将手机连接到电脑。 **1**
- 2 单击**电话本**图标。
- 3 单击**同步电话本**按钮,您的电 脑现在将导入并显示手机上保 存的所有联系人。
- 4 单击**菜单**,然后选择**导出**。 现 在,您可以选择要保存电话本 的位置。

#### 同步信息

- 将手机连接到电脑。 **1**
- 单击信息图标。 **2**
- 所有手机信息将显示在屏幕上 **3**  的文件夹中。
- 使用屏幕顶部的工具栏编辑和 **4** 排列信息。

# 电脑套件

# 音乐同步

此菜单可用于将音乐添加到 BL40。 开始从电脑向手机传输音 乐之前,请确保电脑已完成以下 设置并准备好以下配件:

- Microsoft Windows XP 或 Vista
- Windows Media Player 10 或更 高版本
- USB 数据线
- microSD 卡 (如果要将外部存储 器用作音乐存储位置。)

 警告 传输过程中,不要断开手机连 接。 文件会损坏。

# 使用 Windows Media Player 传 输音乐

1 从主屏选择 <mark>33</mark> ,然后滚动到**设** 置选项卡下的连接。

- 2 选择 USB **连接模式**,然后选择 音乐同步。
- 使用兼容的 USB 数据线连接手 **3**  机和电脑。
- 尝试将手机连接到电脑时,手 **4**  机显示"音乐同步...",然后显 示已连接。
- 电脑将提示您启动首选音乐管 **5**  理软件。
- 选择 Window Media Player. **6**
- **7** 转到"同步"选项卡, 然后将 要传输的音乐拖动到手机中的 同步列表面板中。
- 8 单击**开始同步**按钮。 此时将开 始传输流程。

 警告 传输过程中,不要断开手机连 接。 文件会损坏。

#### DivX Converter

安装作为电脑套件软件、在 同一 CD-ROM 中提供的 DivX Converter。 DivX 将电脑中的媒体 文件转换为您可以上传到手机并 可在手机中查看的文件格式。 安装后,请从电脑的程序文件中 选择 DivX, 然后, 依次选择 DivX Converter 和 Converter。 使用应用程序中的箭头将转换格 式更改为"手机"。 如果右键单 击应用程序框,选择**首选项**,您 可以更改保存转换文件的位置。 将文件拖动到应用程序中以进行 初始分析。然后,选择转换以开 始转换流程。 此流程完成后,将 显示"转换完成"弹出信息。

*ABOUT DIVX VIDEO: DivX® is a digital video format created by DivX,Inc. This is an official DivX Certified device that plays DivX video. Visit www.divx.com for more information and software tools to convert your files into DivX video.*

*ABOUT DIVX VIDEO-ON-DEMAND: This DivX Certified® device must be registered in order to play DivX Video-on-Demand (VOD) content. To generate the registration code, locate the DivX VOD section in the device setup menu. Go to vod.divx.com with this code to complete the registration process and learn more about DivX VOD.* 

Pat. 7,295,673

设置

# 个性化情景模式

您可以在主屏上快速更改情景模 式。 点触顶部的状态摘要图标, 然后点触情景模式标签即可。

#### 更改触摸设置

从主屏选择:,然后滚动到"设 置"洗项卡下的触摸设置。

#### 更改连接设置

要更改任意设置,请使用此菜 单:

从主屏选择 ::, 然后滚动到"设 置"选项卡下的连接。

网络选择 - BL40 将自动连接到首 选网络。

互联网设置文件 - 设定连接到互联 网的网络设置。

接入点 - 网络运营商已保存此设 置。 您可以使用此菜单添加新的 接入点。

服务器同步 - 您可以通过同步服务 将电话簿备份和恢复到电脑。

DINA - 您可以通过家庭网络共享 手机中的内容。 它可以接入我的 文档 - 音乐、视频、图像,也可接 入外部存储器。

开启家庭连网,并确认装置名 称,检查要共享的项目。

它可以支持以下文件。 音乐: mp3,视频:H.264(AVC)/ AAC/ MP4,图像:jpeg。

如果在 Wi-Fi 关闭时打开家庭网络 功能, 则它将在 Wi-Fi 已打开后自 动连接。

#### 全球定位系统(GPS)类型 - 选择辅 助 GPS 或独立型。

#### GPS

- GPS 技术使用地球轨道卫星传 送的信息查找位置。
- 接收器会根据信号到达 GPS 卫 星的时间来估计距离,然后使 用该信息确定位置。
- 可能需要几秒甚至几分钟的 时间。
- 本机上的辅助 GPS (A-GPS ) 用 于通过与地面网络的分组数据 连接提取位置帮助数据。
- 如果您的网络提供商提供, 在需要时,可从"服务"服 务器提取帮助数据。

备注: GPS 服务存在一定的误 差,无法在建筑物内或地下使 用。

USB 连接 - 使用 LG 电脑套件软件 同步 BL40 以复制手机中的文件。 电视输出 - 要将 BL40 连接到 TV, 视输出 请选择 PAL 或NTSC。

DivX VOD 注册 - 此菜单用干牛 成 DivX VOD 注册码。 请访问 http://vod.divx.com 注册和获取技 术支持。

分组数据连接 - 设置分组数据连 接。

浏览器设置 - 设置与浏览器相关 的值。

流媒体设置 - 网络运营商已保存此 信息。 如果要进行更改,可选择 对其进行修改。

Tava 设置 - 允许您为通过 Java 程 序进行的连接设定网络设置并查 看证书。

设置

# 使用飞行模式

通过依次选择 图、设置 > 情景模 式>飞行模式,打开飞行模式。 飞行模式下,您无法拨打电话、 连接互联网、发送信息或使用蓝 牙。

#### 使用蓝牙发送和接收文件

蓝牙适用于在无线条件下发送和 接收文件,连接快速且方便。 您 也可以连接蓝牙耳机拨打和接听 电话。

#### 发送文件:

- 打开要发送的文件,通常是照 **1**  片、视频或音乐文件。
- 2 点触 (3), 然后选择**发送**。 选择蓝牙。
- 如果已配对蓝牙装置,BL40 将 **3**  不会自动搜索以配对其它蓝牙 设备。 否则, BL40 将搜索范围 内其它启用了蓝牙的装置。
- 选择您要发送文件到的装置, **4**  然后点触选择。
- 您的文件将被发送。 **5**

提示! 检查进度栏以确保文件 已发送。

#### 接收文件:

- 要接收文件,必须将蓝牙设为 **1**  开。 有关详细信息,请参阅下 页的更改蓝牙设置。
- 手机会提示您一条信息,是否 **2**  接收来自其他发件人的文件。 点触是以接收文件。
- **3** 您可以查看文件的保存位置, 可以选择查看文件或用作墙纸 (仅图像文件)。 文件通常保 存在"我的文件"中的相应文 件夹。

#### 更改蓝牙设置

- 1 从主屏选择 <mark>33</mark> ,然后滚动 到"设置"洗项卡下的**蓝牙**。
- 2 点触 目。 进行更改:
	- 我的装置资料 为您的 BL40 输 入一个名称。
	- 我的装置可见性 选择可见、隐 藏或可见 1 分钟。
	- 远程 SIM 卡模式开 启动远程 SIM 卡模式。
	- 支持的服务 选择在其它关联服 务中如何使用蓝牙。
	- 删除 选择删除配对装置。
	- 会部删除 选择删除所有配对装 置列表。

#### 与其它蓝牙装置配对

将您的 BL40 与其它设备配对, 您 可以设置受通行码保护的连接。 这样将保证配对更安全。

检查蓝牙是否为开。 **1**  您可以使用设置菜单更改可 见性。

2 点触**新装置以**进行搜索。

- BL40 将搜索蓝牙装置。 搜索 **3**  完成时,屏幕上将显示刷新 图标。
- 选择您要与之配对的装置,输 **4**  入通行码,然后点触OK。
- 随后,您的手机将连接到其它 **5**  装置,您可以在该装置上输入 相同的通行码。
- 现在,受通行码保护的蓝牙连 **6**  接已经准备就绪了。

#### 使用蓝牙耳机

- 检查蓝牙是否为开。 **1**
- 根据耳机随附的说明书将耳机 **2** 置于配对模式下并配对装置。

文献管理器允许您根据装置上的 Wi-Fi(无线局域网)管理互联网 连接。 它能允许手机连接本地无 线网络,或者无线访问互联网。 Wi-Fi 比蓝牙无线技术速度更快且 连接范围更广,可用于快速收发 电子邮件和浏览互联网。

各注· BL40 支持 WEP、WPA-PSK/2 加密,不支持 EAP、WPS 加密。 如果您的 Wi-Fi 服务提供 商或网络管理员为网络安全设置 了加密,您应在弹出窗口中输入 密钥。 如果未设置加密,不会显 示此弹出窗口。 您可以从您的 Wi-Fi 服务提供商或网络管理员处 获得密钥。

# Wi-Fi **- - - - - - - - 手机软件更新**

# 从互联网的 LG 手机软件更新

有关使用此功能的详情,请访问 LG 手机网站

#### path: http://www.lgmobile.com - 选 择国家/地区 – 产品菜单 - 手册和 国家/地区 软件菜单

此功能帮助您方便地从互联网将 手机固件更新为最新版本,而无 需访问服务中心。

由于手机固件更新要求用户在更 新过程期间保持全部注意力, 因 此,在继续执行操作之前,请留 意每一个步骤中出现的所有说明 和提示。 请注意,在升级过程中 移除 USB 数据线或取出电池将严 重损坏您的手机。

# 配件

有多种配件可用于您的手机,可单独购买。 您可以根据个人的通信要求 洗择这些配件。关于配件的供应情况,请咨询本地经销商。(以下配 件为可选配件。)

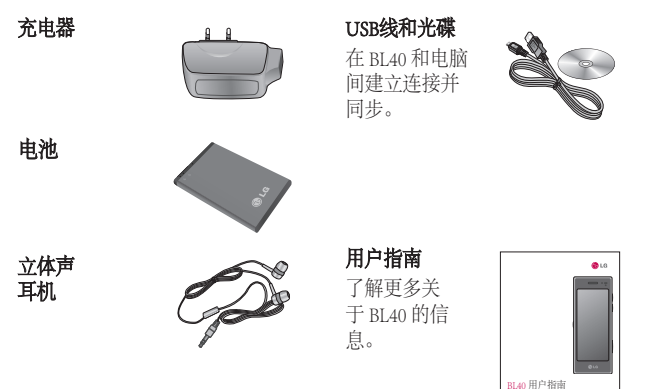

#### 备注:

- 务必使用正品 LG 配件。
- 否则可能导致保修失效。
- 配件可能根据国家/地区有所不同。

技术参数

#### 标准

产品名称:BL40 系统: GSM / WCDMA

#### 外部环境

最高温度: +55°C(放电)、 +45°C(充电)

最低温度: -10°C

### DivX VOD 注册

生成一个 DivX VOD 注册码。 请访问 <http://vod.divx.com/> 注 册并获取技术支持。

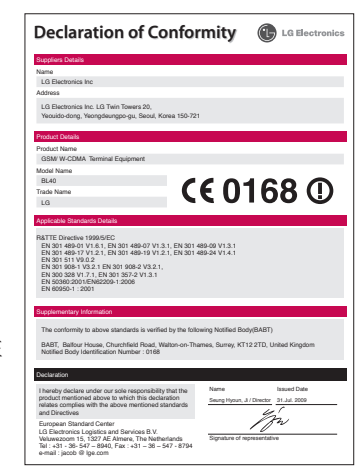

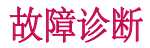

本章列出了您在使用手机过程中可能遇到的一些问题。 有些问题可能需 要您致电服务提供商,但大多数问题您可自行解决。

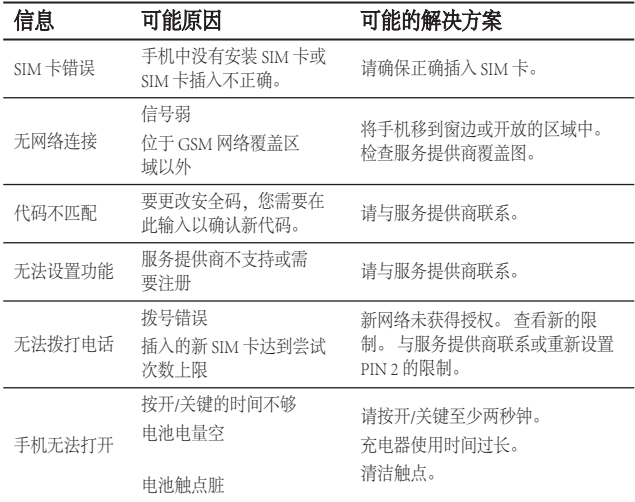

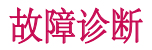

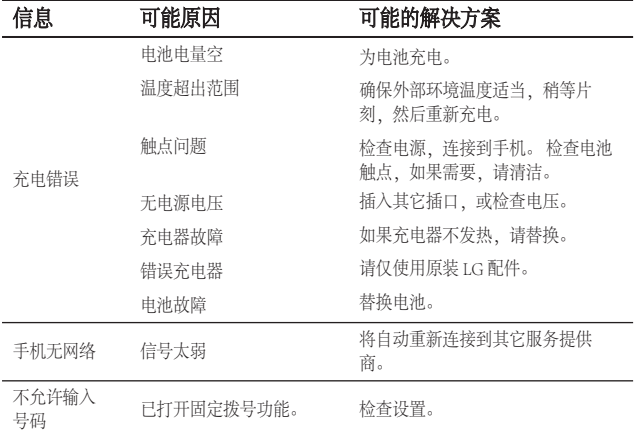

Tahniah di atas pembelian telefon BL40 anda yang canggih dan padat oleh LG, direka untuk beroperasi dengan teknologi komunikasi mudah alih digital terkini.

Sesetengah daripada kandungan dalam manual ini mungkin berbeza daripada telefon anda bergantung kepada perisian telefon atau pembekal khidmat anda.

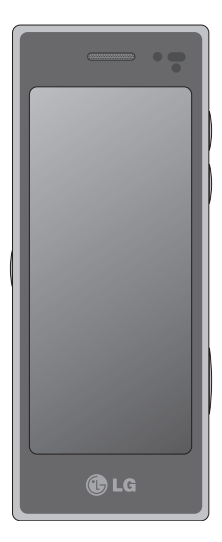

# BL40 Manual Pengguna

# Kandungan

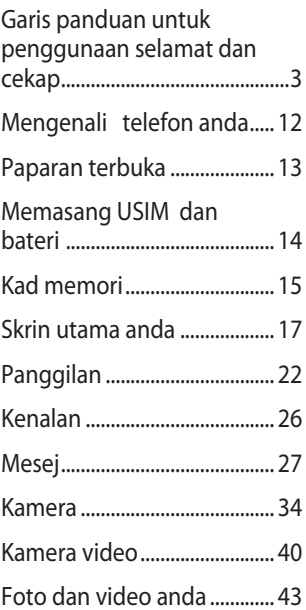

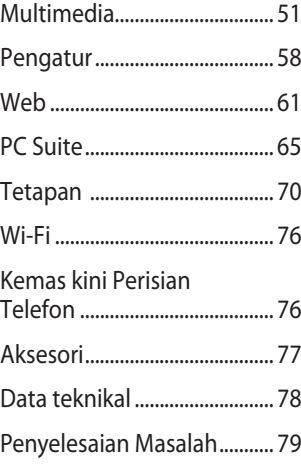

# Garis panduan untuk penggunaan selamat dan cekap

Sila baca garis panduan yang mudah ini. Tidak mengikut garis panduan ini mungkin merbahaya atau tidak sah.

### **Terdedah kepada kuasa frekuensi radio**

Maklumat pendedahan gelombang radio dan Kadar Penyerapan Khusus (SAR) Model telefon mudah alih BL40 ini telah direka untuk mematuhi keperluan keselamatan yang digunapakai untuk pendedahan kepada gelombang radio. Keperluan ini adalah berdasarkan garis panduan siantifik yang termasuklah margin keselamatan yang direka bentuk untuk memastikan keselamatan semua orang tanpa mengira umur dan kesihatan.

Garis panduan bagi pendedahan • kepada gelombang radio menggunakan unit ukuran yang disebut sebagai Kadar

Penyerapan Khusus, atau SAR. Ujian bagi SAR dijalankan menggunakan kaedah yang dipiawaikan dengan telefon memancarkan pada aras kuasa diperakui yang tertinggi dalam semua jalur frekuensi.

- Walaupun terdapat perbezaan antara tahap SAR pelbagai model telefon LG, ia semua direka bentuk untuk memenuhi garis panduan relevan bagi pendedahan kepada gelombang radio. •
- Had SAR yang disyorkan oleh Suruhanjaya mengenai Perlindungan Sinaran Bukan-Ion (Commission on Non-Ionizing Radiation Protection) (ICNIRP) Antarabangsa, iaitu 2W/kg dipuratakan ke atas sepuluh (10) gram tisu. •

# Garis panduan untuk penggunaan selamat dan cekap

- Nilai SAR tertinggi untuk model ini yang telah diuji oleh DASY4 untuk kegunaan pada telinga ialah0.757 W/kg (10g) dan semasa dipakai di badan ialah 0.842 W/kg (10g).
- Maklumat data SAR bagi penduduk di negara/kawasan yang telah mengambil had SAR yang disyorkan oleh Institut Jurutera Elektrik dan Elektronik (Institute of Electrical and Electronics Engineers) (IEEE), iaitu 1.6W/kg dipuratakan ke atas satu (1) gram tisu.

#### **Penjagaan dan penyelenggaraan produk**

# **AMARAN**

Hanya gunakan bateri, pengecas dan aksesori yang diluluskan untuk digunakan bersama model tertentu telefon ini. Penggunaan sebarang jenis lain boleh mentaksahkan sebarang kelulusan atau waranti yang berkaitan dengan telefon, dan mungkin berbahaya.

- Jangan buka bahagian-bahagian unit ini. Bawanya ke juruteknik perkhidmatan yang kelayakan apabila kerja pembaikan diperlukan. •
- Jauhkan dari perkakas elektrikseperti TV, radio, dan komputer peribadi.
- Unit ini hendaklah dijauhkan daripada sumber haba seperti radiator atau dapur.
- Jangan jatuhkan. •
- Jangan biarkan unit ini didedahkan pada getaran atau kejutan mekanikal.
- Matikan telefon ditempat larangan telefon bimbit. Contohnya, jangan gunakan telefon di dalam hospital kerana mungkin mengganggu peralatan hospital.
- Jangan kendalikan telefon dengan tangan yang lembab semasa telefon sedang dicas. Kemungkinan akan terjadi renjatan elektrik atau telefon akan rosak.
- Jangan cas telefon berhampiran dengan bahan yang mudah terbakar kerana telefon akan menjadi panas dan boleh menyebabkan bahaya kebakaran. •
- Gunakan kain yang kering untuk membersihkan bahagian luar unit ini. Jangan gunakan pelarut seperti benzena, pencair atau alkohol.
- Jangan cas telefon di atas perabot yang lembut.
- Telefon haruslah dicas di kawasan pengudaraan yang baik. •
- Jangan dedahkan unit ini kepada asap atau habuk yang berlebihan.

# Garis panduan untuk penggunaan selamat dan cekap

- Jangan simpan telefon di sebelah kad kredit atau tiket pengangkutan; ia boleh menjejaskan maklumat pada jalur magnetik.
- Jangan ketik skrin dengan objek yang tajam; ia boleh merosakkan telefon.
- Jangan dedahkan telefon kepada cecair atau kelembapan.
- Guna aksesori seperti fon telinga denga berhati-hati. Jangan sentuh antena jika tidak diperlukan.
- Jangan gunakan telefon atau aksesori di tempat yang lembap seperti kolam renang, rumah hijau, solarium atau persekitaran tropika; kerana ia boleh menyebabkan kerosakan pada telefon dan tidak mengesahkan waranti.

# **Pengendalian telefon yang efi sien**

#### **Peranti elektronik dan perubatan**

Semua telefon mudah alih mungkin mendapat gangguan, yang boleh menjejaskan prestasi.

- Jangan gunakan telefon mudah alih anda berhampiran kelengkapan perubatan tanpa meminta kebenaran. Sila rujuk doktor anda untuk menentukan jika operasi telefon anda mungkin menggangu operasi peranti perubatan anda. •
- Sesetengah alat bantuan pendengaran mungkin diganggu oleh telefon mudah alih. •
- Gangguan yang sedikit boleh menjejas TV, radio, PC, dan sebagainya. •
### **Perentak jantung**

Pengilang perentak jantung mengesyorkan pemisahan minimum sebanyak 15cm dikekalkan antara telefon mudah alih dan perentak jantung untuk mengelakkan gangguan berpotensi dengan perentak jantung. Untuk mendapatkan penggunaan telefon ini pada telinga bertentangan kepada perentak jantung anda dan jangan bawanya dalam poket dada.

### **Hospital**

Matikan peranti wayarles anda apabila diminta untuk berbuat demikian dalam hospital, klinik atua kemudahan penjagaan kesihatan. Permintaan ini dibuat untuk mengelakkan kemungkinan gangguan dengan peralatan perubatan yang sensitif.

### **Keselamatan di jalan raya**

Periksa undang-undang dan peraturan mengenai penggunaan telefon bimbit di kawasan-kawasan tempat anda memandu.

- Jangan gunakan telefon pegang tangan semasa memandu.
- Beri perhatian penuh kepada pemanduan anda.
- Gunakan kit bebas tangan, jika tersedia.
- Keluar dari jalan raya dan letak kereta sebelum membuat atau menjawab panggilan jika keadaan pemanduan memerlukan anda berbuat demikian.
- Tenaga RF mungkin menjejaskan •sesetengah sistem elektronik dalam kenderaan anda seperti stereo kereta dan kelengkapan keselamatan.

## Garis panduan untuk penggunaan selamat dan cekap

- Apabila kenderaan anda dilengkapi beg udara, jangan halangnya dengan kelengkapan wayarles yang dipasang atau yang mudah alih. Ia mungkin tidak berfungsi atau menyebabkan kecederaan serius disebabkan prestasi yang tidak betul. •
- Jika anda sedang mendengar muzik ketika bergerak dan berjalan, sila pastikan bahawa kelantangannya berada pada paras yang berpatutan agar anda sedar akan keadaan di sekeliling anda. Ini amat penting terutamanya semasa berhampiran dengan jalan. •

### **Elakkan kerosakan pada pendengaran anda**

Kerosakan kepada pendengaran anda boleh berlaku jika anda terdedah kepada bunyi yang kuat untuk tempoh yang lama. Kami dengan ini mengesyorkan anda tidak menghidupkan atau mematikan telefon bimbit yang berhampiran dengan telinga anda. Kami juga menyarankan bahawa kelantangan muzik dan panggilan ditetapkan pada paras yang berpatutan.

### **Bahagian Kaca**

Sebahagian dari peranti telefon anda diperbuat dari kaca. Kaca ini akan retak atau pecah jika telefon anda terjatuh ke atas permukaan yang keras atau menerima impak yang kuat. Jika kaca retak atau pecah, dinasihatkan supaya tidak memegang atau cuba untuk membuangnya. Berhenti menggunakan peranti mudah alih anda sehingga kaca digantukan oleh pusat perkhidmatan yang berkelayakan.

### **Kawasan letupan**

Jangan gunakan telefon di mana peletupan sedang dijalankan. Perhatikan sekatan,dan patuhi sebarang peraturan atau undangundang.

### **Suasana berpotensi letupan**

- Jangan gunakan telefon anda di tempat pengisian minyak. •
- Jangan gunakan berhampiran bahan bakar atau bahan kimia.
- Jangan angkut atau simpan gas mudah terbakar, cecair atau bahan letupan dalam petak kenderaan anda yang mengandungi telefon mudah alih dan aksesori anda.

### **Di dalam kapal terbang**

Peranti wayarles boleh menyebabkan gangguan di dalam pesawat.

- Matikan telefon mudah alih anda sebelum menaiki apa-apa kapalterbang. •
- Jangan gunakannya apabila •mendarat tanpa izin anak kapal.

## Garis panduan untuk penggunaan selamat dan cekap

### **Kanak-kanak**

Simpan telefon di tempat yang selamat dan jauh daripada kanak-kanak kecil. Ia termasuk bahagian kecil yang boleh menyebabkan bahaya tercekik jika ia ditanggalkan.

## **Panggilan kecemasan**

Panggilan kecemasan mungkin tidak tersedia di bawah semua rangkaian mudah alih. Oleh itu, anda tidak seharusnya bergantung pada mana-mana telefon untuk panggilan kecemasan. Semak dengan pembekal khidmat tempatan anda.

### **Maklumat dan penjagaan bateri**

- Anda tidak perlu menyahcas bateri sepenuhnya sebelum mengecasnya semula. Tidak seperti sistem bateri yang lain, tiada kesan memori yang boleh menjejaskan prestasi bateri.
- Gunakan hanya bateri dan pengecas LG. Pengecas LG direka bentuk untuk memaksimumkan hayat bateri.
- Jangan buka atau litar pintaskan pek bateri.
- Pastikan sentuhan logam pada bateri sentiasa bersih.
- Gantikan bateri apabila ia tidak lagi memberi prestasi yang boleh diterima. Pek bateri boleh dicas semula beratus-ratus kali sehingga ia perlu digantikan.
- Cas semula bateri jika ia tidak digunakan buat tempoh masa yang lama untuk memaksimumkan kebolehgunaan.
- Jangan dedahkan pengecas bateri kepada cahaya matahari langsung atau gunakannya pada kelembapan yang tinggi, seperti di bilik air.
- Jangan biarkan bateri di tempat yang panas atau sejuk, ini mungkin menjejaslan prestasi bateri. •
- Terdapat risiko letupan jika bateri digantikan dengan jenis yang salah.
- Lupuskan bateri yang telah digunakan mengikut arahan pengilang. Sila kitar semula apabila boleh. Janga lupuskan sebagai sampah rumah tangga.
- Jika anda hendak menggantikan bateri, bawa ia ke pusat servis LG Electronics atau penjual yang disahkan untuk mendapatkan bantuan.
- Sentiasa tanggalkan pengecas dari soket dinding selepas telefon dicas sepenuhnya untuk menjimatkan kuasa pengecas daripada penggunaan yang tidak diperlukan.
- Hayat bateri sebenar bergantung kepada tatarajah rangkaian, tetapan produk, corak penggunaan, keadaan bateri dan persekitaran. •

# Mengenali telefon anda

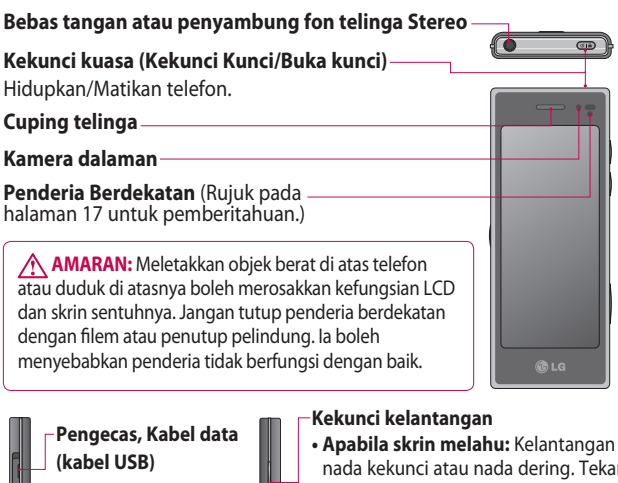

**PETUA:** Sebelum menyambungkan kabel USB, tunggu sehingga telefon dikuasakan dan didaftarkan pada rangkaian.

#### **Kekunci muzik**

- nada kekunci atau nada dering. Tekan kekunci ke bawah dengan lama untuk hidupkan/matikan Senyap.
- **Semasa panggilan:** kelantangan cuping telinga.
- **Apabila memainkan trek:** mengawal kelantangan berterusan.

#### **Kekunci kamera**

**•** Pergi ke menu kamera secara terus dengan menekan dan menahan kekunci.

12 LG BL40 | Panduan Pengguna

## Paparan terbuka

#### **Mengecas telefon anda**

Buka penutup soket pengecas pada sisi BL40 anda. Masukkan pengecas dan plag ke dalam soket sesalur elektrik. BL40 anda perlu dicaj sehingga mesej "Bateri penuh" muncul pada skrin.

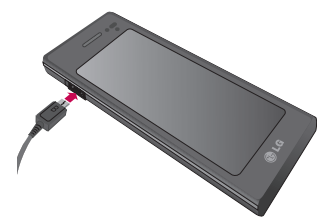

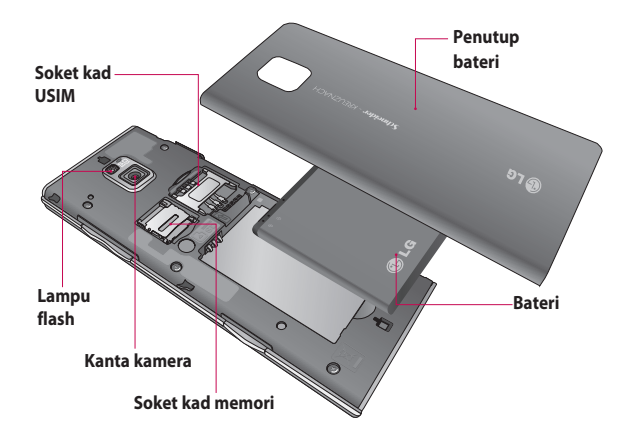

## Memasang USIM dan bateri

#### **Mengeluarkan penutup bateri 1 dan bateri**

Luncurkan penutup bateri ke bawah dan tarik keluar bateri.

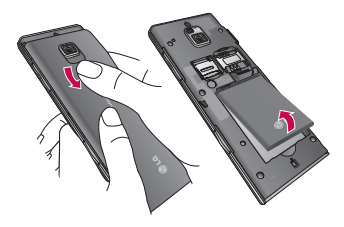

A **AMARAN:** Jangan keluarkan bateri semasa telefon dihidupkan kerana ini mungkin merosakkan telefon.

### **Pasang kad USIM 2**

Luncurkan kad USIM ke dalam pemegang kad USIM. Pastikan kawasan sesentuh emas pada kad menghadap ke bawah. Untuk

14 LG BL40 | Panduan Pengguna

mengeluarkan kad USIM, tariknya keluar perlahan-lahan.

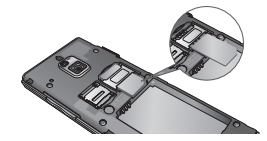

**Pasang bateri 3** 

Masukkan bahagian atas bateri ke dalam pinggir atas petak bateri terlebih dahulu. Pastikan sesentuh bateri sejajar dengan terminal telefon. Tekan bahagian bawah bateri hingga ia terklip di tempatnya.

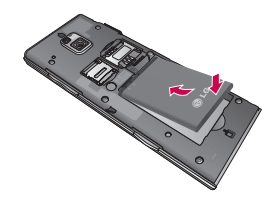

## Kad memori

### **Memasang kad memori**

Lebarkan ruang memori yang tersedia pada telefon anda dengan menggunakan kad memori (microSD). BL40 akan menyokong sehingga 32GB kad memori.

**NOTA:** Kad memori ialah aksesori pilihan.

Luncurkan kad memori ke dalam slot pada bahagian atas, sehingga ia berdetap pada tempatnya. Pastikan kawasan sesentuh emas menghadap ke bawah.

**AMARAN:** Lungsurkan kad memori ke slot atau jika tidak, kad akan rosak.

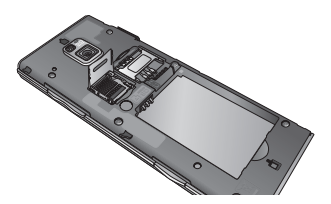

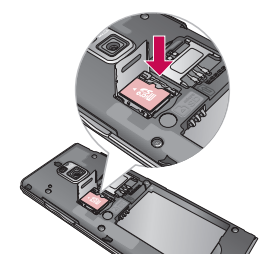

Slot perlu dibuka dengan menarik penutup logam ke atas.

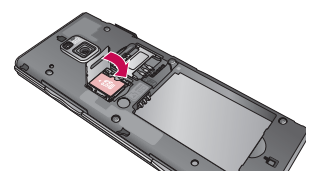

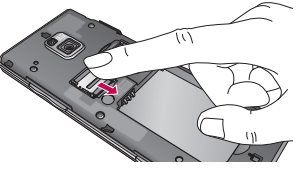

# Kad memori

### **Memformatkan kad memori**

Kad memori mungkin telah diformat. Jika tidak, anda mungkin perlu memformatkannya sebelum anda mula menggunakannya.

**PERHATIAN:** Semua fail akan dipadam apabila memformat.

- 1 Dari skrin utama pilih **88** dan pilih **Tetapan telefon** daripada tab Tetapan.
- Tatal dan sentuh **Maklumat 2 memori** kemudian tatal dan sentuh **Memori luaran**.
- Sentuh **Format** dan kemudian **3**  sahkan pilihan anda.
- Masukkan kata laluan, jika **4**  ia telah ditetapkan. Kad kemudiannya akan diformatkan dan sedia untuk digunakan.

**PERHATIAN:** Jika terdapat kandungan sediakan anda pada kad memori anda, struktur folder mungkin berbeza selepas

16 LG BL40 | Panduan Pengguna

memformat memandangkan semua fail telah dipadam.

### **Memindahkan kenalan anda**

Untuk memindahkan kenalan anda daripada USIM ke telefon anda:

- Daripada tab Komunikasi, **1**  tatal ke **Kenalan** dan pilih kemudian **Tukar lokasi**.
- 2 Sentuh Salin ke telefon.
- Pilih **Tanda semua** atau pilih **3**  nama satu demi satu dan sentuh **Salin ke Telefon bimbit**.

## Skrin utama anda

### **Petua skrin sentuh**

Skrin utama juga adalah tempat yang hebat untuk membiasakan diri menggunakan skrin sentuh. Untuk memilih item, sentuh bahagian tengah ikon.

- Jangan tekan dengan kuat; skrin sentuh sudah cukup sensitif dengan hanya sentuhan lembut.
- Tidak perlu menekan dengan kuat, skrin sentuh sudah cukup sensitif dengan hanya sentuhan lembut tetapi teguh. Berhati-hati supaya tidak tersentuh kekunci lain.
- Apabila cahaya skrin dimatikan, tekan kekunci kuasa untuk kembali ke skrin utama.
- Apabila BL40 anda tidak digunakan, ia akan kembali ke skrin kunci.

### **Sensor berdekatan**

Semasa menerima dan membuat panggilan, sensor ini mematikan lampu latar secara automatik dan mengunci pad kekunci sentuh dengan mengesan objek apabila telefon dekat dengan telinga. Ini membuatkan hayat bateri tahan lebih lama lagi dan mengelakkn pad kekunci sentuh daripada menjadi rosak semasa penguncian kunci automatik semasa panggilan.

Oleh itu, pengguna tidak mudah membuka kunci telefon semasa membuat carian di buku telefon semasa melayan panggilan.

## Skrin utama anda

### **Menyesuaikan skrin utama**

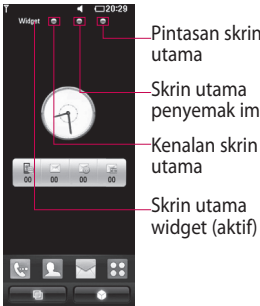

- **Utamakan BL40 anda** Antara Muka Pengguna berdasarkan empat jenis Skrin utama. Untuk bertukar antara skrin utama, hanya sapu dengan pantas paparan dari kiri ke kanan atau dari kanan ke kiri. **•**
- **Penyesuaian skrin utama •** - Untuk setiap jenis skrin utama anda dapat menambah dan mengeluarkan objek dengan menekan & menahan jari anda

Pintasan skrin

penyemak imbas

di skrin, atau sudan menambah sentuhan dan menahan salah satu objek.

### **Skrin sentuh**

Kawalan pada skrin sentuh BL40 bertukar secara dinamik, bergantung pada tugasan yang anda jalankan.

#### **Menatal**

Seret dari sisi ke sisi untuk menatal. Pada sesetengah skrin, seperti halaman web, anda juga boleh menatal ke atas atau bawah.

#### **Mengezum Masuk atau Keluar**

Semasa melihat foto, halaman web, e-mel, atau peta, anda boleh mengezum masuk dan keluar. Rapatkan jari-jari anda atau luncurkannya berjauhan.

18 LG BL40 | Panduan Pengguna

### **Menggunakan fungsi Pelbagai-tugas**

Sentuh kekunci berbilang tugasan  $\Box$ untuk membuka menu **Berbilang tugasan**. Daripada sini anda boleh melihat beberapa aplikasi yang sedang berjalan dan mengaksesnya dengan satu sentuhan.

### **Gerak isyarat kunci skrin**

Gerak isyarat kunci skrin - tetapkan gerak isyarat ke aplikasi pintasan lanjutan 9.

Gerak isyarat dalam Kunci skrin membolehkan pengguna membuka kunci telefon dan melaksanakan aplikasi ini secara terus semasa gerak isyarat itu muncul pada skrin.

Untuk memeriksa atau menetapkan Gerak isyarat, lukis '**?**' dalam Skrin Kunci atau pilih **[Menu] - [Tetapan Skrin] - [Kunci Gerak Isyarat Skrin]** daripada skrin utama.

### **Lihat bar status**

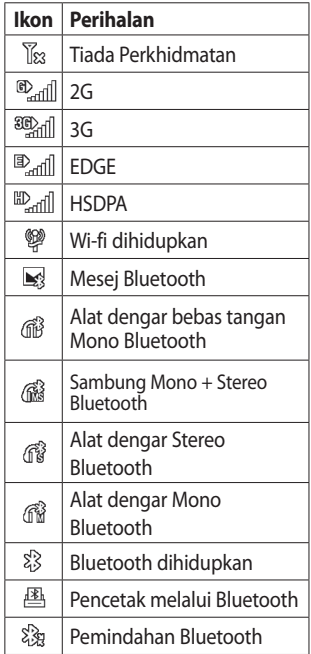

# Skrin utama anda

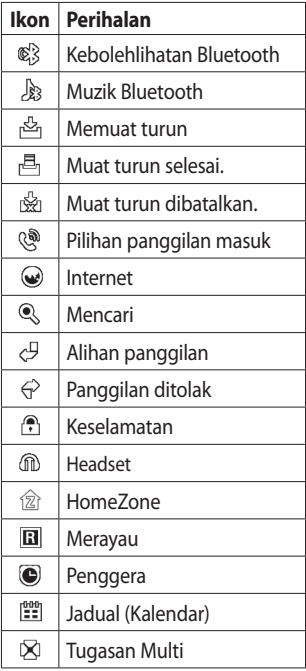

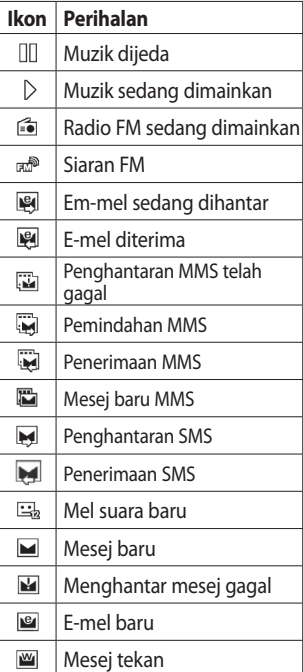

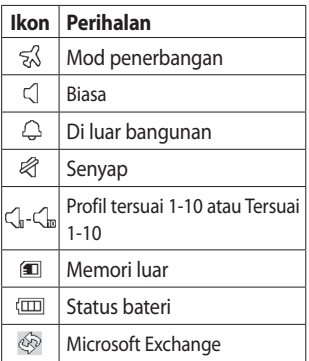

# Panggilan

**PETUA!** Tekan kekunci kuasa sebentar untuk mengunci kekunci sentuh dan halang panggilan dibuat secara tidak sengaja.

### **Membuat panggilan atau panggilan video**

- 1 Sentuh **w** untuk membuka pad kekunci.
- 2 Masukkan nombor pada pad kekunci. Untuk memadam digit, tekan kekunci kosongkan.
- Sentuh **Panggilan suara** untuk **3**  membuat panggilan.
- Untuk menamatkan panggilan, **4**  sentuh **Panggilan tamat**.

**PETUA!** Untuk memasukkan + untuk membuat panggilan antarabangsa, sentuh <sup>1</sup> dua kali atau tekan dan tahan ke bawah.

**PETUA!** Anda boleh **Simpan nombor, Hantar mesej**, **Cari kenalan** dengan mengetuk 目.

### **Pilihan panggilan masuk Tunda** - Sentuh **t** untuk menunda panggilan.

Bisu - Sentuh & untuk mematikan mikrofon supaya orang yang sedang bercakap dengan anda tidak boleh mendengar anda.

**Pembesar suara** - Sentuh untuk menghidupkan pembesar suara telefon.

**Pilihan** - Pilih daripada senarai pilihan panggilan masuk lanjutan, termasuk membuat memo baru dan mesej keluar, jadi anda boleh memeriksa mesej anda dan menambah kenalan semasa panggilan. Anda juga boleh menamatkan panggilan dari sini dengan menyentuh Tamat panggilan.

 $\blacksquare$  - Sentuh untuk membuka pad kekunci bernombor untuk menaip dalam nombor, cth. apabila menghubungi pusat panggilan atau perkhidmatan telefon automatik lain.

**■** - Tambah memo semasa panggilan.

**G** - cari kenalan anda semasa panggilan.

## **Dailan cepat**

- Daripada skrin utama sentuh **1**  untuk membuka **Kenalan**  anda.
- **2** Sentuh  $\equiv$  dan pilih **Dail cepat**.
- **3** Senarai kenalan anda akan terbuka. Pilih kenalan yang anda ingin peruntukkan kepada nombor tersebut dengan menyentuh nombor telefon yang berkenaan sekali.

Untuk memanggil nombor dail cepat, sentuh **kwa** pada skrin utama tekan dan tahan nombor yang diperuntukkan sehingga kenalan muncul pada skrin. Panggilan akan mula secara automatik, tanpa sentuh **Panggilan suara**.

## **Mematikan DTMF**

DTMF membolehkan anda menggunakan arahan berangka untuk menavigasi dalam panggilan automatik. DTMF lalai ditetapkan pada mati.

Untuk mematikan semasa panggilan (cth. untuk membuat nota nombor) sentuh  $\Xi$  dan pilih **Nyahdaya DTMF**.

# Panggilan

### **Membuat panggilan kedua**

- 1 Semasa anda memulakan panggilan, sentuh **ili** dan pilih nombor yang anda mahu hubungi.
- 2 Hubungi nombor atau cari kenalan anda.
- Sentuh **Panggilan suara** untuk **3**  menyambung panggilan.
- 4 Kedua-dua panggilan akan dipaparkan pada skrin panggil. Panggilan permulaan anda akan dikunci dan ditunda.
- **5** Sentuh ikon tukar (2) untuk menogol antara panggilan.
- Sentuh simbol **+** untuk **6**  membuka menu panggilan masuk dan pilih "Sertai panggilan" untuk membuat panggilan persidangan.
- Untuk menamatkan satu atau **7**  kedua-dua panggilan tekan **Tamat** .

**PERHATIAN:** Anda akan dicaj untuk setiap panggilan yang anda buat.

### **Mengguna sekatan panggilan**

- 1 Sentuh :: dan pilih Tetapan **panggilan** dalam tab Tetapan.
- 2 Sentuh Sekatan panggilan dan pilih **Panggilan suara** dan/atau **Panggilan video**.
- Pilih sebarang atau semua lima **3**  pilihan.
- Masukkan kata laluan sekatan **4**  panggilan. Sila semak dengan operator rangkaian anda mengenai perkhidmatan ini.

**PETUA!** Pilih **nombor dail tetap** untuk menghidupkan dan kumpul senarai nombor yang boleh dipanggilan dari telefon anda. Anda memerlukan kod PIN2 anda, tersedia daripada operator anda. Hanya nombor yang termasuk dalam senarai dail tetap boleh dipanggil daripada telefon anda.

### **Menukar tetapan panggilan biasa**

- **1 Sentuh 88 dan pilih Tetapan panggilan** dalam tab Tetapan.
- 2 Sentuh Tetapan umum.

# Kenalan

## **Mencari kenalan**

Terdapat dua cara untuk mencari kenalan:

### **Daripada skrin utama**

- 1 Dari skrin utama sentuh untuk membuka **Kenalan** anda. Sentuh  $\mathsf Q$  dan masukkan nama kenalan menggunakan pad kekunci.
- 2 Sentuh **Panggilan video** atau **Panggilan suara** untuk membuat panggilan.

### **Daripada menu utama**

1 Sentuh **88**, sentuh **Kenalan** pada tab Komunikasi.

## **Menambah kenalan baru**

- 1 Dari skrin utama sentuh kemudian sentuh **Kenalan baru**.
- Pilih sama ada untuk **2**  menyimpan kenalan ke **Telefon bimbit** atau **USIM**.
- **3** Jika anda hendak menambah gambar ke setiap kenalan, sentuh **Tambah gambar**.
- Masukkan nama pertama **4**  dan akhir kenalan baru anda. Anda tidak perlu memasukkan kedua-duanya, anda mesti memasukkan sekurangkurangnya satu.
- **5** Tetapkan lain.
- **6** Sentuh **| | |** untuk menyimpan kenalan.

**PETUA!** Anda boleh membuat kumpulan tersuai untuk kenalan anda.

# Mesej

### **Mesej**

BL40 anda menggabungkan SMS dan MMS ke dalam satu menu gerak hati, dan mudah untuk digunakan.

Terdapat dua cara masuk pusat mesej:

1 Dari skrin utama, sentuh  $\bowtie$ , atau sentuh  $88$  kemudian tatal pada **Mesej** dari tab Komunikasi.

## **Menghantar mesej**

- 1 Sentuh **K** kemudian Tulis **mesej** untuk membuka mesej kosong.
- 2 Sentuh Kepada untuk memasukkan nombor penerima, atau membuka kenalan atau kegemaran anda. Anda boleh menambah berbilang kenalan. apabila anda selesai, sentuh kotak mesej dibawah untuk mula menggubah teks mesej.

**3** Selepas memasukkan teks, anda boleh menghantar SMS dengan menyentuh butang hantar pada bahagian atas mesej.

**PETUA!** Anda akan dikenakan bayaran bagi mesej teks yang mempunyai 160 aksara yang dihantar kepada setiap orang.

**4** Sentuh **E** Masuk untuk menambah Imej, Video, Bunyi, templat SMS, templat MMS, emoticon, nama & nombor, pertunjukkan baru, subjek atau tandatangan dan **Lebih banyak lagi** (Kad perniagaan/Jadual/ Memo/Tugasan).

A **AMARAN:** Had 160-aksara mungkin berbeza dari negara ke negara bergantung kepada cara SMS dikodkan.

## Mesej

**AMARAN:** Jika imej, video atau fail audio ditambah ke SMS, ia akan ditukar ke MMS secara automatik, dan anda akan dicaj mengikut keadaan.

### **Memasukkan teks**

 Sentuh untuk menghidupkan teks ramalan T9.

 Ketuk untuk menukar antara nombor, simbol dan pad kekunci teks.

Gunakan  $\bigoplus$  untuk menogol antara papan kekunci berbeza dalam setiap mod kemasukan teks (cth, huruf kecil dan besar).

Untuk memasukkan ruang, sentuh .

### **Ramalan T9**

Dalam mod T9, anda akan melihat 13 · bulatan berwarna oren. Hanya sentuh kekunci nombor yang berkaitan dengan huruf yang anda hendak masukkan, dan kamus akan meramalkan perkataan yang anda hendak gunakan.

### **Manual Abc**

Dalam mod Abc anda mesti menyentuh kekunci secara berulang kali untuk memasukkan huruf. Sebagai contoh, untuk menulis 'hello', sentuh 4 dua kali, 3 dua kali , 5 tiga kali, 5 tiga kali sekali lagi, kemudian 6 tiga kali.

### **Menyediakan e-mel anda**

- 1 Sentuh **88** dari skrin utama, dan tatal ke **E-mel** pada tab Komunikasi.
- 2 Sentuh Tulis e-mel. Jika akaun e-mel tidak ditetapkan, mulakan wizard persediaan e-mel.

**PETUA!** Jika akaun e-mel telah disediakan, wizard tidak aktif secara automatik.

Anda juga boleh mengedit akaun khusus dengan menavigasi pada **Komunikasi** > **Email** > **Lain-lain**.

### **Mengambil semula e-mel anda**

Anda boleh memeriksa akaun anda secara automatik atau manual untuk e-mel baru.

Untuk menyemak secara manual:

- **1** Sentuh **88** dari skrin utama, dan tatal pada **E-mel** daripada tab Komunikasi.
- 2 Sentuh akaun yang anda hendak  $q$ una  $\mathbf{a}$ .
- Pilih penyegerakan / Dapatkan **3** Mesej dan BL40 anda akan menyambung ke akaun e-mel anda dan mendapatkan mesej baru anda.

# Mesej

### **Menghantar e-mel menggunakan akaun baru anda**

- 1 Sentuh **88** dari skrin utama, dan tatal ke **E-mel - Tulis e-mel** pada tab Komunikasi untuk membuka mesej kosong baru.
- Masukkan alamat penerima **2**  dan tulis mesej anda. Anda juga boleh melampirkan imej, video, fail audio dan jenis fail lain.
- Sentuh **Hantar e-mel** untuk **3**  menghantar e-mel anda.

#### **PETUA!** Semasa sambungan Wi-Fi aktif, e-mel dihantar dan diterima melalui Wi-Fi.

### **Menggunakan templat**

Buat templat untuk mesej SMS dan MMS yang anda hantar paling kerap. Beberapa templat telah disediakan pada telefon anda, yang anda boleh edit.

- Apabila menulis mesej baru, **1**  anda boleh memasukkan **Templat** daripada **Masuk** dalam menu pilihan.
- Pilih **Templat SMS** atau **2 Templat MMS**. Anda kemudiannya boleh sentuh  $\Xi$ ke **Templat baru**, **Padam** atau **Padam semua** templat. Untuk edit mesej hanya pilih, buat perubahan anda dan sentuh **Simpan**.

### **Menggunakan emotikon**

Ceriakan mesej anda menggunakan emotikon. Beberapa emotikon yang biasa digunakan telah disediakan pada telefon anda. Anda boleh menambah emotikon baru dengan menyentuh **Emotikon baru**.

### **Menukar tetapan mesej teks anda**

Tetapan ini boleh ditukar mengikut keutamaan anda.

Tatal ke **Mesej** dari tab Komunikasi. Sentuh  $\Xi$  kemudian pilih

**Tetapan mesej** dan **Mesej teks**.

Anda boleh mengubah yang berikut:

**Pusat mesej teks** - Masukkan butiran pusat mesej anda.

#### **Laporan penghantaran** -

Luncurkan suis sebelah kiri untuk menerima pengesahan bahawa mesej anda telah dihantar.

**Tempoh kesahan** - Pilih tempoh masa mesej anda akan disimpan di pusat mesej.

**Jenis mesej** - Tukar teks anda kepada **Suara**, **Faks**, **X.400** atau **E-mel**.

**Pengekodan aksara** -Pilih cara aksara anda akan dikodkan. Ini akan menjejaskan saiz mesej anda dan juga caj data.

### **Hantar teks panjang sebagai**

- Pilih untuk menghantar mesej panjang sebagai Berbilang SMS atau MMS.

## Mesej

### **Menukar tetapan mesej multimedia anda**

Tetapan ini boleh ditukar mengikut keutamaan anda.

Tatal ke **Mesej** dari tab Komunikasi. Sentuh  $\Xi$  kemudian pilih

#### **Tetapan mesej** dan **Mesej multimedia**.

Anda boleh membuat perubahan kepada yang berikut:

**Mod pengambilan** - Pilih **Rangkaian rumah** atau **Rangkaian perayauan**. Jika kemudian anda memilih Manual, anda hanya akan menerima pemberitahuan mengenai mesej MMS. Anda kemudiannya boleh membuat pilihan sama ada untuk memuat turunkannya secara penuh.

**Laporan penghantaran** - Pilih sama ada untuk membenarkan dan/atau meminta laporan penghantaran.

**Balasan dibaca** - Pilih sama ada untuk membenarkan dan/atau menghantar balasan dibaca.

#### Keutamaan **- Pilih tahap keutamaan MMS anda.**

Tempoh kesahan **- Pilih berapa lama mesej anda disimpan di pusat mesej.**

**Tempoh slaid** - Pilih tempoh masa slaid anda tertera pada skrin.

**Mod pembuatan** - Pilih mod antara dihalang/Amaran/Percuma.

**Sekat** - Anda tidak boleh melampirkan fail jenis yang tidak dapat disokong ke MMS.

**AMARAN:** Anda boleh memilih untuk menyekat atau melampirkan fail jenis yang tidak disokong untuk MMS melalui pop timbul pengesahan.

**Percuma** - Ia boleh melampirkan fail jenis yang disokong ke MMS sehingga ke saiz tersedia.

**Masa penghantaran** - Pilih tempoh masa menunggu sebelum mesej dihantar.

### **Pusat mesej multimedia**-

Masukkan butiran pusat mesej anda.

## Kamera

### **Mengambil foto**

- 1 Tekan dan tahan kekunci Kamera pada sebelah kanan telefon.
- 2 Dengan memegang telefon secara mendatar, tujukan lensa kepada subjek gambar.
- **3** Tekan butang tangkap secara lembut dan kotak fokus akan muncul di tengah skrin pencari pandangan.
- Letakkan telefon supaya anda **4**  boleh melihat subjek foto dalam kotak fokus.
- **5** Apabila peti fokus bertukar menjadi hijau, kamera telah memfokus pada subjek anda.
- **6** Tekan butang tangkap sepenuhnya untuk menangkap gambar.

## **Apabila anda telah mengambil foto**

Foto yang anda tangkap akan muncul pada skrin. Nama imej ditunjukkan dengan empat ikon pada sebelah kanan.

## **Menggunakan flash**

Tetapan flash lalai adalah automatik, tetapi terdapat pilihan lain.

- 1 Pilih  $\neq$  daripada sisi kiri pencari pandangan untuk memasuki sub-menu flash.
- 2 Terdapat empat pilihan flash: **Auto** - Kamera anda akan menilai pencahayaan yang diperlukan untuk mengambil gambar yang baik dan menggunakan flash sebagaimana diperlukan.

#### **Pengurangan mata merah** -

Kamera akan flash dua kali untuk mengeluarkan mata merah.

**Sentiasa mati** - Kamera tidak akan memancar. Ini berguna jika anda hendak menjimat kuasa bateri.

**Sentiasa hidup** - Kamera akan sentiasa memancar.

- Apabila anda menyentuh **3**  pilihan yang anda kehendaki, menu flash akan tutup secara automatik, membolehkan anda mengambil gambar serta merta.
- 4 Ikon status flash dalam pencari pandangan akan bertukar berdasarkan dasar flash baru.

### **Memilih jenis tangkapan**

- 1 Sentuh **Tot** dan pilih **Mod tangkapan** untuk membuka jenis tangkapan tersedia
- Pilih dari lapan pilihan: **2**

**Tangkapan normal** -Ini adalah jenis tangkapan lalai, foto akan diambil menggunakan cara biasa, seperti yang digariskan dalam mengambil foto pantas.

#### **Tangkapan berterusan** -

Membolehkan anda mengambil enam tangkapan secara automatik dalam jujukan yang sangat pantas.

#### **Tangkapan tampal** -

Membolehkan anda menampal foto bersebelahan selepas tangkapan berterusan. Enam hingga lapan boleh digabungkan bersama dalam imej panorama, membolehkan anda menikmati saiz penuh skrin BL40 anda.

## Kamera

#### **Tangkapan senyuman** -

Mencetuskan pengatup secara automatik apabila kamera mengesan senyuman.

**Panorama** - Jenis tangkapan ini hebat untuk mengambil gambar sekumpulan orang yang besar atau untuk menangkap gambar panorama.

#### **Tangkapan cantik** -

Membolehkan anda mengambil gambar muka orang dengan jelas dan cantik. Sangat berguna semasa anda dalam jarak dekat.

**Tangkapan seni** - Pilih kesan gambar yang berbeza. (Asal, Hitam&Putih, Hangat, Sejuk.)

**Tangkapan bingkai** - Pilih daripada bingkai yang menyeronokkan untuk menukar rakan anda atau hanya menghias persekitaran mereka.

**Tangkapan fokus keluar** - Jenis tangkapan ini bermakna fokus terpilih.

Anda boleh memfokus pada pusat imej.

### **Mengambil tangkapan panorama**

Tangkap gambar kehidupan sebenar dengan menggunakan tangkapan panorama. Membolehkan anda menikmati saiz penuh skrin BL40 anda dengan Panorama 360°.

**Panorama 360°** : Ia membolehkan anda menampal gambar sehingga 12 keping. Selepas menekar 1 dan memutarkan lensa kamera pada arah (kanan/kiri/atas/bawah) yang anda hendak untuk mengambil gambar. Ia akan mengambil secara automatik. Apabila kotak merah berada di dalam kotak putih skrin tengah, ia dapat menangkap.

### **Menggunakan tetapan lanjutan**

Dari pencari pandangan, sentuh töt untuk membuka semua pilihan tetapan lanjutan.

Anda boleh menukarkan tetapan kamera dengan menatal roda. Selepas memilih pilihan, sentuh  $but$ ang  $\Box$ .

**PETUA!** Anda boleh melihat menu bantuan tentang fungsi kamera dengan menyentuh

**Tukar kam**- Untuk potret diri, tukar ke kamera dalam LG BL40.

**Saiz** -Tukar saiz foto untuk menjimatkan ruang memori atau mengambil gambar bersaiz yang sepadan untuk seorang kenalan. Lihat **Menukar saiz imej**.

## Kamera

**Mod adegan** - Tetapkan kamera untuk melaraskan persekitaran. Pilih daripada Auto, Potret, Lanskap, Sukan dan Malam.

**Kesan Warna**- Pilih ton warna untuk digunakan pada foto baru anda. Lihat **Memilih kesan warna**.

**Keseimbangan putih** - Pilih antara **Auto, Pijar, Cerah, Pendarfluor** dan **Redup**.

**Pemasa kendiri** - Pemasa kendiri membolehkan anda menetapkan tundaan selepas pengatup ditekan. Pilih **mati 3 saat**, **5 saat** atau **10 saat**. Ini sangat sesuai jika anda mahu dimasukkan ke dalam foto.

**Mod tangkapan** - Pilih mod tangkapan.

**ISO** - Pengadaran ISO menentukan kepekaan sensor cahaya kamera. Semakin tinggi ISO, semakin sensitif kamera. Ia berguna dalam keadaan lebih gelap apabila anda tidak boleh menggunakan flash. Pilih nilai ISO daripada **Auto**, **100, 200, 400**, atau **800**.

**Kualiti** - Pilih dari Sangat Halus, Halus atau Normal. Lebih halus kualiti lebih tajam foto. Walau bagaimanapun, saiz fail akan bertambah, yang bermakna anda hanya boleh menyimpan sedikit gambar dalam memori anda.

**Memori** - Pilih sama ada untuk menyimpan gambar anda ke **Memori telefon bimbit** atau **Memori luaran**.

**Penstabilan imej** - Membolehkan anda mengambil gambar tanpa kamera bergetar atau bergerak.

**Mod fokus** - Pilih cara kamera akan fokus. Pilih antara **Titik, Fokus manual** dan **Penjejakan muka**.

**Bunyi pengatup** - Pilih satu daripada 3 bunyi pengatup.

**Skrin grid** - Pilih daripada **Mati, Lintas ringkas** atau **Pembahagian sama rata**.

**Tag-Geo** - Pilih untuk menghidupkan maklumat EXIF untuk gambar untuk menulis Maklumat GPS.

**Tetap semula tetapan** - Pulihkan semua tetapan kamera.

**PETUA!** Apabila anda keluar kamera, semua tetapan akan kembali ke lalai mereka kecuali saiz imej dan kualiti imej. Sebarang tetapan bukan lalai perlu ditetapkan semula, seperti ton warna dan ISO. Periksa yang berikut ini sebelum mengambil foto anda yang seterusnya.

**PETUA!** Menu tetapan akan menindan pencari pandangan, jadi apabila anda menukar elemen warna imej atau kualiti anda akan dapat melihat pratonton pertukaran imej di belakang menu tetapan.

## Kamera video

### **Menangkap video**

- 1 Tekan dan tahan kekunci kamera pada sisi kanan telefon.
- 2 Secara alternatif, tulis **a** dalam pencari pemandang dalam mod kamera untuk menukar ke mod video.
- **3** Tekan butang tangkap sekali atau sentuh **dalam pencari** pemandang untuk mula merakam.
- **REC** akan muncul pada **4**  bahagia bawah pencari pemandang dengan pemasa yang menunjukkan kepanjangan video.
- Untuk menjeda video, sentuh **5**  dan sambung rakaman dengan memilih .
- **6** Sentuh **pada skrin untuk** berhenti merakam.

## **Selepas megambil video**

Imej pegun mewakili video yang ditangkap akan muncul pada skrin. Nama video akan dipaparkan pada bahagian bawah skrin, bersama-sama empat ikon di bahagian kanan.

### **Menggunakan tetapan lanjutan**

Menggunakan pencari pandangan, sentuh tot untuk membuka semua pilihan tetapan lanjutan.

**Mod rakaman** - Tetapkan had tempoh untuk video anda. Pilih antara Normal, MMS atau DLNA untuk mengehadkan saiz maksimum untuk menghantar video sebagai MMS.

**PETUA!** Jika anda memilih tempoh MMS, memilih kualiti imej yang lebih rendah akan membolehkan anda menangkap video yang lebih panjang.

**Memori** - Pilih sama ada untuk menyimpan video anda ke memori Telefon bimbit atau Memori luaran. **Audio** - Pilih dari Bisu untuk merakam video tanpa suara, atau nyahbisu untuk memasukkan bunyi.

### **Menukar saiz imej video**

Lebih banyak piksel, lebih besar saiz fail bermaksud fail menggunakan lebih banyak ruang memori. Jika anda mahu menyimpan lebih banyak video pada telefon anda, anda boleh tukar bilangan piksel untuk menjadikan fail lebih kecil.

- Menggunakan pencari **1**  pandangan, sentuh pada penjuru kiri.
- Pilih **Saiz video**. **2**

**AMARAN:** Perisian pengeditan hebar pada LG BL40 anda serasi dengan semua jenis video kecuali 640x480. Jangan rakam dalam format ini jika anda hendak merancang untuk mengedit video.

**PETUA!** Untuk perisian penukaran format video, lihat CD yang disertakan bersama BL40.

## Kamera video

### **Melihat video anda yang disimpan**

- 1 Dalam pencari pandangan, sentuh
- Galeri anda akan muncul pada **2**  skrin.
- **3** Sentuh foto yang anda mahu lihat sekali untuk membawanya ke hadapan galeri. Sentuh untuk memainkannya.

**PERHATIAN:** Beberapa kandungan dimuat turun melalui internet atau dikodkan oleh pengguna mungkin tidak bergerak dengan baik. DivX Disahkan untuk memainkan video DivX® sehingga 320x240.

### **Menonton video anda pada TV**

Sambungkan BL40 anda pada TV menggunakan kabel output TV. **NOTA:** Kabel TV keluar tersedia untuk dibeli secara berasingan. Resolusi yang paling sesuai diberikan seperti dibawah: **WVGA** 800x480 2mbps 30fps **CIF** 352x288 384kbps 30fps (Window Media) **VGA** 640x480 384kbps 30fps

Anda boleh mencari maklumat terperinci dalam maklumat Fail daripada menu pilihan apabila video dimain kembali.

(Ia tidak boleh menunjukkan kualiti video.)
# Foto dan video anda

### **Mengedit foto anda**

- 1 Buka foto anda hendak edit dan sentuh ikon pilihan untuk memilih **Edit**.
- 2 Sentuh ikon untuk meminda foto anda:

 Pilih Kawasan Lukis sesuatu pada foto anda, dengan gaya bebas. Pilih ketebalan garisan daripada empat pilihan tersebut, kemudian warna yang anda hendak gunakan.

 Menambahkan tulisan pada gambar.

cap.

Hiaskan foto anda dengan

 Padam pengeditan yang telah anda buat pada gambar. Anda boleh memilih saiz pemadam yang anda gunakan.

 Sentuh untuk kembali ke galeri.

**Simpan** Pilih untuk menyimpan perubahan sebagai **Kemas kini sedia ada**, atau **Fail baru**. Jika anda memilih **Fail baru** masukkan nama fail.

**Buat asal** Padam edit yang anda lakukan pada foto.

**Imej** Sentuh untuk membuka pilihan kesan lanjutan termasuk **Putar**.

**Penapis** Sentuh untuk membuka piihan kesan pada foto:

**Pelarasan** Ini membantu melaraskan gambar yang diambil dengan menggunakan warna automatik, kecerahan dsbnya.

# Foto dan video anda

#### **Menambah teks pada foto**

- 1 Dari skrin edit, sentuh **1.**
- Pilih **Teks Tandatangan** atau **2 Teks Buih**.
- **3** Taip teks menggunakan pad kekunci dan sentuh **Simpan**.
- Tetapkan teks ke lokasi yang **4**  dikehendaki pada gambar dengan meluncurkannya. Sentuh teks, pad kekunci akan didayakan untuk diedit semula.

#### **Menambah kesan pada foto**

- Dari skrin edit, sentuh **Penapis** . **1**
- Anda boleh aplikasikan sebarang **2**  pilihan pelbagai kepada foto.
- Untuk buat asal kesan hanya **3**  sentuh **Buat asal** .

#### **Memangkas foto**

- 1 Dari skrin mengedit, sentuh
- Pilih bentuk yang anda mahu **2**  untuk memangkas gambar.
- **3** Seret kotak ke seluruh bahagian yang anda mahu pangkas.
- 4 Apabila anda gembira dengan pemilihan anda, sentuh **Simpan** .

#### **Menambah aksen warna pada foto**

- 1 Dari skrin edit, sentuh Imej.
- Pilih **Aksen Warna**. **2**
- Pilih bahagian foto. Garisan **3**  kesan akan muncul disekitar apa-apa sahaja dalam kawasan yang sama atau warna yang sama, sebagai contoh, rambut seseorang atau jumper.
- Ubah suai keamatan aksen **4**  warna dengan menyentuh **Intensiti** dan sentuh butang '+'  $\overline{atan'}'$
- Sentuh **OK**. **5**
- Semua warna akan dikeluarkan **6**  dari foto, selain daripada bahagian yang bertanda untuk pengaksenan warna.
- Pilih **Simpan** untuk menyimpan **7**  perubahan.

#### **Menukar warna dalam foto**

- Dari skrin edit, sentuh **Imej** . **1**
- Pilih **Pertukaran Warna**. **2**
- Pilih bahagian foto. Garisan **3**  kesan akan muncul disekitar apa-apa sahaja dalam kawasan yang sama atau warna yang sama, sebagai contoh, rambut seseorang atau jumper.
- Pilih warna. **4**
- **5** Tekan OK.
- **6** Bahagian foto yang dipilih untuk pengaksenan warna akan mengubah ke warna yang dipilih.
- Pilih **Simpan** untuk **7**  menyimpan perubahan.

#### **Lukisan Kabus**

- 1 Tugasan lukiasan kabus pada gambar anda, sentuh Imej.
- Pilih **Lukisan Kabus**. **2**
- **3** Hembus ke mic untuk meletakkan kabus pada gambar dan lukis menggunakan jari anda padanya.
- 4 Selepas kabus dikenakan pada gambar, anda boleh menukar warna dan keamatan kabus dan padam kelebaran.

# Foto dan video anda

### **Titisan Hujan**

- Untuk menambah titisan hujan **1**  pada gambar anda, pilih menu Imej.
- Pilih **Titisan Hujan**. **2**
- **3** Buih muncul di atas imej.
- 4 Anda boleh menetapkan keamatan/skala titisan air dengan menyelaraskan bar menu keamatan/skala secara berasingan.
- **5** Juga arah titisan hujan boleh diselaraskan dengan putaran telefon sel.

#### **Pergerakan Kabur**

- Untuk mengenakan Kabur **1**  Pergerakan, sentuh **Imej** .
- Pilih **Pergerakan Kabur**. **2**
- Pilih lokasi yang anda hendak **3**  masukkan dengan melukis garisan. Sentuh Ok dan kemudian pilih profil yang hendak anda edit.

4 Keintensifan kabur boleh ditetapkan paling baik menggunakan bar laras intensiti.

#### **Kesan Artistik**

- Dari skrin edit, sentuh **Penapis** . **1**
- pilih **Kesan Artistik**. **2**
- Pilih Kesan Artistik dan anda **3**  boleh menonton lukisan.
- Lukisan akan dibuat dan **4**  disimpan secara automatik. Sentuh batal untuk berhenti di tengah-tengah.

#### **Mengedit video anda**

Ciri pengeditan video tersedia untuk jenis MPEG4 kecuali resolusi 640x480 (VGA).

Jangan rakam format ini jika anda bercadang untuk mengedit video.

#### **Memotong panjang video anda**

- 1 Buka video yang anda mahu edit, sentuh  $\Xi$  kekunci pilihan.
- Pilih **Edit** dan pilih **Potong/ 2 Potong berbilang**.
- **3** Sentuh **d**an tetapkan titik mula dan akhir yang baru menggunakan **Potong** .
- Sentuh **Pratonton** untuk **4**  memastikan anda gembira dengan potongan yang baru.
- Sentuh **Simpan** atau, secara **5**  alternatif, sentuh  $\Box$  untuk kembali ke galeri dan buang perubahan.

#### **Menggabungkan dua video.**

- 1 Buka video yang anda mahu edit, sentuh  $\Xi$  kekunci pilihan.
- Pilih **Edit** dan pilih **2 Pencantuman video**.
- Folder Video Saya akan terbuka. **3**  Pilih video yang anda mahu gabungkan.
- 4 Sentuh dan luncurkan foto untuk pindahkannya pada hujung atau permulaan video.
- **5** Sentuh **Pratonton** untuk memilih bagaimana untuk mencantumkan video bersama.
- Tekan **Simpan** kemudian **Ya 6**  untuk menyimpan video yang baru dicantum. Menggantikan fail asal atau simpan sebagai fail yang baru.
- Ulang langkah ini untuk **7** menggabungkan video dengan lebih.

# Foto dan video anda

#### **Menggabungkan foto dengan video**

- 1 Buka video yang anda mahu edit, sentuh  $\Xi$  kekunci pilihan.
- Pilih **Edit** dan pilih **Cantuman 2 imej**.
- Folder Imej akan buka. Pilih foto **3**  yang anda mahu cantumkan ke dalam video anda dan sentuh **Pilih**.
- 4 Sentuh dan luncurkan foto untuk pindahkannya pada hujung atau permulaan video.
- **5** Sentuh **Pratonton** untuk memilih bagaimana foto dan video dicantum bersama.
- Tekan **Simpan** kemudian pilih **6**  untuk menggantikan fail sedia ada atau simpan sebagai fail baru.
- Ulang langkah ini untuk **7**  menggabungkan foto lain.

#### **Menambah teks pada video**

- 1 Buka video yang anda mahu edit, sentuh  $\Xi$  kekunci pilihan.
- Pilih **Edit** dan pilih **Teks 2 overlai**.
- **3** Sentuh **d**an jeda main semula untuk tetapan titik mula untuk penampilan teks.
- 4 Sentuh Mula dan pilih gaya teks. Masukkan teks anda menggunakan pad kekunci dan pilih **OK**.
- **5** Sentuh kawasan skrin yang anda hendak teks itu muncul dan sentuh **OK**.
- 6 Sentuh Simpan. Menggantikan fail asal atau simpan sebagai fail yang baru.
- Ulang langkah ini untuk **7**  menambah teks yang lain.

#### **Overlai foto**

- 1 Buka video yang anda mahu edit, sentuh  $\Xi$  kekunci pilihan.
- Pilih **Edit** dan pilih **Imej 2 overlai**.
- Folder Imej akan buka. Pilih foto **3**  yang anda mahu untuk overlai pada video anda.
- 4 Sentuh **dan jeda apabila anda** mahu gambar untuk muncul, kemudian pilih Opacity selepas menyentuh butang Mula.
- Sentuh **OK** dan kemudian tekan **5 Tamat** apabila foto overlai diberhentikan.
- Sentuh kawasan skrin di mana **6**  anda mahu teks untuk muncul. Jika foto terlalu besar ia akan overlai keseluruhan skrin, bukan hanya kawasan yang dipilih.
- **7** Sentuh Simpan. Menggantikan fail asal atau simpan sebagai fail yang baru.

Ulang langkah ini untuk **8**  menambah lebih foto.

#### **Menambah trek bunyi pada video anda**

- 1 Buka video yang anda mahu edit, sentuh  $\equiv$  kekunci pilihan.
- Pilih **Edit** dan pilih **Dabing 2 audio**.
- Folder Bunyi saya akan terbuka. **3**  Pilih trek yang anda hendak tambah kepada video anda .
- Rakaman audio asal video anda **4**  akan dipadam.
- **5** Jika audio lebih pendek daripada video sama ada untuk memainkannya **Sekali** atau untuk **Mengulanginya**.
- Menggantikan fail asal atau **6** simpan sebagai fail yang baru.

# Foto dan video anda

#### **Menambah bunyi pada video anda**

- 1 Buka video yang anda mahu edit, sentuh  $\Xi$  kekunci pilihan.
- Pilih **Edit** dan pilih **Dabing 2 langsung**.
- Tetapkan nilai bunyi pada bunyi **3**  original atau bunyi rakaman.

### **Menambah kesan malap**

- 1 Buka video yang anda mahu edit, sentuh  $\Xi$  kekunci pilihan.
- Pilih **Edit** dan pilih **Kesan 2 Malap**.
- Video anda akan pendam masuk **3**  dalam permulaan dan beransur hilang pada akhirnya.
- Menggantikan fail asal atau **4**  simpan sebagai fail yang baru.

### Multimedia

Anda boleh menyimpan fail multimedia dalam memori telefon anda supaya anda mempunyai akses mudah kepada semua gambar, bunyi, video, dan permainan anda. Anda juga boleh menyimpan fail anda pada kad memori. Menggunakan kad memori membolehkan anda membebaskan ruang dalam memori telefon anda.

Untuk mengakses menu Hiburan, sentuh **BB** pilih **Bahan** dari Tab Hiburan. Anda boleh membuka senarai folder yang menyimpan semua fail multimedia anda.

**PETUA!** Untuk memadam sebarang fail dalam Bahan, sentuh kemudian **Padam**.

#### **Gambar**

**Imej** mengandungi senarai gambar termasuk gambar lalai dipramuat ke dalam telefon anda, imej dimuat turun oleh anda dan imej diambil dalam kamera telefon anda.

#### **Menghantar foto**

- Untuk menghantar foto, **1**  hanya pilih gambar yang anda mahukan.
- 2 Sentuh Hantar. Pilih antara **Mesej**, **E-mel, Bluetooth** atau **Muat naik pada web**.
- Jika anda memilih **Mesej 3**  atau **E-mel**, foto anda akan dilampirkan pada mesej dan anda boleh menulis dan menghantar mesej seperti biasa. Jika anda memilih **Bluetooth**, telefon anda akan mencari peranti untuk menghantarkan gambar tersebut.

# Multimedia

#### **Menggunakan imej**

Anda boleh memilih imej untuk digunakan sebagai kertas hias dinding dan gambar skrin atau malah untuk mengenal pasti pemanggil.

### **Mencetak imej**

- Sentuh **Imej**. **1**
- **2** Pilih imej dan sentuh  $\Xi$ .
- Sentuh **Cetak melalui 3 Bluetooth**.

#### **Memindahkan atau menyalin imej**

Imej boleh dipindahkan atau disalin antara memori telefon dan kad memori. Anda mungkin mahu melakukan perkara ini untuk mengosongkan ruang dalam salah satu bank memori atau untuk melindungi imej anda dari hilang.

### **Membuat pertunjukan slaid**

Jika anda hendak melihat semua imej pada telefon anda, anda boleh membuat pertunjukan slaid supaya anda tidak perlu membuka dan menutup setiap satu imej tersebut.

#### **Geo-tag**

Hidupkan kamera dan nikmati kemampuan perkhidmatan kamera anda yang berasaskan lokasi. Ambil gambar di mana sahaja anda berada dan tagnya bersama lokasi. Jika anda memuat naikkan gambar yang ditag pada blog yang menyokong Geo-tag, anda boleh melihat gambar tersebut dipaparkan di atas peta.

### **Menghantar klip video**

- **1** Pilih video dan sentuh  $\mathbf{F}$ .
- 2 Sentuh Hantar dan pilih antara **Mesej**, **E-mel** dan **Bluetooth**.

Jika anda memilih **Mesej** atau **3 E-mel,** video klip anda akan dilampirkan pada mesej, yang anda boleh tulis dan hantar seperti biasa. Jika anda memilih **Bluetooth**, telefon anda akan mencari peranti untuk menghantarkan video tersebut.

#### **Memasang permainan dan aplikasi Java**

- 1 Sentuh **B**: kemudian pilih **Bahan Saya** dari tab Hiburan.
- 2 Sentuh Semua item memori di menu sisi atas.
- Pilih Semua memori atau **3**  Memori Telefon. Jika anda masukkan kad memori baru, sentuh menu Memori Luaran.

### **Gunakan menu bahan Keseronokan**

Bahan Keseronokan mengandungi permainan flash pra muat di mana menggunakan sesentuh pergerakan berintegrasi.

### **Kandungan Flash**

Folder kandungan flash mengandungi semua fail dimuat turun SWF dan fail SVG.

### **Melihat fail SWF/SVG**

- **1** Sentuh **88** kemudian pilih **Bahan Saya** dari tab Hiburan.
- 2 Sentuh Kandungan flash.
- Pilih fail yang anda hendak lihat. **3**

#### **Dokumen**

Dari sini anda boleh melihat fail Excel, PowerPoint, Word, Text dan PDF.

# Multimedia

#### **Memindahkan fail kepada telefon anda**

Bluetooth mungkin cara mudah untuk memindahkan fail dari komputer ke telefon anda. Anda juga boleh menggunakan LG PC Suite melalui kabel segerak anda. Untuk memindahkan muzik mengguna Bluetooth:

- Pastikan telefon dan komputer **1**  anda menghidupkan Bluetooth dan kelihatan pada satu sama lain.
- 2 Gunakan komputer anda untuk menghantar fail melalui Bluetooth.
- Apabila fail dihantar, **3**  terimanya pada telefon anda menggunakan dengan menyentuh **Ya**.
- Fail sepatutnya muncul dalam **4**  folder **Dokumen** atau **Lain-lain**  anda.

### **Lain-lain**

Folder **Lain-lain** digunakan untuk menyimpan fail bukan gambar, fail audio, video, permainan atau aplikasi. Ia digunakan dalam cara yang sama seperti **Folder** dokumen. .

#### **Membuat filem**

- **1** Sentuh **88** kemudian pilih **Pembuat filem** dari tab Hiburan.
- 2 Sentuh Masukkan untuk menambah imej.
- **3** Sentuh gaya untuk memilih gaya filem.
- 4 Sentuh **Bunyi** pada skrin untuk menukar bunyi, cth. untuk rakaman suara.
- **5** Sentuh butang **Pratonton** untuk melihat hasilnya.
- **6** Sentuh Turutan Main pada skrin untuk menukar turutan.
- **7** Sentuh **Penggunaan** untuk memilih antara Menyimpan dan MMS.
- Untuk menyimpan filem anda, **8**  sentuh **Simpan filem**.

#### **Muzik**

LG BL40 anda mempunyai pemain muzik terbina dalam supaya anda boleh memain semua muzik kegemaran anda. Untuk mengakses pada pemain muzik, tekan kekunci menu kemudian pilih **Muzik** dari tab Hiburan.

**PETUA!** BL40 ialah salah satu telefon mudah alih yang menggunakan Dolby Mobile™ untuk muzik, memberikan kualiti bunyi Dolby™ pada telefon mudah alih anda.

### **Memindahkan muzik pada telefon anda**

Anda juga boleh menggunakan LG PC Suite.

Cara paling mudah untuk memindahkan muzik pada telefon anda adalah melalui Bluetooth atau kabel segerak.

Untuk memindahkan muzik mengguna Bluetooth:

- Pastikan kedua-dua peranti **1**  menghidupkan Bluetooth dan kelihatan pada satu sama lain.
- Pilih fail muzik pada peranti **2**  yang lain dan pilih untuk menghantarkannya melalui Bluetooth.
- Apabila fail dihantar, **3**  terimanya pada telefon anda menggunakan dengan menyentuh **Ya**.
- Fail sepatutnya muncul dalam **4 Muzik** > **Semua trek**.

# Multimedia

#### **Menggunakan radio**

LG BL40 anda mempunyai penala radio FM binaan dalam supaya anda boleh nada stesen kegemaran untuk didengari semasa mengembara.

**NOTA:** Anda akan perlu untuk melampirkan alat dengar yang dibekalkan oleh LG untuk mendengar radio. Masukkannya ke dalam soket alat dengar.

#### **Mencari stesen**

Anda boleh menala telefon anda ke stesen radio dengan mencari secara manual atau automatik. Stesen itu akan disimpan pada nombor saluran tertentu supaya anda tidak perlu menalanya semula. Anda boleh menyimpan sehingga 48 saluran pada telefon anda.

#### **Penalaan automatik:**

- 1 Sentuh **88** dan pilih **radio FM** dari tab Hiburan.
- $2$  Sentuh  $\Xi$ .
- Sentuh **Imbas auto**. Stesen yang **3**  dijumpai akan diperuntukkan pada nombor saluran dalam telefon anda.

**NOTA:** Anda boleh menala secara manual kepada stesen dengan menggunakan roda yang dipaparkan di sebelah frekuensi radio.

#### **Mendengar radio**

- 1 Sentuh **88** dan pilih **radio FM** dari tab Hiburan.
- 2 Sentuh nombor saluran stesen yang anda mahu dengar.

**PETUA!** Untuk meningkatkan penerimaan radio, panjangkan kord set kepala yang berfungsi sebagai antena radio.

**AMARAN:** Untuk memberi jaminan penerimaan terbaik anda perlu untuk menggunakan alat dengar LG yang diberikan bersama telefon.

# Pengatur

#### **Menambah peristiwa pada kalendar anda**

- 1 Dari skrin utama pilih kemudian tatal melalui **Pengatur** dalam tab Utiliti.
- Pilih tarikh anda hendak **2**  menambah peristiwa.
- Sentuh kemudian **Jadual 3 baru**.

**PETUA!** Anda boleh masukkan cuti dalam kalendar anda. Sentuh setiap hari daripada percutian secara individu , kemudian sentuh  $\Xi$  dan pilih **Tetapkan cuti**. Setiap hari akan ditanda dalam teks merah.

#### **Menetapkan penggera anda**

- 1 Dari skrin utama pilih kemudian tatal melalui **Penggera** dalam tab Utiliti.
- 2 Jika anda mahu menambah penggera baru, sentuh **Penggera baru**. Jika anda mahu menetapkan penggera untuk berbunyi semula dalam 1 jam, sentuh **Penggera cepat**.

**PETUA!** Sentuh ikon Hidup atau tetapkan  $\bigcap$  untuk mulakan penggera..

#### **Perakam suara**

Gunakan perakam suara anda untuk merakam memo suara atau fail audio yang lain.

#### **Merakam bunyi atau suara**

- 1 Dari skrin utama pilih kemudian tatal ke **Perakam suara** dalam tab Utiliti.
- **2 Sentuh Rakam untuk** memulakan rakaman.
- Sentuh **Henti** untuk **3**  menamatkan rakaman.
- 4 Jika anda menyentuh **Baru** , mula semula rakaman suara selepas menyimpan yang sebelumnya.

#### **Menghantar rakaman suara**

- 1 Setelah anda selesai merakam, sentuh **Hantar**.
- Pilih **Mesej**, **E-mel** atau **2 Bluetooth**. Jika anda memilih **Mesej** atau **E-mel**, trek yang dirakam akan dilampirkan pada mesej dan dihantar sebagai MMS. Jika anda memilih **Bluetooth**, telefon anda akan mencari peranti untuk

menghantar rakaman suara kepada.

#### **Menggunakan pemancar FM untuk memainkan muzik**

BL40 membenarkan anda dengan transmeter FM binaan dalamnya untuk mendengar muzik anda melalui penala FM dalam jarak telefon, cth. di rumah atau dalam kereta anda.

- 1 Sentuh **88** kemudian **Alat** dan pilih **Transmeter FM** dari tab Utiliti.
- Pilih frekuensi yang anda mahu **2**  menghantar isyarat FM, dan kemudian sentuh **Hantar**.
- **3** Kemudian tetapkan penala anda ke frekuensi yang sama.

### Pengatur

**NOTA:** Jarak maksimum operasi transmeter FM ialah sehingga 2 meter (6.5 kaki).

Transmisi mungkin terganggu kerana halangan, seperti dinding, peranti elektronik lain, atau dari stesen radio awam.

Untuk mengelakkan gangguan, sentiasa cari frekuensi FM percuma pada penerima sebelum menggunakan transmeter FM. Transmeter FM tidak boleh digunakan pada masa yang sama seperti peranti radio FM anda.

# Web

#### **Penyemak imbas**

**Penyemak imbas** memberi anda dunia pantas, penuh warna permainan, muzik, berita, sukan, hiburan dan banyak lagi, terus kepada telefon mudah alih anda. Di mana sahaja anda berada dan apa sahaja yang anda minati.

#### **Menambah dan mengakses penanda buku**

Untuk akses mudah dan cepat pada laman web kegemaran anda, anda boleh tambah penanda buku dan simpan halaman web.

- 1 Dari skrin utama pilih kemudian tatal melalui **Penyemak imbas** dalam tab Utiliti.
- Pilih **Penanda buku**. Senarai **2**  Penanda buku anda akan muncul pada skrin.
- Untuk menambah penanda **3**  buku baru, pilih dan sentuh

**Tambah baru**. Masukkan nama untuk penanda buku diikuti dengan URLnya.

4 Sentuh **. Penanda buku anda** akan muncul dalam senarai penanda buku.

### **Menggunakan pembaca RSS**

RSS (Really Simple Syndication) adalah keluarga format suapan web yang digunakan untuk menerbitkan kandungan yang kerap dikemas kini seperti entri blog, tajuk berita atau podcast. Dokumen RSS, dipanggil suapan, suapan web, atau saluran, mengandungi sama ada ringkasan kandungan dari laman web berkaitan atau teks penuhnya. RSS membolehkan individu mendapatkan maklumat terkini daripada tapak web kegemarannya secara automatik iaitu lebih mudah daripada memeriksanya secara manual.

# Web

Pengguna melanggan suapan dengan memasukkan pautan suapan ke dalam pembaca atau dengan mengklik ikon RSS dalam penyemak imbas yang memulakan proses langganan. Pembaca memeriksa suapan yang dilanggan pengguna dengan kerap bagi kandungan baru dan memuat turun sebarang pengemas kinian yang ditemuinya.

#### **Menggunakan telefon anda sebagai modem**

BL40 anda boleh dwi fungsi sebagai modem untuk PC anda, memberikan e-mel dan akses internet walapun anda tidak boleh menyambung menggunakan wayar. Anda boleh melakukan ini melalui kabel USB atau melalui Bluetooth.

#### **Menggunakan kabel USB:**

- Memastikan anda mempunyai **1**  LG PC Suite dipasangkan pada PC anda.
- 2 Sambung BL40 anda dan PC anda menggunakan kabel USB dan lancarkan perisian LG PC Suite.
- Klik **Komunikasi** pada PC anda. **3**  Kemudian klik **Tetapan** dan pilih **Modem**.
- Pilih **Modem USB Mudah alih 4 LG** dan pilih **OK**. Ia akan muncul pada skrin sekarang.
- **5** Klik Sambung dan PC anda akan menyambung melalui BL40 anda.

#### **Menggunakan Bluetooth:**

- Pastikan Bluetooth **Dihidupkan 1**  dan **Boleh dilihat** untuk keduadua PC dan BL40 anda.
- Pasangankan PC dan BL40 anda **2**  supaya kod laluan diperlukan untuk sambung.
- Gunakan **wizard sambungan 3**  pada LG PC Suite anda untuk membuat sambungan Bluetooth yang aktif.
- Klik **Komunikasi** pada PC anda. **4**  Kemudian klik **Tetapan**.
- Klik **Modem**. **5**
- Pilih **Modem Standard melalui 6 pautan Bluetooth** dan klik **OK**. Ia akan muncul pada skrin sekarang.
- Klik **Sambung** dan PC anda akan **7**  menyambung melalui BL40 anda.

### **Akses ke Perkhidmatan Google**

Anda boleh melancarkan perkhidmatan google dalam aplikasi ini. Sentuh **Google** dalam tab Utiliti.

**Peta**: Anda boleh mengakses peta dari peranti mudah alih anda.

**Cari**: Carian Web Mudah Alih Googlemembenarkan anda untuk mencari laman web yang direka khas untuk telefon mudah alih dan peranti.

**Mel**: Gmail untuk aplikasi mudah alih ialah aplikasi boleh dimuat turun Java, menawarkan pengalaman Gmail untuk peranti mudah alih yang disokong. Untuk memuat turun, lawati http://gmail. com/app dari penyemak imbas mudah alih anda.

## Web

**YouTube**: Anda boleh menonton video pada Mudah Alih YouTube dari peranti mudah alih anda. Anda mungkin mahu untuk menghubungi pembawa anda untuk maklumat selanjutnya mengenai ketersediaan penstriman data pada peranti mudah alih anda.

**Blogger**: Anda boleh menguruskan akaun anda dan berkongsi blog anda. Ianya tersedia untuk memuat naik gambar dan video.

# PC Suite

Anda boleh menyegerakkan PC anda dengan telefon anda. Ini akan memastikan semua butiran penting anda dan tarikh sepadan, dan juga bertindak sebagai sandaran untuk membantu menenangkan minda anda.

**PETUA!** Anda akan perlu untuk memasang aplikasi PC Suite yang diberikan pada CD-ROM atau tersedia sebagai muat turun dari http://update. lgmobile. com. (From www. lgmobile.com PRODUCTS > Manual & Perisian > Pergi ke Manual & S/W Bahagian Muat Turun)

### **Memasang LG PC Suite pada komputer anda**

- 1 Dari skrin utama, sentuh **88** dan kemudian klik **Kesambungan**.
- Pilih **Kesambungan USB** dan **2**  klik **PC Suite**.
- **3** Sambung telefon dan PC melalui kabel USB dan tunggu sebentar.
- 4 Mesej panduan pemasangan akan dipaparkan.

**Awas!** Jika mesej panduan pemasangan tidak dipaparkan dalam PC anda, sila periksa tetapan CD-ROM pada Windows.

- **5** Masukkan CD-ROM yang dibekalkan atau klik butang muat turun untuk memuat turun program LG PC Suite dari internet.
- **6** Klik pada Pemasang LG PC Suite yang akan muncul di skrin anda.

# PC Suite

#### **Menyambung telefon dan PC anda**

- Pilih mod PC Suite dalam menu **1**  Kesambungan dan sambung kabel USB pada telefon dan PC anda.
- LG PC Suite akan diaktifkan **2**  secara automatik pada PC anda.
- **3** Telefon dan PC anda kini disambungkan.

#### **Menyandarkan dan menyimpan maklumat telefon anda**

- 1 Sambung telefon anda kepada PC anda seperti yang digariskan di atas.
- Klik pada ikon **Sandaran**, dan **2**  pilih **Sandaran** atau **Simpan semula**.
- Pilih sama ada untuk sandarkan **3 Data Kandungan** dan/atau **Buku telefon**/**Jadual**/**Tugasan**/ **Data Memo**. Pilih lokasi
- 66 LG BL40 | Panduan Pengguna

yang anda mahu sandarkan maklumat, atau simpan semula maklumat dari. Klik **OK**.

Maklumat anda anda akan **4**  disandarkan.

#### **Melihat fail telefon anda pada PC**

- 1 Sambung telefon anda kepada PC anda seperti yang digariskan di atas.
- 2 Klik pada Menguruskan Foto, Video atau ikon Muzik.
- **3** Imej, fail audio dan video yang telah anda simpan dalam telefon anda akan dipaparkan pada skrin dalam folder Telefon LG.

**PETUA!** Melihat kandungan telefon anda pada PC membantu anda menyusun fail yang tidak anda perlukan.

#### **Menyegerakkan kenalan anda**

- 1 Sambungkan telefon anda ke PC.
- 2 Klik pada Ikon kenalan.
- Klik butang **Segerak Kenalan** PC **3**  anda sekarang akan mengimpot dan memaparkan semua kenalan pada telefon anda.
- Klik pada **Menu** dan pilih **4 Ekspot**. Kini anda boleh pilih di mana anda hendak simpan kenalan anda.

#### **Menyegerakkan mesej**

- 1 Sambungkan telefon anda ke PC.
- 2 Klik pada ikon Mesej.
- **3** Semua mesej telefon anda akan dipaparkan pada skrin.
- Gunakan bar alat di bahagian **4**  atas skrin untuk mengedit dan menyusun kembali mesej.

#### **Penyegerakan Muzik**

Menu ini membenarkan anda untuk menambah muzik pada BL40 anda. Sebelum anda memulakan pemindahan muzik dari PC anda ke telefon anda, pastikan komputer anda mempunyai penyediaan yang berikut dan aksesori berada dalam tangan:

- Microsoft Windows XP atau Vista •
- Windows Media Player 10 atau ke atas
- Perkhidmatan data kabel •
- kad microSD (Jika anda mahu menggunakan memori luaran sebagai penyimpanan muzik.) •

### **AMARAN**

Jangan putuskan sambungan telefon anda semasa pemindahan. Ia tidak dapat merosakkan fail..

# PC Suite

### **Memindahkan muzik menggunakan Windows Media Player**

- Daripada laman utama pilih **1 RH**, kemudian tatal melalui **Kesambungan** dalam tab **Tetapan**.
- Pilih **mod sambungan USB** dan **2**  pilih **Segerak muzik**.
- Sambung telefon anda dan PC **3**  menggunakan kabel USB yang serasi.
- 4 Apabila anda cuba untuk menyambung telefon ke PC anda, telefon anda akan membaca: "Segerak Muzik" diikuti dengan Bersambung.
- **5** PC akan menggesa anda untuk melancarkan perisian pengurusan muzik diutamakan.
- Pilih Window Media Player. **6**
- **7** Pergi ke Tab Segerak, kemudian seret dan jatuhkan muzik yang

anda mahu pindahkan pada telefon anda ke dalam panel **Senarai Segerak**.

Klik pada butang **Mulakan 8 Segerak**. Ini memulakan proses pindahan.

### **AMARAN**

Jangan putuskan sambungan telefon anda semasa pemindahan. Ia tidak dapat merosakkan fail..

### **Penukar DivX**

Pasangkan penukar DivX, yang dibekalkan pada CD-ROM seperti perisian PC Suite. DivX akan menukar fail media pada PC anda ke format yang membolehkan anda memuat naiknya dan melihatnya pada telefon anda.

Setelah dipasangkan, pilih **DivX** dari Fail Program pada PC anda, kemudian **penukar DivX** diikuti dengan Penukar.

Gunakan anak panah dalam aplikasi untuk mengubah format penukaran kepada Mudah Alih. Jika anda klik kanan pada kotak aplikasi dan pilih **Keutamaam**, anda boleh menukar lokasi di mana fail yang ditukarkan disimpan.

Seret dan jatuhkan fail ke dalam aplikasi untuk analisis permulaan. Kemudian pilih **Tukar** untuk memulakan proses. Apabila proses tersebut selesai pop timbul Selesai Penukaran akan dipaparkan.

*ABOUT DIVX VIDEO: DivX® is a digital video format created by DivX,Inc. This is an official DivX Certified device that plays DivX video. Visit www.divx.com for more information and software tools to convert your files into DivX video.*

*ABOUT DIVX VIDEO-ON-DEMAND: This DivX Certified® device must be registered in order to play DivX Video-on-Demand (VOD) content. To generate the registration code, locate the DivX VOD section in the device setup menu. Go to vod.divx.com with this code to complete the registration process and learn more about DivX VOD.* 

Pat. 7,295,673

# Tetapan

#### **Memperibadikan profil anda**

Anda boleh menukar profil anda dengan cepat pada skrin utama. Hanya sentuh ikon ringkasan status pada bahagian atas, kemudian sentuh tab profil.

#### **Menukar tetapan sentuh anda**

Dari skrin utama pilih kemudian tatal ke **Sentuh tetapan** dalam tab Tetapan.

#### **Menukar tetapan kesambungan anda**

Untuk mengubah sebarang tetapan, gunakan menu ini: Dari skrin utama pilih kemudian tatal ke **Kesambungan** dalam tab Tetapan.

**Pemilihan rangkaian** - BL40 anda menyambung secara automatik yang diutamakan.

**Profil internet -** Tetapkan profil untuk menyambung kepada internet.

**Pusat akses** - Operator rangkaian anda telahpun menyimpan maklumat ini. Anda boleh menambah pusat akses baru menggunakan menu ini.

**Penyegerakan pelayan** - Anda boleh sandarkan atau simpan semula kenalan pada PC melalui perkhidmatan Segerak.

**DLNA** - Anda boleh berkongsi kandungan dalam telefon anda melalui rangkaian Utama. Ia dapat mengakses menu bahan - Muzik, Video, Imej dan memori luaran juga.

Hidupkan untuk memulakan rangkaian dan mengesahkan nama peranti dan periksa item untuk berkongsi.

Ia boleh menyokong fail berikut. Muzik: mp3, Video: H.264(AVC)/ AAC/ MP4, Imej: jpeg. Jika anda menghidupkan fungsi rangkaian Utama dalam keadaan Wi-Fi dimatikan, ia akan disambungkan secara automatik selepas Wi-Fi dihidupkan.

**Jenis GPS** - Pilih sama ada **GPS Bantuan** atau **Berdiri sendiri**.

#### **GPS**

- Teknologi GPS menggunakan maklumat dari satelit yang mengorbit bumi untuk mencari lokasi.
- Penerima menganggar jarak ke satelit GPS berdasarkan masa yang diambil untuk isyarat mencapainya, kemudian menggunakan maklumat tersebut untuk mengenal pasti lokasinya.
- la mungkin mengambil masa beberapa saat hingga beberapa minit.
- GPS dibantu(A-GPS ) pada mudah alih ini digunakan untuk mengambil semula data bantuan lokasi merentasi sambungan data paket dengan rangkaian daratan.
- Data bantuan hanya boleh –diambil semula dari pelayan Perkhidmatan semasa ditawarkan oleh pembekal rangkaian anda dan diperlukan.

### Tetapan

**Nota**: Perkhidmatan GPS mempunyai toleransi dan tidak akan berfungsi di dalam bangunan atau bawah tanah.

**Sambungan USB** - Segerakkan BL40 anda menggunakan perisian PC Suite LG untuk menyalin fail dari telefon anda.

**TV keluar** - Pilih **PAL** atau **NTSC** semasa menyambungkan BL40 anda pada TV.

**Pendaftaran DivX VOD** - Menu ini digunakan untuk menjana kod pendaftaran DivX VOD . Sila kunjungi http://vod.divx.com untuk mendaftar dan untuk mendapatkan bantuan sokongan.

#### **Kesambungan data paket.** -

Tetapkan sambungan data paket.

#### **Tetapan penyemak imbas**

- Tetapkan nilai berkaitan pada penyemak imbas.

**Tetapan penstriman** - Operator rangkaian anda telahpun menyimpan maklumat ini. Anda boleh mengeditnya jika anda hendak membuat perubahan.

**Tetapan Java** - Membenarkan anda untuk menetapkan profil untuk sambungan yang dibuat oleh program Java dan untuk melihat sijil.

#### **Menggunakan mod penerbangan**

Hidupkan mod penerbangan hidup dengan **88** kemudian **Tetapan** > **Profil** dan pilih **Mod penerbangan**.

Mod penerbangan mencegah anda daripada membuat panggilan, menyambung kepada Internet, menghantar mesej atau menggunakan Bluetooth.

#### **Menghantar dan menerima fail anda menggunakan Bluetooth**

Bluetooth adalah cara hebat untuk menghantar dan menerima fail kerana tiada wayar digunakan dan sambungan adalah pantas dan mudah. Anda juga menyambung pada alat dengar Bluetooth untuk membuat dan menerima panggilan.

#### **Untuk menghantar fail:**

- 1 Buka fail yang anda hendak hantar, yang biasa merupakan fail foto, video atau muzik.
- **2** Sentuh **e** dan pilih **Hantar**. Pilih **Bluetooth**.
- **3** Jika anda telah memasangkan peranti Bluetooth , BL40 akan secara automatik mencari peranti Bluetooth yang lain. Jika tidak, BL40 anda akan secara automaitk mencari peranti Bluetooth didayakan yang lain di dalam jarak.
- Pilih peranti yang mana anda **4**  mahu menghantar fail kepada dan sentuh **Pilih**.
- **5** Fail anda akan dihantar.

**PETUA!** Periksa bar kemajuan untuk memastikan fail anda telah dihantar.

#### **Untuk menerima fail:**

Untuk menerima fail Bluetooth **1** anda mesti ditetapkan pada **Hidup**. Lihat **Menukar tetapan Bluetooth anda** di bawah untuk mendapatkan maklumat lanjut.

# Tetapan

- Mesej akan menggesa anda **2**  untuk menerima fail daripada penghantar. Sentuh **Ya** untuk menerima fail.
- Anda akan melihat di mana fail **3**  telah disimpan dan pilih untuk **Lihat** fail atau **Gunakan sebagai kertas hias dinding** (fail imej sahaja). Fail akan biasanya disimpan pada folder relevan dalam Fail Saya.

#### **Menukar tetapan Bluetooth anda**

- 1 Dari skrin utama pilih kemuddian tatal melalui **Bluetooth** dalam tab Tetapan.
- $\mathsf{2}$  Sentuh  $\mathsf{2}$ .

Buat perubahan pada:

#### **Maklumat peranti saya**

- Masukkan nama untuk BL40 anda.

**Kebolehlihatan peranti saya**  - Pilih untuk menjadi **Boleh dilihat**, **Tersembunyi** atau **Boleh dilihat selama 1 min**. **Mod USIM jauh hidup** - Aktifkan mod USIM jauh.

**Perkhidmatan disokong** - Pilih bagaimana untuk menggunakan penyelarasan Bluetooth dengan perkhidmatan berlainan.

**Padam** - Pilih untuk memadam senarai peranti dipasangkan.

**Padam semua** - Pilih untuk memadam semua senarai peranti dipasangkan.

#### **Pasangkan dengan peranti Bluetooth lain**

Dengan pasangankan BL40 anda dan peranti lain, anda boleh menetapkan sambungan kod laluan terlindung. Ini menjadikan pasangan lebih terjamin.

- Periksa untuk menentukan **1**  Bluetooth anda **Hidup**. Anda boleh menukar kebolehlihatan anda dengan menggunakan menu **Tetapan** .
- 2 Sentuh Peranti baru untuk cari.
- BL40 anda akan mencari peranti **3**  Bluetooth. Apabila carian selesai ikon **Segar semula** akan muncul pada skrin.
- Pilih peranti yang anda hendak **4**  berpasangan dengan dan masukkan kod laluan, kemudian sentuh **OK**.
- **5** Seterusnya telefon anda akan menyambung dengan peranti satu lagi, yang mana anda perlu memasukkan kod laluan yang sama padanya.
- **6** Sambungan Bluetooth anda yang dilindungi kata laluan kini sudah sedia.

#### **Menggunakan alat dengar Bluetooth**

- 1 Periksa untuk menentukan Bluetooth anda **Hidup**.
- 2 Ikut arahan yang diberi bersamasama dengan alat dengar anda untuk meletakkannya dalam mod berpasangan dam pasangkan peranti anda.

Pengurus Wayarles membenarkan anda untuk menguruskan sambungan Internet per Wi-Fi (Wayarles LAN) pada peranti anda. Ia membenarkan telefon untuk menyambung pada rangkaian wayarles atau mengakses Internet tanpa wayar. Wi-Fi adalah lebih pantas dan mempunyai kadar lebih besar daripada teknologi wayarles Bluetooth dan boleh digunakan untuk e-mel pantas dan menyemak imbas Internet.

**NOTA:** BL40 menyokong penyulitan WEP, WPA-PSK/2, dan bukan penyulitan EAP, WPS . Jika pembekal khidmat Wi-Fi anda atau pentadbir rangkaian menetapkan penyulitan untuk keselamatan rangkaian, anda harus mengisi kunci dalam tetingkap pop-timbul. Jika penyulitan tidak ditetapkan, tetingkap pop-timbul tidak ditunjukkan. Anda boleh mendapatkan kunci daripada pembekal khidmat Wi-Fi anda atau pentadbir rangkaian.

### Wi-Fi Kemas kini Perisian Telefon

#### **Kemas kini dari internet Perisian Telefon Mudah Alih LG**

Untuk maklumat selanjutnya mengenai menggunakan fungsi ini, sila lawati laman web LG Mobile

#### **laluan: http://www.lgmobile.com - pilih negara – Menu produk - Manual & menu perisian**

Ciri Ini membenarkan anda untuk mengemas kini telefon anda ke versi terkini dan memudahkan dari internet tanpa perlu untuk melawat pusat servis.

Sebagai program kemas kini perisian telefon mudah alih memerlukan perhatian penuh pengguna untuk tempoh proses kemas kini, sila pastikan anda memeriksa sebarang arahan dan nota yang muncul pada setiap langkah sebelum meneruskannya. Sila ambil perhatian bahawa dengan mencabut kabel data USB atau bateri semasa naik taraf boleh merosakkan telefon mudah alih anda secara serius.

# Aksesori

Terdapat pelbagai aksesori yang tersedia untuk telefon mudah alih anda, yang mungkin dijual secara berasingan. Anda boleh memilih pilihan ini bergantung pada keperluan komunikasi peribadi anda. Rujuk kepaa penjual tempatan untuk ketersediaan. (**Item yang dihuraikan di bawah mungkin pilihan**.)

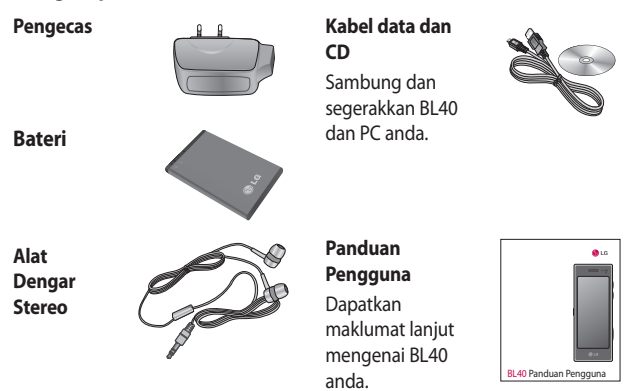

#### **NOTA:**

- Sentiasa gunakan aksesori LG yang tulen.
- Kegagalan berbuat demikian mungkin membatalkan waranti anda.
- Aksesori mungkin berbeza di kawasan berlainan.

### Data teknikal

#### **Umum**

Nama produk: BL40 Sistem: GSM / WCDMA

#### **Suhu ambien**

Maks: +55°C (menyahcas) +45°C (mengecas)

Min: -10°C

### **Pendaftaran DivX VOD**

Jana kod pendaftaran DivX VOD. Sila lawati <http://vod.divx.com/> untuk pendaftaran dan sokongan teknikal.

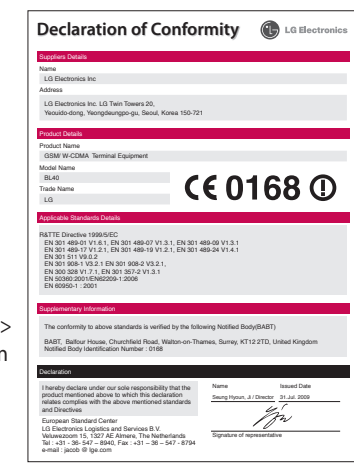
# Penyelesaian Masalah

Bab ini menyenaraikan beberapa masalah yang mungkin anda hadapi semasa menggunakan telefon anda. Anda mungkin perlu menghubungi pembekal khidmat anda untuk sesetengah masalah, tetapi kebanyakan daripadanya adalah mudah untuk anda perbaiki sendiri.

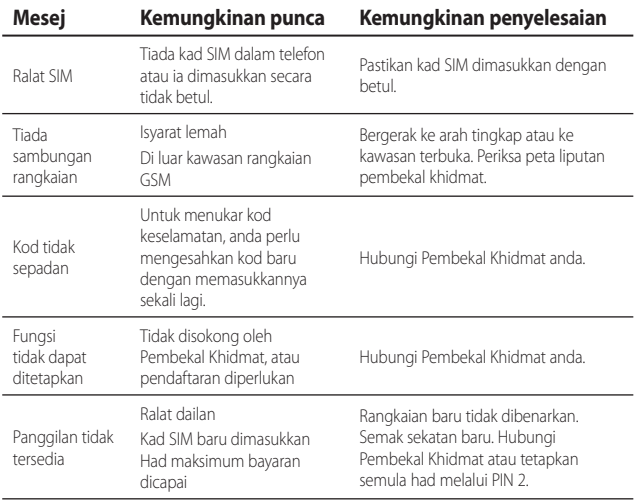

## Penyelesaian Masalah

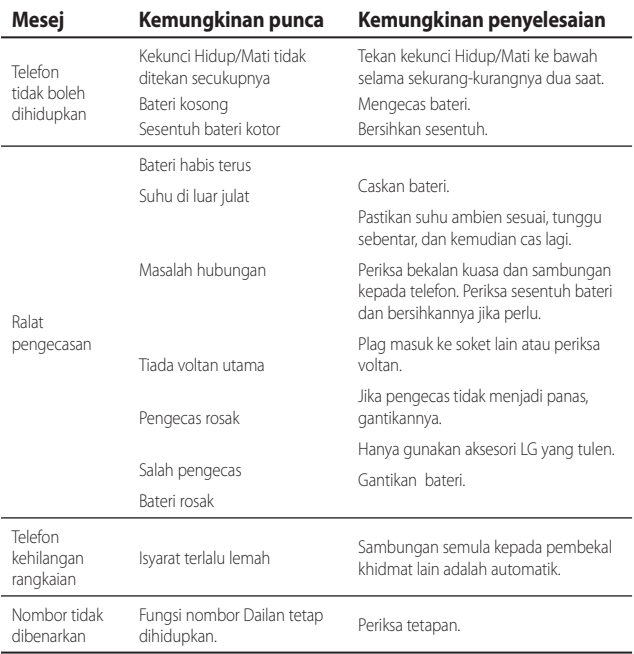

#### 80 LG BL40 | Panduan Pengguna

Selamat atas pembelian ponsel mutakhir dan ringkas BL40 dari LG, yang dirancang untuk dioperasikan dengan teknologi terbaru dalam komunikasi seluler digital.

Sebagian isi dalam manual ini mungkin berbeda dari ponsel Anda tergantung pada perangkat lunak ponsel atau penyedia layanan Anda.

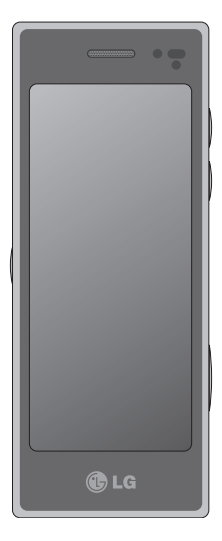

# BL40 Petunjuk Penggunaan

# Daftar Isi

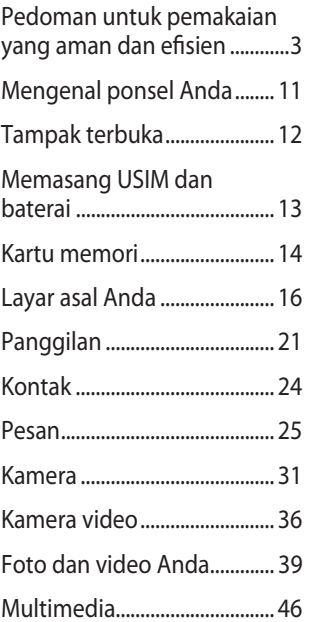

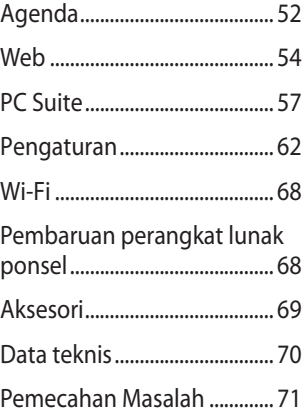

## Pedoman untuk pemakaian yang aman dan efisien

Harap baca pedoman singkat ini. Tidak mengikuti pedoman ini dapat membahayakan atau melanggar hukum.

### **Paparan terhadap energi frekuensi radio**

Informasi paparan gelombang radio dan Tingkat Penyerapan Spesifik (SAR). Ponsel model BL40 ini dirancang untuk memenuhi persyaratan keselamatan yang berlaku untuk paparan gelombang radio. Persyaratan ini berdasarkan pada pedoman ilmiah dengan mempertimbangkan batas keselamatan yang dirancang untuk memastikan keselamatan semua orang, tidak tergantung usia dan kondisi kesehatannya.

• Pedoman paparan gelombang radio memakai satuan pengukuran yang dikenal sebagai Tingkat Penyerapan Spesifik, atau SAR. Pengujian

SAR dilakukan memakai metode yang telah distandardisasi dengan ponsel memancarkan pada level daya tertinggi yang diizinkan di semua band frekuensi yang dipakainya.

- Meskipun mungkin terdapat perbedaan tingkat SAR dari berbagai model ponsel LG, kesemuanya dirancang untuk memenuhi pedoman yang terkait dengan paparan pada gelombang radio. •
- Batas SAR yang dianjurkan oleh International Commission on Non-Ionizing Radiation Protection (ICNIRP) adalah ratarata 2 W/kg pada sepuluh 10 g jaringan tubuh.
- Nilai SAR tertinggi untuk model ponsel ini yang diuji oleh DASY4 untuk pemakaian di telinga adalah0,757 W/kg (10 g) dan bila dipakai di tubuh 0,842 W/kg (10 g).

# Pedoman untuk pemakaian yang aman dan efisien

Informasi data SAR untuk penduduk negara/kawasan yang menerapkan ambang batas SAR yang dianjurkan oleh Institute of Electrical and Electronics Engineers (IEEE), adalah sebesar rata-rata 1,6 W/kg pada satu 1 g jaringan tubuh.

#### **Pemeliharaan dan perawatan produk**

## **PERINGATAN**

Hanya pakai batterai, pengisi daya dan aksesori yang disetujui untuk dipakai bersama ponsel model ini. Pemakaian jenis apa pun lainnya dapat membatalkan persetujuan atau garansi yang berlaku untuk ponsel ini, dan dapat membahayakan.

- Jangan membongkar unit ini. Bawalah ke teknisi servis yang memenuhi syarat bila perbaikan diperlukan. •
- Jauhkan dari peralatan listrik seperti halnya TV, radio, atau PC.
- Unit harus dijauhkan dari sumber panas seperti halnya radiator atau kompor.
- Jangan jatuhkan. •
- Jangan sampai perangkat terkena getaran atau kejutan mekanik. •
- Matikan ponsel di area yang diwajibkan oleh peraturan khusus. Misalnya, jangan pakai ponsel Anda di rumah sakit karena dapat mempengaruhi peralatan medis yang peka. •
- Jangan memegang ponsel dengan tangan basah sewaktu mengisi daya ponsel. Hal ini dapat menyebabkan kejutan listrik dan dapat mengakibatkan •

kerusakan parah pada ponsel Anda.

- Jangan mengisi daya handset di dekat bahan yang mudah terbakar karena handset dapat menjadi panas dan menimbulkan bahaya kebakaran. •
- Pakailah kain kering untuk membersihkan bagian luar unit (jangan memakai bahan pelarut seperti halnya benzena, minyak cat atau alkohol).
- Jangan mengisi daya bila ponsel berada di atas perabot lunak.
- Ponsel harus diisi di area yang berventilasi baik.
- Jangan sampai unit ini terkena asap atau debu berlebihan.
- Jangan menyimpan ponsel di dekat kartu kredit atau tiket perjalanan, karena dapat merusak informasi pada strip magnetik.
- Jangan mengetuk layar dengan benda tajam karena dapat merusak ponsel. •
- Jangan sampai ponsel terkena cairan, embun atau kelembapan.
- Pakailah aksesori seperti earphone dengan hati-hati. Jangan sentuh antena bila tidak perlu.
- Jangan memakai ponsel •atau aksesori di tempat yang kelembapannya tinggi seperti halnya kolam, rumah kaca, gedung kaca atau lingkungan tropis, karena dapat menyebabkan kerusakan pada ponsel dan pembatalan garansi.

# Pedoman untuk pemakaian yang aman dan efisien

### **Pengoperasian ponsel secara efisien**

#### **Peralatan elektronik dan medis**

Semua ponsel dapat menerima interferensi, yang dapat mempengaruhi kinerjanya.

- Jangan memakai ponsel Anda dekat peralatan medis tanpa meminta izin. Harap tanyakan pada dokter Anda untuk menentukan apakah operasi ponsel Anda dapat mengganggu operasi peralatan medis Anda.
- Beberapa alat bantu-dengar dapat terganggu oleh ponsel.
- Interferensi ringan dapat mempengaruhi TV, radio, PC, dll. •

#### **Alat pacu jantung**

Pabrik alat pacu jantung menyarankan agar menjaga jarak pemisah minimal 15 cm antara ponsel dengan alat pacu jantung untuk menghindari kemungkinan interferensi dengan alat pacu jantung. Untuk melakukan hal demikian, pakailah ponsel ini di telinga dengan arah sebaliknya dengan alat pacu jantung Anda dan jangan membawanya di saku baju.

#### **Rumah sakit**

Matikan perangkat nirkabel Anda bila diminta melakukannya di rumah sakit, klinik atau di tempattempat perawatan kesehatan. Permintaan ini dimaksudkan untuk mencegah kemungkinan interferensi pada peralatan medis yang peka.

#### **Keselamatan di jalan raya**

Perhatikan hukum dan peraturan tentang penggunaan telepon di daerah tempat Anda mengemudi.

- Jangan memakai ponsel sewaktu mengemudi.
- Pusatkan perhatian untuk mengemudi.
- Pakailah kit bebas-genggam, jika tersedia.
- Pinggirkan dan parkir di tepi jalan sebelum membuat atau menjawab panggilan jika kondisi mengemudi mengharuskan.
- Energi RF dapat mempengaruhi beberapa sistem elektronik pada kendaraan Anda seperti halnya stereo mobil dan peralatan keselamatan.
- Bila kendaraan Anda dilengkapi kantung udara, jangan menghalanginya dengan peralatan nirkabel tetap atau portabel. Hal ini

dapat menyebabkan kantung udara gagal berfungsi atau menyebabkan cedera serius karena kinerja yang tidak sesuai.

Jika Anda mendengarkan musik saat berjalan-jalan, pastikan volume diatur pada level yang wajar agar Anda tetap mengetahui keadaan sekitar. Hal ini terutama penting bila dekat jalan raya. •

### **Hindari kerusakan pada pendengaran Anda**

Mendengarkan suara keras dalam waktu lama dapat merusak pendengaran Anda. Oleh karenanya kami anjurkan Anda untuk tidak menghidupkan atau mematikan handset di dekat telinga Anda. Kami juga menganjurkan untuk mengatur volume musik dan volume panggilan pada tingkat yang wajar.

# Pedoman untuk pemakaian yang aman dan efisien

### **Komponen Dari Kaca**

Beberapa bagian pada perangkat seluler Anda terbuat dari kaca. Kaca ini dapat pecah jika perangkat seluler Anda jatuh pada permukaan yang keras atau menerima benturan keras. Jika kacanya pecah, jangan sentuh atau berusaha melepasnya. Hentikan pemakaian perangkat seluler Anda hingga kacanya diganti oleh pusat layanan resmi.

## **Area peledakan**

Jangan memakai di tempat peledakan berlangsung. Perhatikan tanda larangan dan ikuti semua regulasi atau peraturan.

### **Udara yang berpotensi ledakan**

- Jangan memakai ponsel di SPBU. •
- Jangan memakai ponsel di dekat bahan bakar atau bahan kimia.

Jangan mengangkut atau menyimpan gas, cairan yang mudah terbakar, atau bahan peledak di tempat yang sama pada kendaraan Anda di mana terdapat telepon Anda dan aksesorinya. •

## **Di pesawat terbang**

Perangkat nirkabel dapat menyebabkan interferensi di dalam pesawat terbang.

- Matikan ponsel Anda sebelum naik ke pesawat terbang. •
- Jangan memakai ponsel di darat tanpa izin dari kru. •

### **Anak-anak**

Simpan telepon di tempat yang aman jauh dari jangkauan anak kecil. Telepon berisi komponen kecil yang dapat menyebabkan bahaya tercekik jika lepas.

8 LG BL40 | Petunjuk Penggunaan

### **Panggilan darurat**

Mungkin tidak semua jaringan seluler mendukung panggilan darurat. Oleh karenanya, Anda tidak boleh hanya mengandalkan ponsel untuk panggilan darurat. Tanyakan pada penyedia layanan di tempat Anda.

### **Informasi dan pemeliharaan baterai**

- Anda tidak perlu mengosongkan baterai Anda sebelum mengisi ulang. Tidak seperti sistem baterai lain, tidak ada efek memori yang dapat mempengaruhi kinerja baterai.
- Pakailah hanya baterai dan pengisi daya LG. Pengisi daya LG dirancang untuk memaksimalkan masa pakai baterai.
- Jangan membongkar atau menyebabkan arus-pendek pada paket baterai. •
- Jagalah kebersihan kontak logam pada paket baterai. •
- Ganti baterai bila kinerjanya sudah tidak dapat diterima lagi. Paket baterai dapat diisi ulang ratusan kali sampai saatnya diganti.
- Isi ulang baterai jika baterai tidak dipakai dalam waktu lama untuk memaksimalkan kegunaannya. •
- Jangan sampai pengisi daya baterai terkena sinar matahari langsung atau dipakai di tempat dengan kelembapan tinggi, seperti halnya dalam kamar mandi. •
- Jangan tinggalkan baterai di tempat yang panas atau dingin, hal ini dapat menurunkan kinerja baterai. •

## Pedoman untuk pemakaian yang aman dan efisien

- Ada risiko ledakan jika baterai diganti dengan jenis yang salah.
- Buanglah baterai bekas sesuai dengan petunjuk pabriknya. Harap daur ulang bila memungkinkan. Jangan buang sebagai limbah rumah tangga.
- Jika Anda perlu mengganti baterai, bawalah ke tempat servis atau dealer resmi LG Electronics untuk minta bantuan.
- Cabutlah selalu pengisi daya dari stopkontak dinding setelah ponsel terisi penuh untuk menghemat konsumsi daya yang tidak perlu pada pengisi daya.
- Daya tahan baterai aktual akan •tergantung pada konfigurasi jaringan, pengaturan produk, pola pemakaian, baterai dan kondisi lingkungan.

# Mengenal ponsel Anda

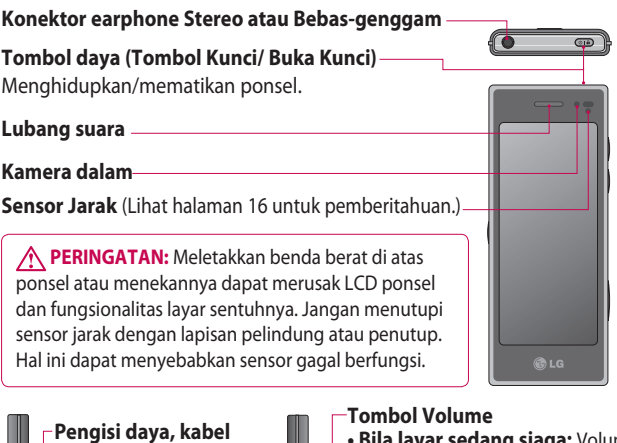

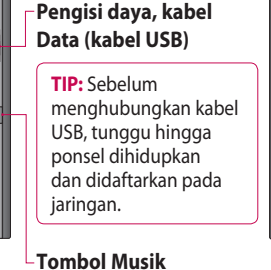

- **Bila layar sedang siaga:** Volume nada tombol atau nada dering. Tekan lama tombol bawah untuk untuk menghidupkan/mematikan Senyap.
- **Selama panggilan:** volume lubang suara.

**• Saat memainkan trek:**  mengontrol volume secara kontinu.

- **Tombol Kamera**
- 11 **•** Ke menu kamera secara langsung dengan menekan dan menahan tombol tersebut.

## Tampak terbuka

#### **Mengisi daya ponsel Anda**

Buka penutup konektor pengisi daya pada sisi BL40 Anda. Masukkan pengisi daya dan tancapkan pada stopkontak listrik. BL40 Anda harus diisi dayanya hingga muncul pesan yang berbunyi "Baterai penuh" pada layar.

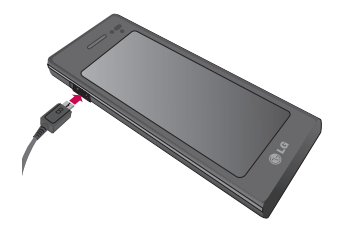

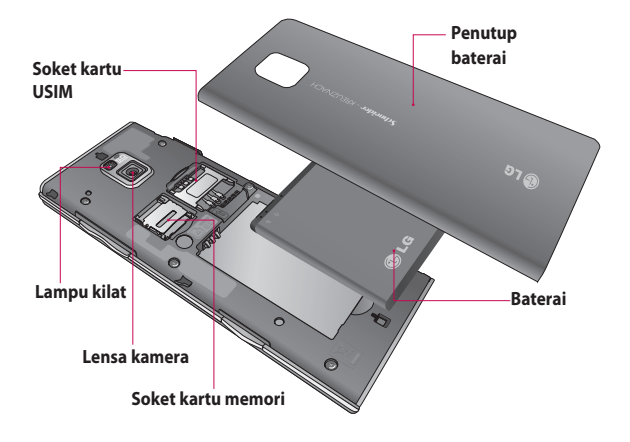

12 LG BL40 | Petunjuk Penggunaan

## Memasang USIM dan baterai

#### 1 Lepaskan baterai dan penutup perlahan keluar. **baterai**

Geser penutup baterai ke bawah dan keluarkan baterainya.

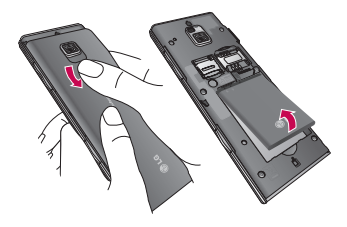

**PERINGATAN:** Jangan melepas baterai saat ponsel masih hidup, karena dapat merusak ponsel.

#### **Memasang kartu USIM 2**

Masukkan kartu USIM ke dalam tempat kartu USIM. Pastikan area kontak warna emas pada kartu menghadap ke bawah. Untuk mengeluarkan kartu USIM, tarik

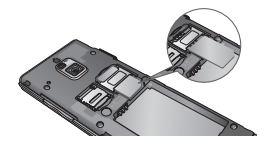

**Memasang baterai 3** 

Masukkan bagian atas baterai ke bagian tepi atas kompartemen baterai terlebih dahulu. Pastikan kontak baterai sejajar dengan terminal pada ponsel. Tekan bagian bawah baterai ke bawah hingga terkunci pada tempatnya.

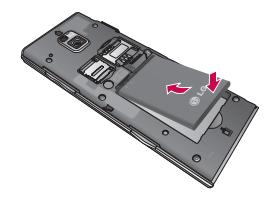

## Kartu memori

#### **Memasang kartu memori**

Anda dapat menambah ruang memori yang tersedia pada ponsel Anda dengan memakai kartu memori (microSD). BL40 mampu mendukung kartu memori hingga 32 GB.

**CATATAN:** Kartu memori adalah aksesori opsional.

Masukkan kartu memori ke dalam slot di bagian atas, hingga terkunci pada tempatnya. Pastikan area kontak emas menghadap ke bawah.

**PERINGATAN:** Masukkan kartu memori ke dalam slot, jika tidak, kartu bisa rusak.

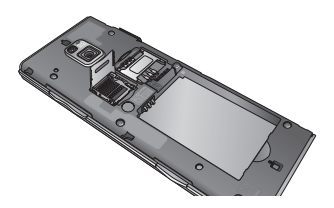

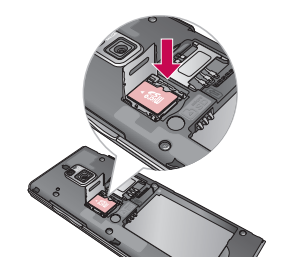

Slot harus dibuka dengan menarik penutup logamnya ke atas.

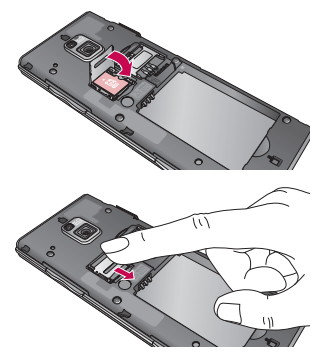

14 LG BL40 | Petunjuk Penggunaan

#### **Memformat kartu memori**

Kartu memori siap diformat. Jika tidak, Anda perlu memformatnya sebelum Anda mulai memakainya.

**CATATAN:** Semua file akan dihapus saat memformat.

- 1 Dari layar asal, pilih 88 dan pilih **Pengaturan ponsel** dari tab Pengaturan.
- Gulir dan sentuh **Info memori 2**  kemudian gulir dan sentuh **Memori eksternal**.
- Sentuh **Format** kemudian **3**  konfirmasikan pilihan Anda.
- 4 Isikan kata sandi, jika telah dibuat. Kartu akan diformat dan siap dipakai.

**CATATAN:** Jika kartu memori Anda sudah ada isinya, maka struktur folder mungkin berbeda setelah memformat, berhubung semua file telah dihapus.

#### **Mentransfer kontak Anda**

Untuk mentransfer kontak Anda dari USIM ke ponsel:

- 1 Dari tab Komunikasi, gulir menyusuri **Kontak** dan pilih kemudian **Ubah lokasi**.
- 2 Sentuh Salin ke Handset.
- Pilih **Tandai semua** atau pilih **3** nama satu per satu dan sentuh **Salin ke handset**.

## Layar asal Anda

## **Tip layar sentuh**

Layar asal juga tempat yang tepat untuk membiasakan diri dengan layar sentuh.

Untuk memilih sebuah item, sentuh bagian tengah ikonnya.

- Tidak perlu menekan terlalu keras, layar sentuh cukup peka untuk mengenali sentuhan ringan.
- Pakailah ujung jari Anda untuk menyentuh opsi yang Anda inginkan. Berhati-hatilah agar tidak menyentuh tombol lain.
- Bila lampu layar mati, tekan tombol daya untuk kembali ke layar asal. •
- Saat BL40 Anda tidak sedang dipakai, ia akan mengembalikan Anda ke layar kunci.

## **Sensor jarak**

Saat menerima dan membuat panggilan, sensor ini secara otomatis mematikan lampu latar dan mengunci tombol sentuh dengan mendeteksi berbagai objek saat ponsel dekat telinga. Ini membuat masa pakai baterai lebih lama dan mencegah tombol sentuh agar tidak rusak melalui penguncian tombol otomatis selama panggilan.

Sehingga pengguna tidak perlu repot membuka kunci ponsel saat mencari buku telepon selama panggilan.

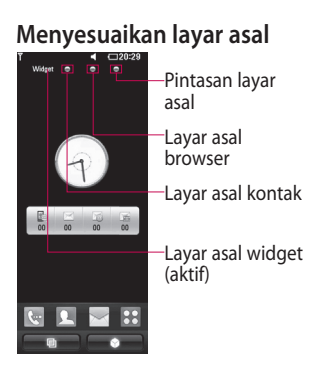

**Berinteraksi dengan BL40 Anda** - Antarmuka Pengguna berdasarkan pada empat jenis Layar Asal. Untuk berpindahpindah di antara layar asal, gesekkan dengan cepat di atas tampilan dari kiri ke kanan atau dari kanan ke kiri. **•**

**Penyesuaian layar asal** - Untuk setiap jenis layar asal, Anda dapat menambah atau menghapus berbagai objek dengan menekan & menahan jari Anda pada layar, atau jika Anda telah menambahkannya, sentuh dan tahan salah satu objek tersebut. **•**

#### **Layar sentuh**

Berbagai kontrol pada layar sentuh BL40 berubah secara dinamis, tergantung pada tugas yang sedang Anda jalankan.

#### **Menggulir**

Seret dari sisi ke sisi untuk menggulir. Pada beberapa layar seperti halnya halaman web, Anda juga dapat menggulir ke atas atau ke bawah.

## Layar asal Anda

#### **Memperbesar atau Memperkecil**

Saat menampilkan foto, halaman web, email, atau peta, Anda dapat memperbesar atau memperkecil tampilannya. Rapatkan atau renggangkan jari-jari Anda.

## **Memakai fungsi Multitugas**

Sentuh tombol multitugas untuk membuka menu **Multitugas**. Dari sini Anda dapat melihat beberapa aplikasi yang sedang dijalankan dan mengaksesnya dengan satu sentuhan.

## **Tanda layar kunci**

Tanda layar kunci - atur tanda ke 9 aplikasi pintasan yang diperluas. Tanda dalam layar Kunci memungkinkan pengguna membuka kunci ponsel dan menjalankan aplikasi ini secara langsung saat mereka menggambar tanda pada layar. Untuk mengecek atau mengatur

Tanda, gambar '**?**' dalam Layar Kunci atau pilih **[Menu] - [Pengaturan layar] - [Tanda layar kunci]** dari layar asal.

### **Melihat bar status**

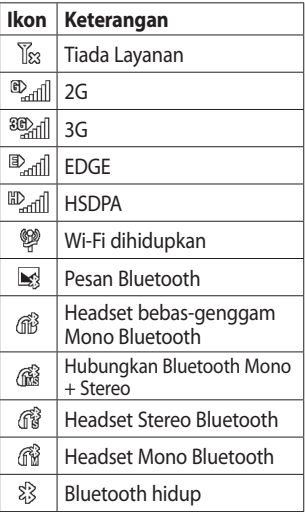

18 LG BL40 | Petunjuk Penggunaan

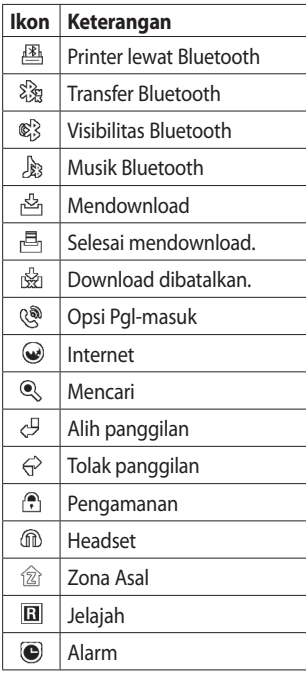

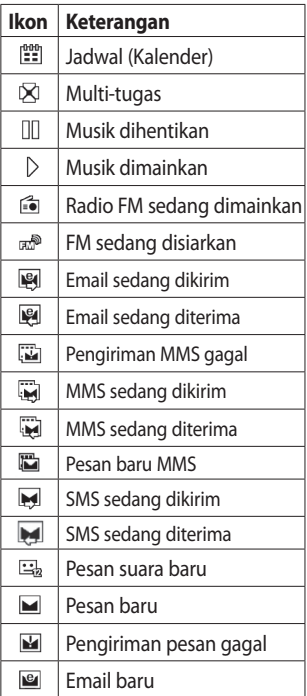

# Layar asal Anda

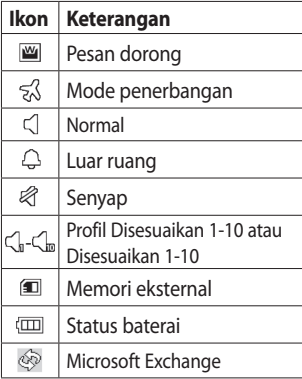

# Panggilan

**TIP!** Tekan sebentar tombol daya untuk mengunci layar sentuh demi mencegah ketidaksengajaan memanggil.

### **Membuat panggilan atau panggilan video**

- 1 Sentuh **w** untuk membuka keypad.
- 2 Ketikkan nomor pada keypad. Untuk menghapus satu digit, tekan tombol hapus.
- **3** Sentuh **Panggilan suara** untuk membuat panggilan.
- Untuk mengakhiri panggilan, **4**  sentuh **Akhiri panggilan**.

**TIP!** Untuk mengisikan tanda + guna membuat panggilan  $internasional, sentuh$   $\mathbf{\ast}$  dua kali atau tekan dan tahan  $\overline{0+1}$ .

**TIP!** Anda dapat **Simpan nomor, Kirim pesan**, **Cari kontak** dengan mengetuk 目

#### **Opsi saat panggilan masuk** Tahan - Sentuh **L** untuk menahan panggilan.

Bisu - Sentuh & untuk mematikan mikrofon sehingga lawan bicara Anda tidak dapat mendengar Anda.

**Speaker** - Sentuh  $\blacktriangleleft$  untuk menghidupkan speaker ponsel.

 **Opsi** - Pilih dari daftar untuk opsi panggilan masuk selanjutnya, termasuk membuat memo baru dan berpindah ke pesan, sehingga Anda dapat mengecek pesan dan menambah kontak selama panggilan. Anda juga dapat mengakhiri panggilan dari sini dengan menyentuh Akhiri panggilan.

# Panggilan

**III** - Sentuh untuk membuka tombol angka untuk mengetikkan nomor, misalnya saat menghubungi pusat panggilan atau layanan telepon otomatis lainnya.

**FR** - Menambah memo selama panggilan.

 - Mencari kontak Anda selama panggilan.

## **Panggil cepat**

- **1** Dari layar asal, sentuh **1** untuk membuka **Kontak** Anda.
- **2** Sentuh  $\equiv$  dan pilih **Panggil cepat**.
- Daftar kontak Anda akan **3**  terbuka. Pilih kontak yang ingin Anda berikan ke nomor itu dengan menyentuh nomor telepon sekali.

Untuk memanggil sebuah nomor panggil cepat, sentuh **kwa** pada layar asal kemudian tekan dan

tahan nomor yang telah diberikan hingga kontak tersebut muncul pada layar. Panggilan akan dimulai secara otomatis, tanpa harus menyentuh **Panggilan suara**.

## **Mematikan DTMF**

DTMF memungkinkan Anda memakai perintah angka untuk navigasi dalam panggilan otomatis. Default DTMF diatur ke hidup. Untuk mematikannya selama panggilan (misalnya untuk mencatat nomornya), sentuh  $\equiv$ dan pilih **Nonaktifkan DTMF**.

## **Membuat panggilan kedua**

- 1 Selama panggilan awal Anda, sentuh  $\mathbf{H}$  dan pilih nomor yang ingin Anda panggil.
- Panggil nomor tersebut atau cari **2**  kontak Anda.
- Sentuh **Panggilan suara** untuk **3**  menghubungkan panggilan.
- 4 Kedua panggilan akan
- 22 LG BL40 | Petunjuk Penggunaan

ditampilkan pada layar panggilan. Panggilan awal Anda akan dikunci dan ditahan.

- **5** Sentuh ikon tukar Q untuk berpindah antar panggilan.
- Sentuh simbol **+** untuk **6**  membuka menu panggilan masuk dan pilih "Ikuti panggilan" untuk membuat panggilan konferensi.
- Untuk mengakhiri satu atau **7**  kedua panggilan, tekan **Akhiri** .

**CATATAN:** Anda akan dikenakan biaya untuk setiap panggilan yang Anda buat.

#### **Memakai pemblokiran panggilan**

- 1 Sentuh 88 dan pilih **Pengaturan panggilan** dalam tab Pengaturan.
- 2 Sentuh Pemblokiran panggilan dan pilih **Panggilan suara** dan/ atau **Panggilan video**.
- Pilih salah satu atau kelima opsi. **3**
- 4 Isikan kata sandi pemblokiran panggilan. Harap tanyakan pada operator jaringan Anda tentang layanan ini.

**TIP!** Pilih **Nomor panggil tetap** untuk mengaktifkan dan mengumpulkan daftar nomor yang dapat dipanggil dari ponsel Anda. Anda nanti perlu memilih kode PIN2 yang disediakan oleh operator. Hanya nomor yang ada dalam daftar panggil tetap yang dapat dipanggil dari ponsel Anda.

### **Mengubah pengaturan panggilan umum**

- 1 Sentuh **88** dan pilih **Pengaturan panggilan** dalam tab Pengaturan.
- 2 Sentuh Pengaturan umum.

# Kontak

## **Mencari kontak**

Ada dua cara untuk mencari kontak:

#### **Dari layar asal**

- **1** Dari layar asal, sentuh **1** untuk membuka **Kontak** Anda. Sentuh Q dan isikan nama kontak dengan memakai keypad.
- 2 Sentuh **Panggilan video** atau **Panggilan suara** untuk membuat panggilan.

#### **Dari menu utama**

1 Sentuh 88, sentuh Kontak pada tab Komunikasi.

## **Menambah kontak baru**

- 1 Dari layar asal, sentuh kemudian sentuh **Kontak baru**.
- Pilih apakah ingin menyimpan **2**  kontak ke **Handset** atau **USIM**.
- **3** Jika Anda ingin menambahkan sebuah gambar ke setiap kontak, sentuh **Tambah gambar**.
- 24 LG BL40 | Petunjuk Penggunaan
- 4 Isikan nama depan dan nama belakang kontak baru Anda. Anda tidak harus mengisikan keduanya, namun setidaknya Anda harus mengisikan salah satunya.
- Atur lainnya. **5**
- **6** Sentuh **den** untuk menyimpan kontak tersebut.

**TIP!** Anda dapat membuat berbagai grup yang disesuaikan untuk kontak Anda.

## Pesan

#### **Pesan**

BL40 Anda memadukan SMS dan MMS menjadi satu menu yang intuitif dan mudah dipakai.

Ada dua cara untuk memasuki pusat pesan:

1 Dari layar asal, sentuh atau sentuh **88**, kemudian gulir menyusuri **Pesan** dari tab Komunikasi.

## **Mengirim pesan**

- 1 Sentuh | kemudian Tulis **pesan** untuk membuka sebuah pesan kosong.
- 2 Sentuh Ke untuk mengisikan nomor penerima, atau buka kontak atau favorit Anda. Anda dapat menambahkan beberapa kontak sekaligus. Bila Anda selesai, sentuh kotak pesan di bawah ini untuk mulai membuat teks pesan.

**3** Setelah mengisikan teks, Anda dapat mengirim SMS dengan menyentuh tombol kirim di atas pesan.

**TIP!** Anda akan dikenakan biaya untuk sebuah pesan teks berisi 160 karakter bagi setiap orang yang Anda kirimi pesan.

**4** Sentuh **目 Sisipkan** untuk menambahkan sebuah Gambar, Video, Suara, Templet SMS, Templet MMS, Emoticon, Nama & Nomor, slide baru, Perihal atau Tanda Tangan dan **Lainnya** (Kartu nama/Jadwal/Memo/ Tugas).

**PERINGATAN:** Batas 160 karakter dapat berbeda-beda di setiap negara tergantung pada cara SMS dikodekan.

## Pesan

**PERINGATAN:** Jika sebuah  $\overline{file}$  gambar, video atau suara telah ditambahkan ke SMS, ia secara otomatis akan diubah menjadi MMS, dan untuk itu Anda akan dikenakan biaya yang sesuai.

#### **Mengisikan teks**

 Sentuh untuk mengaktifkan teks T9 prediktif.

123<sub>61</sub> Ketuk untuk berpindah antara keypad angka, simbol dan teks.

Pakailah  $\bigoplus$  untuk berganti antar keyboard yang berbeda di setiap mode entri teks (misalnya, huruf besar atau huruf kecil).

Untuk mengisikan spasi, sentuh .

## **T9 prediktif**

Dalam mode T9 mode, Anda akan melihat <sup>T9</sup> · dilingkari dengan warna jingga.

26 LG BL40 | Petunjuk Penggunaan

Sentuh saja tombol angka yang berkaitan dengan huruf yang ingin Anda isikan, dan kamus akan memprediksi kata yang ingin Anda pakai.

### **Abc manual**

Dalam mode Abc, Anda harus menyentuh tombol berulang-kali untuk mengisikan huruf. Misalnya, untuk menulis 'hello', sentuh 4 dua kali, 3 dua kali, 5 tiga kali, 5 tiga kali lagi, kemudian 6 tiga kali.

### **Mengatur email Anda**

- 1 Sentuh **88** dari layar asal, dan gulir ke **Email** pada tab Komunikasi.
- 2 Sentuh Tulis email. Jika akun email belum diatur, maka mulailah pemandu pengaturan email.

**TIP!** Jika sebuah akun email telah diatur, pemandu tak diaktifkan secara otomatis.

Anda juga dapat mengedit pengaturan akun tertentu dengan mengarahkan ke **Komunikasi** > **Email** > > **Akun email baru**.

## **Mengambil email Anda**

Anda dapat mengecek akun Anda secara otomatis atau secara manual untuk mengetahui email baru. Untuk mengecek secara manual:

- **1** Sentuh **88** dari layar asal, dan gulir menyusuri **Email** dari tab Komunikasi.
- 2 Sentuh akun yang ingin Anda pakai, kemudian sentuh  $\Xi$ .
- Pilih Ambil/Sinkronisasi pesan **3**  sehingga BL40 Anda akan menghubungkan ke akun email Anda dan mengambil pesan baru.

## **Mengirim email memakai akun baru**

- 1 Sentuh 88 dari layar asal, dan gulir ke **Email - Tulis email** pada tab Komunikasi untuk membuka pesan kosong baru.
- 2 Isikan alamat penerima dan tuliskan pesan Anda. Anda juga dapat melampirkan file gambar, video, suara atau jenis file lainnya.
- Sentuh **Kirim email** untuk **3** mengirim email Anda.

**TIP!** Selama koneksi Wi-Fi aktif, email akan dikirim dan diterima via Wi-Fi.

### **Memakai templet**

Buatlah templet untuk pesan SMS dan pesan MMS yang paling sering Anda kirim. Ada sejumlah templet pada ponsel Anda, yang dapat Anda edit.

## Pesan

- 1 Saat menulis pesan baru, Anda dapat masuk ke **Templet** dari **Sisipkan** dalam menu opsi.
- Pilih **Templet SMS** atau **2 Templet MMS**. Anda kemudian dapat menyentuh  $\Xi$  untuk memilih opsi **Templet baru**, **Hapus** atau **Hapus semua** templet. Untuk mengedit sebuah pesan, pilih saja pesan tersebut, ubah dan sentuh **Simpan**.

### **Memakai emoticon**

Hidupkan pesan Anda dengan emoticon. Sudah tersedia beberapa emoticon yang umum dipakai pada ponsel Anda.

Anda dapat menambah emoticon baru dengan menyentuh **Emoticon baru**.

### **Mengubah pengaturan pesan teks Anda**

Pengaturan ini dapat diubah berdasarkan preferensi Anda.

Gulir menyusuri **Pesan** dari tab Komunikasi. Sentuh  $\Xi$  kemudian pilih **Pengaturan pesan** dan **Pesan teks**. Anda dapat mengubah yang berikut ini:

**Pusat pesan teks** - Isikan rincian pusat pesan Anda.

**Laporan pengiriman** - Geser tombol ke kiri untuk konfirmasi bahwa pesan Anda telah sampai.

**Masa berlaku** - Pilih berapa lama pesan Anda akan disimpan pada pusat pesan.

**Jenis pesan** - Mengubah teks Anda menjadi **Suara**, **Faks**, **X.400** atau **Email**.

**Pengkodean karakter** - Pilih cara karakter Anda dikodekan. Ini mempengaruhi ukuran pesan Anda, begitu pula biaya data.

**Kirim teks panjang sbg** - Pilih untuk mengirim pesan yang panjang sebagai Multi SMS atau MMS.

## **Mengubah pengaturan pesan multimedia Anda**

Pengaturan ini dapat diubah berdasarkan preferensi Anda.

Gulir menyusuri **Pesan** dari tab Komunikasi. Sentuh  $\Xi$  kemudian pilih **Pengaturan pesan** dan **Pesan multimedia**.

Anda dapat mengubah yang berikut:

**Mode pengambilan** - Pilih **Jaringan asal** atau **Jaringan jelajah**. Jika Anda kemudian memilih Manual, Anda hanya akan menerima pemberitahuan tentang pesan MMS. Anda kemudian dapat memutuskan apakah akan mendownloadnya secara lengkap.

**Laporan pengiriman** - Memilih apakah mengizinkan dan/atau meminta laporan pengiriman.

**Balasan dibaca** - Pilih apakah mengizinkan dan/atau mengirim balasan bahwa telah dibaca.

**Prioritas** - Memilih tingkat prioritas MMS Anda.

**Masa berlaku** - Memilih berapa lama pesan Anda akan disimpan pada pusat pesan.

**Durasi Slaid** - Memilih berapa lama slide muncul pada layar.

**Mode pembuatan** - Terbatas antara mode terbatas/Peringatan/Bebas.

**Terbatas** - Tidak dapat melampirkan jenis file yang tidak didukung ke MMS.

**A PERINGATAN:** Anda dapat memilih untuk membatasi atau melampirkan jenis file yang tidak didukung ke MMS via konfirmasi popup.

## Pesan

**Bebas** - Dapat melampirkan jenis file yang tidak didukung ke MMS hingga ukuran maksimal yang tersedia.

**Waktu pengiriman** - Memilih berapa lama menunggu sebelum pesan dikirim.

**Pusat pesan multimedia** - Isikan rincian pusat pesan Anda.

## Kamera

#### **Memotret**

- 1 Tekan dan tahan tombol Kamera di sisi kanan ponsel.
- 2 Sambil menahan ponsel secara horizontal, arahkan lensa menghadap sasaran foto.
- **3** Tekan sedikit tombol tangkap maka kotak fokus akan muncul di tengah layar jendela bidik.
- Posisikan ponsel agar Anda **4**  dapat melihat sasaran foto dalam kotak fokus.
- **5** Bila kotak fokus berubah hijau, berarti kamera telah terfokus pada sasaran Anda.
- Tekan penuh tombol tangkap **6**  untuk memotret foto.

## **Setelah Anda memotret**

Foto yang Anda potret akan muncul pada layar. Nama gambar akan ditayangkan dengan empat ikon di sebelah kanan.

## **Memakai lampu kilat**

Pengaturan lampu kilat default adalah otomatis, namun ada opsi lainnya.

- 1 Pilih  $\neq$  dari sisi kiri jendela bidik untuk masuk ke sub-menu lampu kilat.
- Ada empat opsi lampu kilat: **2 Auto** - Kamera Anda akan menilai cahaya yang ada untuk mengambil gambar yang baik dan memakai lampu kilat bila perlu.

**Reduksi Red-eye** - Kamera akan memakai lampu kilat dua kali untuk mengurangi efek mata merah.

**Selalu mati** - Kamera tidak akan memakai lampu kilat. Ini berguna jika Anda ingin menghemat daya baterai.

**Selalu hidup** - Kamera akan selalu memakai lampu kilat.

## Kamera

- **3** Bila Anda menyentuh opsi yang diinginkan, menu lampu kilat secara otomatis akan ditutup, sehingga Anda dapat memotret dengan segera.
- 4 Ikon status lampu kilat dalam jendela bidik akan berubah berdasarkan mode lampu kilat baru.

### **Memilih jenis bidikan**

- 1 Sentuh **dan pilih Mode bidik** untuk membuka jenis bidikan yang tersedia.
- Pilih dari delapan opsi: **2**

**Bidikan normal** -Ini adalah jenis bidikan default, foto akan diambil dengan cara normal, seperti yang dijelaskan dalam memotret cepat.

**Bidikan beruntun** - Ini memungkinkan Anda mengambil enam bidikan secara otomatis dalam rentetan sangat cepat.

#### **Bidikan berjahit** - Ini

memungkinkan Anda menyatukan foto secara berdampingan setelah bidikan bersambung. Enam hingga delapan gambar dapat digabung menjadi satu dalam gambar panorama, memungkinkan Anda menikmati ukuran penuh layar BL40 Anda.

**Bidikan senyum** - Secara otomatis memicu rana saat kamera mendeteksi senyuman.

**Panorama** - Jenis bidikan ini paling cocok untuk mengambil foto kumpulan banyak orang atau untuk memotret tampilan panorama.

**Bidikan cantik** - Ini memungkinkan Anda memotret wajah orang dengan jelas dan berseri-seri. Khususnya berguna untuk foto close-up.

**Bidikan seni** - Memilih beragam efek gambar. (Asli, Hitam-Putih, Hangat, Dingin.)

**Bidikan bingkai** - Pilih salah satu bingkai lucu untuk mengubah teman Anda atau cuma menghias sekelilingnya.

**Bidikan tidak fokus** - Jenis bidikan ini berarti fokus selektif akan dipakai.

Anda dapat menetapkan fokus pada bagian tengah gambar.

#### **Memotret panorama**

Memotret kehidupan sebagaimana adanya dengan bidikan panorama. Memungkinkan Anda menikmati ukuran penuh layar BL40 Anda dengan Panorama 360°.

**Panorama 360°** : Hal ini memungkinkan Anda menyatukan foto hingga maksimal 12 buah. Setelah menekan dan mengarahkan lensa kamera ke arah (kanan/ kiri/atas/bawah) yang Anda inginkan untuk memotret. Kemudian kamera akan memotret secara otomatis. Bila kotak merah telah masuk ke kotak putih di tengah layar, kamera baru dapat memotret.

### **Memakai pengaturan lanjutan**

Dari jendela bidik, sentuh untuk membuka semua opsi pengaturan lanjutan.

Anda dapat mengubah pengaturan kamera dengan memutar rodanya. Setelah memilih opsi, sentuh tombol<sup>5</sup>.

## Kamera

**TIP!** Anda dapat melihat menu bantuan mengenai fungsi kamera dengan menyentuh

**Tukar kamera** - Untuk potret diri, berpindahlah ke kamera dalam LG BL40.

**Ukuran** - Mengubah ukuran foto yang akan disimpan pada ruang memori atau untuk mengambil gambar dengan ukuran yang sesuai untuk kontak. Lihat **Mengubah ukuran gambar**.

**Mode pemotretan** - Mengatur kamera untuk menyesuaikan dengan lingkungan. Pilih dari Auto, Potret, Lanskap, Olahraga, dan Malam.

**Efek Warna** - Pilih nuansa warna yang akan dipakai pada foto yang akan diambil. Lihat **Memilih efek warna**.

**Cahaya** - Memilih antara **Auto,** 

#### **Bola lampu, Bercahaya, Fluorescent** dan **Berawan**.

**Self timer**- Timer otomatis memungkinkan Anda mengatur selang waktu setelah tombol rana ditekan. Pilih dari **Mati**, **3 detik**, **5 detik** atau **10 detik**. Ini cocok jika Anda ingin termasuk dalam foto.

**Mode bidik** - Pilih mode bidik.

**ISO** - Peringkat ISO menentukan kepekaan sensor cahaya pada kamera. Semakin tinggi ISO-nya, semakin peka kamera jadinya. Hal ini berguna dalam keadaan gelap ketika Anda tidak dapat memakai lampu kilat. Pilih nilai ISO dari **Auto**, **100, 200, 400** atau **800**.

**Kualitas** - Memilih antara Super halus, Halus dan Normal. Semakin halus kualitasnya, semakin tajam fotonya. Walau demikian, ukuran file akan bertambah karenanya, yang berarti lebih sedikit video
yang dapat Anda simpan dalam memori Anda.

**Memori** - Memilih apakah ingin menyimpan foto Anda ke **Memori handset** atau ke **Memori eksternal**.

#### **Stabilisasi gambar** -

Memungkinkan Anda memotret tanpa terpengaruh getaran atau goyangan kamera.

**Mode Fokus** - Memilih cara kamera memfokus. Pilih antara **Spot, Fokus manual** dan **Pelacakan wajah**.

**Nada rana** - Memilih salah satu dari 3 nada rana.

**Layar petak** - Memilih antara **Mati, Silang** atau **Pertigaan**.

**Geo-Tagging** - Pilih untuk mengaktifkan informasi EXIF bagi foto untuk menuliskan informasi GPS.

#### **Reset pengaturan** -

Mengembalikan semua pengaturan kamera.

**TIP!** Bila Anda keluar dari kamera, semua pengaturan akan dikembalikan ke default, kecuali ukuran gambar dan kualitas gambar. Pengaturan non-default apa pun perlu dikembalikan, seperti nuansa warna dan ISO. Cek semuanya sebelum Anda mengambil foto berikutnya.

**TIP!** Menu pengaturan akan dilapiskan di atas jendela bidik, jadi bila Anda mengubah elemen pada warna gambar atau kualitasnya, Anda akan melihat pratayang perubahan gambar di belakang menu pengaturan.

# Kamera video

### **Merekam video**

- 1 Tekan dan tahan tombol kamera di sisi kanan ponsel.
- **2** Atau, tarik ke bawah **dalam** jendela bidik di mode kamera untuk berpindah ke mode video.
- **3** Tekan tombol tangkap sekali atau sentuh **di jendela bidik** untuk mulai merekam.
- **REK** akan muncul di bagian **4**  bawah jendela bidik bersama timer yang menayangkan panjang video tersebut.
- Untuk menghentikan sementara **5**  video tersebut, sentuh **in** dan lanjutkan rekaman dengan memilih $\bullet$ .
- **6** Sentuh **pada layar untuk** menghentikan rekaman.

# **Setelah merekam video**

Foto yang mewakili video yang Anda tangkap akan muncul pada layar. Nama video tersebut akan ditayangkan di bagian bawah layar, bersama dengan empat ikon di sebelah kanan.

# **Memakai pengaturan lanjutan**

Ketika memakai jendela bidik, sentuh tốt untuk membuka semua opsi pengaturan lanjutan.

**Mode rekaman** - Mengatur batas durasi untuk video Anda. Pilih antara Normal, MMS atau DLNA untuk membatasi ukuran maksimal video yang akan dikirimkan sebagai MMS.

**TIP!** Jika Anda memilih durasi MMS, memilih kualitas gambar lebih rendah akan memungkinkan Anda merekam video lebih lama.

**Memori** - Memilih apakah ingin menyimpan video ke Memori handset atau ke Memori eksternal.

**Audio** - Memilih Bisu untuk merekam video tanpa suara, atau bunyi untuk menyertakan suara.

## **Mengubah ukuran gambar video**

Semakin banyak piksel, semakin besar ukuran file, yang berarti semakin banyak ruang memori yang dipakai. Jika Anda ingin menyimpan video lebih banyak pada ponsel, Anda dapat mengubah jumlah piksel agar ukuran file lebih kecil.

- Dengan memakai jendela bidik, **1**  sentuh di sudut kiri.
- Pilih **Ukuran video. 2**

# **PERINGATAN:**

Perangkat lunak penyuntingan yang hebat pada LG BL40 Anda kompatibel dengan semua jenis video selain 640 x 480. Jangan merekam dalam format ini jika Anda berencana mengedit video.

**TIP!** Untuk perangkat lunak konversi format video, lihat dalam CD yang disertakan bersama BL40 Anda.

# **Menonton video yang Anda simpan**

- 1 Dalam jendela bidik, sentuh **.**
- Galeri Anda akan muncul pada **2**  layar.
- **3** Sentuh video yang ingin Anda lihat sekali untuk menampilkannya ke depan galeri. Sentuh **D** untuk memainkannya.

# Kamera video

**CATATAN:** Beberapa konten yang didownload via internet atau dikodekan oleh pengguna mungkin tidak dapat dimainkan dengan baik. DivX yang Diizinkan untuk memainkan video DivX® hingga 320x240.

# **Menonton video Anda di TV**

Hubungkan BL40 Anda ke TV dengan memakai kabel TV-out.

**CATATAN:** Kabel TV-out dapat dibeli secara terpisah. Resolusi yang paling sesuai dicantumkan di bawah ini: **WVGA** 800x480 2 mbps 30 fps **CIF** 352x288 384 kbps 30 fps (Window Media)

**VGA** 640x480 384 kbps 30 fps Anda dapat menemukan informasi terperinci dalam Info file dari menu opsi saat video dimainkan ulang. (Informasi ini tidak menunjukkan kualitas video.)

38 LG BL40 | Petunjuk Penggunaan

# Foto dan video Anda

# **Mengedit foto Anda**

- 1 Buka foto yang ingin Anda edit dan sentuh ikon opsi untuk memilih **Edit**.
- 2 Sentuh berbagai ikonnya untuk mengubah foto Anda:

 Memilih Area Melukis sesuatu pada foto Anda, sesukanya. Pilih ketebalan garis dari empat opsi yang ada, kemudian pilih warna yang ingin Anda pakai.

 Menambahkan tulisan pada gambar.

 Menghias foto Anda dengan cap.

 Menghapus penyuntingan yang telah Anda lakukan pada gambar tersebut. Anda dapat memilih ukuran penghapus yang dipakai.

 Sentuh untuk kembali ke galeri.

**Simpan** Pilih untuk menyimpan perubahan sebagai **Perbarui yang ada** atau **File baru**. Jika Anda memilih **File baru**, isikan nama file.

**Batalkan** Hapus penyuntingan yang telah Anda lakukan pada foto tersebut.

**Gambar** Sentuh untuk membuka opsi efek selebihnya, termasuk **Putar**.

**Filter** Sentuh untuk menerapkan opsi efek pada foto.

**Penyesuaian** Hal ini membantu menyesuaikan gambar yang telah diambil memakai warna otomatis, kecerahan, dsb.

# Foto dan video Anda

# **Menambahkan teks pada foto**

- 1 Dari layar penyuntingan, sentuh .
- Pilih **Teks Tanda Tangan** atau **2 Teks Balon**.
- **3** Ketikkan teks dengan memakai keypad dan sentuh **Simpan**.
- 4 Atur teks ke lokasi yang diinginkan pada gambar dengan menggesernya. Sentuh teks agar keypad diaktifkan untuk mengedit ulang.

# **Menambahkan efek pada foto**

- 1 Dari layar penyuntingan, sentuh **Filter** .
- 2 Anda dapat menerapkan beragam opsi pada foto
- Untuk membatalkan efek, **3**  sentuh saja **Batalkan** .

# **Mengerat foto**

- 1 Dari layar penyuntingan, sentuh .
- Pilih bentuk yang ingin Anda **2**  pakai untuk mengerat gambar.
- **3** Seret kotak di atas area yang ingin Anda kerat.
- 4 Bila Anda puas dengan pilihan Anda, sentuh **Simpan** .

# **Menambahkan aksen warna pada foto**

- 1 Dari layar penyuntingan, sentuh **Gambar** .
- Pilih **Aksen Warna**. **2**
- Pilih bagian pada foto. Garis **3**  jejak akan muncul sekeliling segala sesuatu dalam area itu yang sama atau mirip warnanya, misalnya, rambut atau bajunya.
- Ubah intensitas aksen dengan **4**  menyentuh **Intensitas** dan sentuh tombol  $'+$  atau  $'$ -'.
- Sentuh **OK**. **5**
- **6** Semua warna akan dihilangkan dari foto, selain bagian yang telah ditandai untuk aksen warna.
- Pilih **Simpan** untuk menyimpan **7**  perubahan tersebut.

### **Menukar warna dalam foto**

- 1 Dari layar penyuntingan, sentuh **Gambar** .
- Pilih **Tukar Warna**. **2**
- Pilih bagian pada foto. Garis **3**  jejak akan muncul sekeliling segala sesuatu dalam area itu yang sama atau mirip warnanya, misalnya, rambut atau bajunya.
- Pilih sebuah warna. **4**
- **5** Tekan OK.
- **6** Bagian foto yang dipilih untuk aksen warna akan berubah ke warna yang dipilih.
- Pilih **Simpan** untuk menyimpan **7**  perubahan tersebut.

# **Lukisan Kabut**

- 1 Tugaskan Lukisan kabut pada gambar Anda, sentuh Gambar.
- Pilih **Lukisan Kabut. 2**
- **3** Tiup ke mik untuk memasukkan kabut pada gambar dan buat lukisan dengan jari Anda di atasnya.
- 4 Setelah kabut diterapkan pada gambar, Anda dapat mengubah warna dan intensitas kabut serta menghapus lebarnya.

# **Rintik Hujan**

- Untuk menambahkan rintik **1**  hujan pada gambar Anda, pilih menu Gambar.
- Pilih **Rintik Hujan**. **2**
- **3** Gelembung-gelembung akan muncul pada gambar.
- 4 Anda dapat mengatur intensitas/ skala tetesan air dengan menyesuaikan masing-masing baris menu intensitas/skala.
- **5** Arah tetesan air juga dapat

# Foto dan video Anda

disesuaikan dengan memutar ponsel.

# **Pengabur Gerakan**

- Untuk menerapkan Pengabur **1**  Gerakan, sentuh **Gambar** .
- Pilih **Pengabur Gerakan**. **2**
- Pilih lokasi yang Anda **3**  inginkan untuk memasukkan Pengabur Gerakan dengan cara menggambar garis kerangka. Sentuh Ok, kemudian Gosok ke arah yang Anda inginkan.
- 4 Intensitas kekaburan dapat diatur memakai bilah penyesuai intensitas.

# **Efek Artistik**

- 1 Dari layar penyuntingan, sentuh **Filter** .
- pilih **Efek Artistik**. **2**
- Pilih efek dari Efek Artistik **3**  dan Anda akan dapat melihat lukisannya.

Lukisan akan dibuat dan **4**  disimpan secara otomatis. Sentuh batal untuk menghentikan di tengah proses.

# **Mengedit video Anda**

Berbagai fitur penyuntingan video tersedia untuk jenis MPEG4 selain resolusi 640 x 480 (VGA). Jangan merekam dalam format ini jika Anda berencana mengedit video.

# **Memotong panjang video**

- 1 Buka video yang ingin Anda edit, sentuh tombol opsi  $\Xi$ .
- Pilih **Edit** dan pilih **Potong/ 2 Multi-potong**.
- **3** Sentuh **d** dan atur titik awal dan titik akhir yang baru dengan memakai **Potong** .
- Sentuh **Pratayang** untuk **4**  konfirmasi bahwa Anda puas dengan potongan baru tersebut.
- 42 LG BL40 | Petunjuk Penggunaan

Sentuh **Simpan** atau, dapat **5**  juga, sentuh  $\Box$  untuk kembali ke galeri dan mengabaikan perubahan tersebut.

# **Menggabung dua video**

- 1 Buka video yang ingin Anda edit, sentuh tombol opsi  $\Xi$ .
- Pilih **Edit** dan pilih **Gabung 2 video**.
- Folder Videoku akan dibuka. **3**  Pilih video yang ingin Anda gabungkan.
- 4 Sentuh dan geser foto untuk memindahkan ke akhir atau ke awal video.
- **5** Sentuh **Pratayang** untuk memilih menggabungkan video.
- Tekan **Simpan** kemudian **6 Ya** untuk menyimpan video gabungan baru tersebut. Ganti file yang ada atau simpan sebagai file baru.

Ulangi langkah-langkah ini **7**  untuk menggabungkan video lainnya.

# **Menggabung foto dengan video**

- 1 Buka video yang ingin Anda edit, sentuh tombol opsi  $\Xi$ .
- Pilih **Edit** dan pilih **Gabung 2 gambar**.
- Folder Gambar akan dibuka. **3**  Pilih foto yang ingin Anda gabungkan ke dalam video Anda dan sentuh **Pilih**.
- 4 Sentuh dan geser foto untuk memindahkan ke akhir atau ke awal video.
- **5** Sentuh **Pratayang** untuk memilih cara menggabungkan foto dan video.
- Tekan **Simpan** kemudian pilih **6** untuk mengganti file yang ada atau menyimpannya sebagai file baru.

# Foto dan video Anda

Ulangi langkah-langkah ini **7**  untuk menggabungkan foto lainnya.

# **Menambahkan teks pada video**

- 1 Buka video yang ingin Anda edit, sentuh tombol opsi  $\Xi$ .
- Pilih **Edit** dan pilih **Lapisan 2 teks**.
- **3** Sentuh **d**an hentikan sementara pemutaran untuk mengatur titik awal penampilan teks.
- 4 Sentuh Mulai dan pilih gaya teks. Isikan teks Anda dengan memakai keypad dan pilih **OK**.
- **5** Sentuh area layar di mana Anda ingin teks akan muncul dan sentuh **OK**.
- **6** Sentuh **Simpan**. Ganti file yang ada atau simpan sebagai file baru.

Ulangi langkah-langkah ini **7**  untuk menambahkan teks lainnya.

# **Melapis foto**

- 1 Buka video yang ingin Anda edit, sentuh tombol opsi  $\Xi$ .
- Pilih **Edit** dan pilih **Lapisan 2 gambar**.
- Folder Gambar akan dibuka. Pilih **3**  foto yang ingin Anda lapiskan pada video.
- 4 Sentuh dan hentikan sementara bila Anda ingin gambar tersebut muncul, kemudian pilih Opasitas setelah menyentuh tombol Mulai.
- Sentuh **OK** kemudian tekan **5 Akhiri** bila lapisan foto harus dihentikan.
- **6** Sentuh area layar di mana Anda ingin teks akan muncul. Jika foto terlalu besar, ia akan melapis seluruh layar, bukan area yang dipilih saja.
- **7** Sentuh Simpan. Ganti file yang ada atau simpan sebagai file baru.
- Ulangi langkah-langkah ini **8**  untuk menambahkan foto lainnya.

# **Menambahkan soundtrack pada video Anda**

- 1 Buka video yang ingin Anda edit, sentuh tombol opsi  $\mathbf{E}$ .
- Pilih **Edit** dan pilih **Sulih 2 suara**.
- Folder Suaraku akan dibuka. Pilih **3**  trek yang ingin Anda tambahkan pada video.
- Trek audio asli pada video Anda **4**  akan dihapus.
- **5** Jika audio lebih singkat dari videonya, pilih apakah memainkannya **Sekali** atau **Ulangi**.
- **6** Ganti file yang ada atau simpan sebagai file baru.

# **Menambahkan suara langsung pada video Anda**

- 1 Buka video yang ingin Anda edit, sentuh tombol opsi  $\Xi$ .
- Pilih **Edit** dan pilih **Sulih 2 langsung**.
- Atur nilai suara ke suara aslinya **3**  atau suara rekaman.

# **Menambahkan efek memudar**

- 1 Buka video yang ingin Anda edit, sentuh tombol opsi  $\Xi$ .
- Pilih **Edit** dan pilih **Efek 2 Memudar**.
- Video Anda kini akan memudar **3**  di awal dan di akhir.
- Ganti file aslinya atau simpan **4** sebagai file baru.

# Multimedia

Anda dapat menyimpan berbagai file multimedia dalam memori ponsel agar Anda mudah mengakses semua gambar, suara, video, dan permainan Anda. Anda juga dapat menyimpan berbagai file Anda ke kartu memori. Memakai kartu memori memungkinkan Anda mengosongkan ruang dalam memori ponsel Anda.

Untuk mengakses menu Hiburan, sentuh **88**, pilih **Milikku** dari tab Hiburan. Anda dapat membuka daftar folder yang menyimpan semua file multimedia Anda.

**TIP!** Untuk menghapus file dalam Milikku, sentuh  $\Box$ kemudian **Hapus**.

### **Gambar**

**Gambar** berisi daftar gambar termasuk gambar default yang sudah dimuat sebelumnya pada ponsel Anda, gambar yang Anda download dan gambar yang Anda ambil pada kamera ponsel.

# **Mengirim foto**

- Untuk mengirim foto, pilih saja **1**  gambar yang Anda inginkan.
- 2 Sentuh Kirim. Pilih antara **Pesan**, **Email, Bluetooth** atau **Upload ke web**.
- Jika Anda memilih **Pesan 3**  atau **Email**, foto Anda akan dilampirkan pada pesan dan Anda dapat menulis dan mengirim pesan seperti biasa. Jika Anda memilih **Bluetooth**, ponsel Anda akan mencari perangkat yang akan dikirimi gambar tersebut.

### **Memakai gambar**

Anda dapat memilih gambar untuk dipakai sebagai wallpaper dan screensaver, atau bahkan untuk mengenali penelepon.

# **Mencetak gambar**

- 1 Sentuh Gambar.
- Pilih sebuah gambar dan sentuh **2**  日.
- Sentuh **Cetak via Bluetooth**. **3**

## **Memindah atau menyalin gambar**

Sebuah gambar dapat dipindah atau disalin antara memori ponsel dan kartu memori. Anda mungkin perlu melakukannya untuk mengosongkan sebagian ruang pada salah satu memori tersebut, atau untuk menjaga agar gambargambar Anda tidak hilang.

# **Membuat tayangan slide**

Jika Anda ingin melihat semua gambar pada ponsel Anda, Anda dapat membuat tayangan slide agar Anda tidak perlu membuka dan menutup gambar satu per satu.

# **Geo-tagging**

Hidupkan kamera dan nikmati kemampuan layanan berbasis lokasi dari ponsel Anda. Ambil gambar di mana pun Anda berada dan beri tag untuk lokasi gambar tersebut. Jika Anda meng-upload gambar yang telah diberi tag ke blog yang mendukung Geo-tagging, maka Anda dapat melihat gambar tersebut ditampilkan pada peta.

# **Mengirim klip video**

- **1** Pilih video dan sentuh  $\Xi$ .
- 2 Sentuh Kirim dan pilih antara **Pesan**, **Email** dan **Bluetooth** .

# Multimedia

Jika Anda memilih **Pesan** atau **3 Email**, klip video Anda akan dilampirkan pada pesan, dan Anda dapat menulis serta mengirim pesan seperti biasa. Jika Anda memilih **Bluetooth**, ponsel Anda akan mencari perangkat yang akan dikirimi video tersebut.

### **Menginstal aplikasi dan permainan Java**

- 1 Sentuh **83** kemudian pilih **Milikku** dari tab Hiburan.
- 2 Sentuh item Semua Memori yang berada di menu sisi atas.
- Pilih Semua Memori atau **3**  Memori Ponsel. Jika Anda memasukkan kartu memori baru, sentuh menu Memori Eksternal.

# **Memakai menu Pernakpernik**

Pernak-pernik sudah berisi permainan flash yang memakai sensor gerakan terpadu.

# **Konten flash**

Folder Konten flash berisi semua file SWF dan SVG yang didownload.

# **Melihat file SWF/SVG**

- 1 Sentuh **83** kemudian pilih **Milikku** dari tab Hiburan.
- 2 Sentuh Konten flash.
- Pilih file yang ingin Anda lihat. **3**

#### **Dokumen**

Anda dapat melihat file Excel, Powerpoint, Word, Text dan pdf yang telah disimpan dalam folder ini.

# **Mentransfer file ke ponsel Anda**

Bluetooth barangkali adalah cara termudah untuk mentransfer file dari komputer Anda ke ponsel. Anda juga dapat memakai LG PC Suite via kabel sinkronisasi. Untuk mentransfer file (misalnya, musik) dengan memakai Bluetooth:

- Pastikan ponsel dan komputer **1**  Anda telah mengaktifkan Bluetooth dan terhubung satu sama lain.
- Pakailah komputer Anda untuk **2**  mengirim file via Bluetooth.
- Bila file telah terkirim, terimalah **3**  pada ponsel Anda dengan menyentuh **Ya**.
- File seharusnya muncul dalam **4**  folder **Dokumen** atau **Lainnya**.

# **Lainnya**

Folder **Lainnya** dipakai untuk menyimpan file yang bukan gambar, suara, video, permainan atau aplikasi. Ia dipakai dengan cara yang sama dengan folder **Dokumen**. .

# **Membuat film**

- **1** Sentuh **88** kemudian pilih **Pembuat film** dari tab Hiburan.
- 2 Sentuh Sisipkan untuk menambahkan gambar.
- **3** Sentuh suatu gaya untuk memilih gaya film.
- 4 Sentuh Suara pada layar untuk mengubah suara, misalnya untuk rekaman suara.
- **5** Sentuh tombol **Pratayang** untuk melihat hasilnya.
- **6** Sentuh Urutan Main pada layar untuk mengubah urutannya.

# Multimedia

- **7** Sentuh **Pemakaian** untuk memilih antara Disimpan dan MMS.
- Untuk menyimpan film Anda, **8**  sentuh **Simpan film**.

## **Musik**

LG BL40 Anda memiliki pemutar musik bawaan yang memungkinkan Anda memainkan semua trek favorit. Untuk mengakses pemutar musik, sentuh tombol menu **kemudian pilih Musik** dari tab Hiburan.

**TIP!** BL40 adalah salah satu dari beberapa ponsel yang menerapkan Dolby Mobile™ untuk musik, yang memberikan suara berkualitas Dolby™ pada ponsel Anda.

# **Mentransfer musik ke ponsel Anda**

Anda juga dapat memakai LG PC Suite.

Cara termudah mentransfer musik pada ponsel Anda adalah via Bluetooth atau kabel sinkronisasi.

Untuk mentransfer musik dengan memakai Bluetooth:

- Pastikan kedua perangkat telah **1**  mengaktifkan Bluetooth dan terhubung satu sama lain.
- Pilih file musik pada **2**  perangkat lain dan pilih untuk mengirimnya via Bluetooth.
- **3** Bila file telah terkirim, terimalah pada ponsel Anda dengan menyentuh **Ya**.
- File tersebut akan muncul dalam **4 Musik** > **Semua trek**.

### **Memakai radio**

LG BL40 Anda memiliki penala radio FM bawaan sehingga Anda dapat mendengarkan stasiun favorit sambil bepergian.

**CATATAN:** Anda perlu memasang headset yang disertakan LG untuk mendengarkan radio. Masukkan ke dalam soket headset.

# **Mencari stasiun**

Anda dapat menala ponsel Anda ke stasiun radio dengan mencarinya secara manual atau secara otomatis. Semua akan disimpan pada nomor kanal khusus, sehingga Anda tidak harus menala lagi. Anda dapat menyimpan hingga 48 kanal pada ponsel Anda.

#### **Penalaan otomatis:**

- 1 Sentuh **88** dan pilih **Radio FM** dari tab Hiburan.
- **2** Sentuh  $\Xi$ .
- Sentuh **Autopindai**. Stasiun **3**  yang ditemukan akan dialokasikan pada nomor kanal dalam ponsel Anda.

**CATATAN:** Anda juga dapat menala stasiun radio secara manual dengan memakai roda yang ditampilkan di sebelah frekuensi radio.

# **Mendengarkan radio**

- 1 Sentuh **88** dan pilih **Radio FM** dari tab Hiburan.
- 2 Sentuh nomor kanal stasiun yang ingin Anda dengarkan.

**TIP!** Untuk meningkatkan penerimaan radio, panjangkan kabel headset yang berfungsi sebagai antena radio.

**PERINGATAN:** Untuk menjamin penerimaan terbaik, Anda perlu memakai headset yang disertakan LG bersama ponsel Anda.

# Agenda

# **Menambahkan acara pada kalender Anda**

- 1 Dari layar asal, pilih , kemudian gulir menyusuri **Agenda** dalam tab Utilitas.
- Pilih tanggal yang ingin Anda **2**  tambahkan acaranya.
- Sentuh kemudian **Jadwal 3 baru**.

**TIP!** Anda dapat mengisikan hari libur dalam kalender. Sentuh hari libur satu per satu, kemudian sentuh  $\Xi$  dan pilih **Atur hari libur**. Masing-masing hari akan ditandai dengan teks merah.

# **Mengatur alarm Anda**

- **1** Dari layar asal, pilih **88**, kemudian gulir menyusuri **Alarm** dalam tab Utilitas.
- 2 Jika Anda ingin menambahkan alarm baru, sentuh **Alarm baru**.

Jika Anda ingin mengatur alarm agar berbunyi lagi dalam waktu satu jam, sentuh **Alarm cepat**.

**TIP!** Sentuh ikon Hidup atau atur  $\bigcap$  untuk memulai alarm.

#### **Perekam suara**

Pakailah perekam suara Anda untuk merekam memo suara atau file audio lainnya.

### **Merekam bunyi atau suara**

- 1 Dari layar asal, pilih kemudian gulir ke **Perekam suara** dalam tab Utilitas.
- Sentuh **Rekam** untuk mulai **2**  merekam.
- Sentuh **Stop** untuk mengakhiri **3**  rekaman.
- Jika Anda menyentuh **Baru 4** , mulai ulang rekaman suara setelah menyimpan yang sebelumnya.
- 52 LG BL40 | Petunjuk Penggunaan

### **Mengirim rekaman suara**

- 1 Setelah Anda selesai merekam, sentuh **Kirim**.
- Pilih **Pesan**, **Email** atau **2 Bluetooth**. Jika Anda memilih **Pesan** atau **Email**, trek yang direkam akan dilampirkan pada pesan dan dikirim sebagai MMS. Jika Anda memilih **Bluetooth**, ponsel Anda akan mencari perangkat yang akan dikirimi rekaman suara tersebut.

## **Memakai Pemancar FM untuk memainkan musik**

BL40 memungkinkan Anda mendengarkan musik via penala FM dengan pemancar FM bawaannya, selama dalam jangkauan ponsel, misalnya di rumah atau di mobil.

1 Sentuh **83** kemudian **Peranti** dan pilih **Pemancar FM** dari tab Utilitas.

- Pilih di frekuensi berapa Anda **2**  ingin memancarkan sinyal FM, kemudian sentuh **Pancarkan**.
- **3** Kemudian atur penala Anda ke frekuensi yang sama.

**CATATAN:** Jarak pengoperasian pemancar FM adalah maksimal 2 meter (6,5 kaki).

Transmisi mungkin terpengaruh interferensi karena adanya penghalang, seperti halnya tembok, perangkat elektronik lain, atau stasiun radio umum.

Untuk menghindari interferensi, carilah selalu frekuensi FM kosong di penerima sebelum memakai pemancar FM.

Pemancar FM tak dapat dipakai bersamaan dengan radio FM pada perangkat Anda.

# Web

# **Browser**

**Browser** memberi Anda dunia permainan yang cepat dan penuh warna, musik, berita, olahraga, hiburan dan banyak lagi, langsung ke ponsel Anda. Di mana pun Anda berada dan apa pun yang Anda inginkan.

# **Menambahkan dan mengakses bookmark**

Untuk akses yang cepat dan mudah ke situs Web favorit, Anda dapat menambahkan bookmark dan menyimpan halaman Web.

- 1 Dari layar asal, pilih 8. kemudian gulir menyusuri **Browser** dalam tab Utilitas.
- Pilih **Bookmark**. Daftar bookmark **2**  Anda akan muncul pada layar.
- Untuk menambah bookmark **3**  baru, sentuh **Bookmark Baru**. Isikan nama bookmark diikuti dengan URL-nya.

**4** Sentuh **. Bookmark Anda kini** muncul dalam daftar bookmark.

# **Memakai pembaca RSS**

RSS (Really Simple Syndication) adalah keluarga format umpan Web yang dipakai untuk mempublikasikan konten yang sering diperbarui, seperti halnya entri blog, tajuk berita atau podcast. Dokumen RSS, yang disebut umpan, umpan Web, atau kanal, berisi ringkasan konten dari situs Web terkait atau teks lengkap. RSS memungkinkan orang-orang mengikuti perkembangan situs web favorit mereka secara otomatis yang tentunya lebih mudah dibandingkan mengeceknya secara manual.

Pengguna berlangganan ke sebuah umpan dengan mengisikan link umpan ke pembacanya atau dengan mengklik ikon RSS dalam browser yang akan menjalankan

54 LG BL40 | Petunjuk Penggunaan

proses berlangganan. Pembacanya akan mengecek umpan berlangganan milik pengguna secara teratur bila ada konten baru dan mendownload pembaruan yang ditemukannya.

### **Memakai ponsel Anda sebagai modem**

BL40 Anda dapat dimanfaatkan sebagai modem untuk PC, yang memberikan Anda akses email dan Internet sekalipun saat Anda tidak terhubung melalui kabel. Anda dapat melakukannya via kabel USB atau Bluetooth.

#### **Memakai kabel USB:**

- Pastikan Anda telah menginstal **1**  LG PC Suite pada PC.
- 2 Hubungkan BL40 dan PC Anda dengan memakai kabel USB dan luncurkan perangkat lunak LG PC Suite.
- **3** Klik **Communication** pada PC Anda. Kemudian klik **Settings** dan pilih **Modem**.
- Pilih **LG Mobile USB Modem 4**  dan pilih **OK**. Ia sekarang akan muncul pada layar.
- **5** Klik Connect dan PC Anda akan dihubungkan via BL40.

#### **Memakai Bluetooth:**

- Pastikan Bluetooth telah di-**1 Hidup**-kan dan **Terlihat** pada PC dan BL40 Anda.
- Pasangkan PC Anda dan **2**  BL40 sehingga nanti akan diminta kode pas untuk menghubungkan keduanya.
- Pakailah **Pemandu koneksi 3**  pada LG PC Suite Anda untuk membuat koneksi Bluetooth aktif.
- Klik **Communication** pada PC **4**  Anda. Kemudian klik **Settings**.
- Klik **Modem**. **5**

# Web

- Pilih **Standard Modem over 6 Bluetooth link** dan klik **OK**. Ia sekarang akan muncul pada layar.
- **7** Klik **Connect** dan PC Anda akan dihubungkan via BL40.

# **Akses ke Layanan Google**

Anda dapat menjalankan layanan Google dalam aplikasi ini. Sentuh **Google** dalam tab Utilitas.

**Maps**: Anda dapat mengakses berbagai peta dari perangkat seluler Anda.

**Search**: Google Mobile Web Search memungkinkan Anda mencari situs web yang dikhususkan untuk ponsel dan perangkat seluler.

**Mail**: Gmail untuk aplikasi seluler adalah aplikasi Java yang dapat didownload, yang menawarkan cara pemakaian Gmail terbaik bagi perangkat seluler yang didukung. Untuk mendownload, kunjungi

56 LG BL40 | Petunjuk Penggunaan

http://gmail.com/app dari browser seluler Anda.

**YouTube**: Anda dapat menonton video pada YouTube Mobile dari perangkat seluler Anda. Anda mungkin perlu menghubungi operator Anda untuk informasi lebih lanjut tentang ketersediaan aliran data di perangkat seluler Anda.

**Blogger**: Anda dapat mengelola akun dan membagikan blog Anda. Ini dapat dipakai untuk mengupload gambar dan video.

# PC Suite

Anda dapat menyinkronkan PC dengan ponsel Anda. Hal ini akan menjamin semua perincian dan tanggal penting Anda sesuai dan juga berfungsi sebagai cadangan agar Anda tenang.

**TIP!** Anda perlu menginstal aplikasi PC Suite yang disediakan pada CD-ROM atau tersedia untuk didownload dari http://update.lgmobile. com. (Dari www.lgmobile. com, PRODUCTS > Manual & Software > Go to Manual & S/W Download Section)

# **Menginstal LG PC Suite pada komputer Anda**

- 1 Dari layar asal, sentuh kemudian klik **Konektivitas**.
- Pilih **Koneksi USB** dan klik **PC 2 Suite**.
- **3** Hubungkan handset and PC via

kabel USB dan tunggu sebentar.

Pesan panduan instalasi akan **4**  ditampilkan.

**Perhatian!** Jika pesan panduan instalasi tidak ditampilkan pada PC Anda, harap cek pengaturan CD-ROM Anda di Windows.

- **5** Masukkan CD-ROM yang telah disertakan atau klik tombol download untuk langsung mendownload program LG PC Suite dari Internet.
- **6** Klik LG PC Suite Installer yang akan muncul pada layar Anda.

# **Menghubungkan ponsel Anda dan PC**

- 1 Pilih mode PC Suite dalam menu Konektivitas kemudian hubungkan kabel USB ke ponsel dan PC Anda.
- LG PC Suite akan diaktifkan **2**  secara otomatis di PC Anda.

# PC Suite

Ponsel dan PC Anda kini telah **3**  terhubung.

# **Mencadangkan dan mengembalikan informasi ponsel Anda**

- 1 Hubungkan ponsel Anda ke PC seperti diuraikan di atas.
- Klik ikon **Cadangkan**, dan pilih **2 Cadangkan** atau **Kembalikan**.
- Pilih apakah akan **3**  mencadangkan **Data Konten** dan/atau **Buku Telepon**/ **Jadwal**/**Tugas**/**Data Memo**.

Pilih lokasi tujuan untuk mencadangkan informasi, atau lokasi asal untuk mengembalikannya. Klik **OK**.

4 Informasi Anda akan dicadangkan.

# **Melihat file ponsel pada PC Anda**

- 1 Hubungkan ponsel Anda ke PC seperti diuraikan di atas.
- 2 Klik ikon Kelola Foto, Video atau Musik.
- File gambar, audio dan video **3**  yang telah Anda simpan pada ponsel akan ditampilkan pada layar dalam folder Ponsel LG.

**TIP!** Melihat konten ponsel Anda pada PC akan membantu Anda mengelola file yang tidak lagi diperlukan.

# **Menyinkronkan kontak Anda**

- 1 Hubungkn ponsel ke PC Anda.
- Klik ikon **Kontak**. **2**
- Klik tombol **Sinkron Kontak**, **3**  PC Anda kini akan mengimpor dan menampilkan semua kontak yang telah Anda simpan pada ponsel.

Klik **Menu** dan pilih **Ekspor**. **4**  Anda kini dapat memilih tempat menyimpan kontak Anda.

### **Menyinkronkan pesan**

- 1 Hubungkan ponsel ke PC Anda.
- Klik ikon Pesan. **2**
- **3** Semua pesan ponsel Anda akan ditampilkan dalam berbagai folder di layar.
- Pakailah toolbar di bagian **4**  atas layar untuk mengedit dan mengatur ulang pesan-pesan tersebut.

# **Sinkron Musik**

Menu ini memungkinkan Anda menambahkan musik ke BL40. Sebelum Anda mulai mentransfer musik dari PC ke ponsel, pastikan komputer Anda telah diatur seperti yang berikut dan aksesori telah disiapkan:

Microsoft Windows XP atau Vista •

- Windows Media Player 10 atau yang lebih tinggi
- Kabel data USB
- Kartu microSD (Jika Anda ingin memakai memori eksternal sebagai penyimpan musik.)

# **PERINGATAN**

Jangan putuskan ponsel Anda selama transfer. Hal itu dapat merusak file.

# **Mentransfer musik dengan memakai Windows Media Player**

- 1 Dari layar asal, pilih kemudian gulir menyusuri **Konektivitas** dalam tab **Pengaturan**.
- Pilih **Mode koneksi USB** dan **2**  pilih **Sinkron musik**.
- **3** Hubungkan handset dan PC dengan memakai kabel USB yang kompatibel.

# PC Suite

- Bila Anda mencoba **4**  menghubungkan handset ke PC, handset Anda akan muncul tulisan: "Sinkron Musik" diikuti dengan Terhubung.
- PC akan meminta Anda **5**  meluncurkan perangkat lunak manajemen musik pilihan Anda.
- Pilih Windows Media Player. **6**
- Pilih tab Sinkron, kemudian seret **7**  dan letakkan musik yang ingin Anda transfer ke handset ke dalam panel **Daftar Sinkron**.
- Klik tombol **Mulai Sinkron**. Ini **8**  akan memulai proses transfer.

## **PERINGATAN**

Jangan putuskan ponsel Anda selama transfer. Hal itu dapat merusak file.

### **DivX Converter**

Instal DivX converter yang telah disertakan pada CD-ROM yang sama dengan perangkat lunak PC Suite. DivX akan mengkonversi file media pada PC Anda ke format yang memungkinkan Anda mengupload dan melihatnya pada ponsel Anda.

Setelah diinstal, pilih **DivX** dari Program Files pada PC Anda, kemudian **DivX converter** diikuti dengan Konverter.

Pakailah panah-panah dalam aplikasi untuk mengubah format konversi ke Mobile. Jika Anda mengklik kanan pada kotak aplikasi dan memilih **Preferences**, Anda dapat mengubah lokasi penyimpanan file yang telah dikonversi.

Seret dan letakkan saja file tersebut ke dalam aplikasi untuk analisis awal. Kemudian pilih **Convert** untuk memulai prosesnya. Bila proses telah selesai akan ditampikan pesan berisi Conversion complete.

*ABOUT DIVX VIDEO: DivX® is a digital video format created by DivX,Inc. This is an official DivX Certified device that plays DivX video. Visit www.divx.com for more information and software tools to convert your files into DivX video.*

*ABOUT DIVX VIDEO-ON-DEMAND: This DivX Certified® device must be registered in order to play DivX Video-on-Demand (VOD) content. To generate the registration code, locate the DivX VOD section in the device setup menu. Go to vod.divx.com with this code to complete the registration process and learn more about DivX VOD.* 

Pat. 7,295,673

# Pengaturan

# **Personalisasi profil Anda**

Anda dapat dengan cepat mengubah profil Anda pada layar asal. Sentuh saja ikon ringkasan status di bagian atas, kemudian sentuh tab Profil.

### **Mengubah pengaturan sentuh Anda**

Dari layar asal, pilih **BB** kemudian gulir ke **Pengaturan sentuh** dalam tab Pengaturan.

# **Mengubah pengaturan konektivitas Anda**

Untuk mengubah pengaturan, pakailah menu ini:

Dari layar asal, pilih **88** kemudian gulir ke **Konektivitas** dalam tab Pengaturan.

**Pilihan jaringan** - BL40 Anda akan terhubung secara otomatis ke jaringan pilihan Anda.

**Profil Internet** - Mengatur profil untuk menghubungkan ke Internet.

**Titik akses** - Operator jaringan Anda telah menyimpan informasi ini. Anda dapat menambahkan titik akses baru dengan memakai menu ini.

**Sinkronisasi server** - Anda dapat mencadangkan atau mengembalikan kontak ke PC melalui layanan Sinkron.

**DLNA** - Anda dapat membagikan konten dalam handset Anda melalui Jaringan asal. Ini dapat mengakses menu Milikku - Musik, Video, Gambar dan juga memori eksternal.

Aktifkan untuk memulai pengaturan jaringan asal dan konfirmasikan nama perangkat saya serta cek item untuk berbagi.

Ini dapat mendukung file berikut. Musik: mp3, Video: H.264(AVC)/ AAC/ MP4, Gambar: jpeg. Jika Anda mengaktifkan fungsi Jaringan asal dengan Wi-Fi dalam kondisi dimatikan, ia akan dihubungkan secara otomatis setelah Wi-Fi diaktifkan.

**Jenis GPS** - Memilih antara **Assisted GPS** atau **Mandiri**.

#### **GPS**

- Teknologi GPS memakai informasi dari satelit yang mengorbit bumi untuk menemukan berbagai lokasi.
- Sebuah penerima akan memperkirakan jarak ke satelit-satelit GPS berdasarkan waktu yang diperlukan sinyal untuk mencapainya, kemudian memakai informasi itu untuk mengidentifikasi lokasinya.
- Ini mungkin memerlukan beberapa detik hingga beberapa menit.
- Assisted GPS (A-GPS) pada ponsel ini dipakai untuk mengambil data pembantu lokasi lewat koneksi data paket dengan berbagai jaringan data permukaan bumi.
- Data pembantu hanya diambil dari server Layanan bila ditawarkan oleh penyedia jaringan dan bila diperlukan.

# Pengaturan

**Catatan**: Layanan GPS mempunyai toleransi kesalahan dan ia tidak berfungsi dalam gedung atau di bawah tanah.

**Koneksi USB** - Menyinkronkan BL40 Anda dengan memakai perangkat lunak LG PC Suite untuk menyalin file dari ponsel Anda.

**TV-out** - Pilih **PAL** atau **NTSC** saat menghubungkan BL40 Anda ke TV.

**Pendaftaran DivX VOD** - Menu ini dipakai untuk membuat kode pendaftaran DivX VOD. Harap kunjungi http://vod.divx.com untuk mendaftarkan dan untuk dukungan teknis.

**Koneksi data paket** - Mengatur koneksi data paket.

**Pengaturan browser**- Mengatur nilai yang berhubungan dengan browser.

**Pengaturan aliran** - Operator jaringan Anda telah menyimpan informasi ini. Anda dapat mengeditnya jika Anda ingin membuat perubahan.

**Pengaturan Java** - Memungkinkan Anda mengatur berbagai profil bagi koneksi yang dibuat dengan program Java dan untuk melihat sertifikat.

### **Memakai mode penerbangan**

Aktifkan mode penerbangan dengan memilih **88**, kemudian **Pengaturan** > **Profil** dan pilih **Mode penerbangan**.

Mode penerbangan mencegah Anda membuat panggilan, menghubungkan ke Internet, mengirim pesan, atau memakai Bluetooth.

# **Mengirim dan menerima file memakai Bluetooth**

Bluetooth adalah cara yang pas untuk mengirim dan menerima file karena tidak memakai kabel dan koneksinya cepat dan mudah. Anda juga dapat menghubungkan ke headset Bluetooth untuk membuat dan menerima panggilan.

#### **Untuk mengirim file:**

- 1 Buka file yang ingin Anda kirim, biasanya ini berupa file foto, video, atau musik.
- **2** Sentuh **e** dan pilih **Kirim**. Pilih **Bluetooth**.
- **3** Jika Anda telah memasangkan perangkat Bluetooth, BL40 Anda tidak akan mencari secara otomatis perangkat Bluetooth lainnya. Jika tidak, BL40 Anda akan mencari perangkat lain berkemampuan Bluetooth yang ada dalam jangkauan.
- Pilih perangkat yang ingin Anda **4**  kirimi file dan sentuh **Pilih**.
- **5** File Anda akan dikirimkan.

**TIP!** Cek bar kemajuan untuk memastikan file Anda telah terkirim.

#### **Untuk menerima file:**

- Untuk menerima file, Bluetooth **1**  Anda harus diatur ke **Hidup**. Lihat **Mengubah pengaturan Bluetooth Anda** di bawah untuk informasi lebih lanjut.
- 2 Sebuah pesan akan mengkonfirmasi Anda untuk menerima file dari pengirim. Sentuh **Ya** untuk menerima file.
- Anda akan melihat tempat file **3** tersebut disimpan dan pilih **Lihat** file atau **Pakai sebagai wallpaper** (hanya file gambar). File biasanya akan disimpan pada folder yang sesuai dalam File-ku.

# Pengaturan

# **Mengubah pengaturan Bluetooth Anda**

- 1 Dari layar asal, pilih kemudian gulir menyusuri **Bluetooth** dalam tab Pengaturan.
- $\mathsf{2}$  Sentuh  $\mathsf{2}$ .

Lakukan perubahan pada:

**Informasi perangkatku** - Isikan nama BL40 Anda.

**Visibilitas perangkatku** - Pilih apakah **Terlihat**, **Tersembunyi** atau **Terlihat selama 1 mnt**.

#### **Mode USIM jauh aktif** -

Mengaktifkan mode USIM jauh.

**Layanan yg didukung** - Memilih cara memakai Bluetooth bersama beragam layanan.

**Hapus** - Pilih untuk menghapus daftar perangkat berpasangan.

**Hapus semua** - Pilih untuk menghapus semua daftar perangkat berpasangan.

# **Memasangkan dengan perangkat Bluetooth lain**

Dengan memasangkan BL40 Anda dengan perangkat lain, Anda dapat mengatur koneksi yang dilindungi kode pas. Hal ini membuat pemasangan Anda jadi lebih aman.

- Cek apakah Bluetooth Anda **1**  sudah **Hidup**. Anda dapat mengubah visibilitas dengan memakai menu **Pengaturan**.
- 2 Sentuh Perangkat baru untuk mencari.
- BL40 Anda akan mencari **3**  perangkat Bluetooth. Bila pencarian selesai, ikon **Perbarui** akan muncul pada layar.
- Pilih perangkat yang ingin Anda **4**  pasangkan dan isikan kode pasnya, kemudian sentuh **OK**.
- Ponsel Anda kemudian akan **5**  menghubungkan ke perangkat lain tersebut, di mana Anda harus mengisikan kode pas yang sama.
- **6** Koneksi Bluetooth Anda yang dilindungi kode pas kini telah siap.

## **Memakai headset Bluetooth**

- 1 Cek apakah Bluetooth Anda sudah **Hidup**.
- 2 Ikuti petunjuk yang disertakan bersama headset Anda untuk memasukkannya dalam mode berpasangan dan pasangkan perangkat Anda.

Manajer Nirkabel memungkinkan Anda mengelola berbagai koneksi Internet melalui Wi-Fi (LAN Nirkabel) pada perangkat Anda. Ini memungkinkan ponsel untuk menghubungkan ke jaringan nirkabel lokal atau mengakses Internet secara nirkabel. Wi-Fi lebih cepat dan lebih luas jangkauannya daripada teknologi nirkabel Bluetooth dan dapat dipakai untuk mengirim email dengan cepat dan menjelajah Internet.

**CATATAN:** BL40 mendukung enkripsi WEP, WPA-PSK/2, dan bukan enkripsi EAP atau WPS. Jika penyedia layanan Wi-Fi atau administrator jaringan Anda mengatur enkripsi untuk pengamanan jaringan, maka masukkan kuncinya dalam jendela yang muncul. Jika enkripsi tidak diatur, jendela tersebut tidak akan ditayangkan. Anda dapat memperoleh kunci tersebut dari penyedia layanan Wi-Fi atau administrator jaringan Anda.

# Wi-Fi Pembaruan perangkat lunak ponsel

#### **Pembaruan Perangkat Lunak Ponsel LG dari Internet**

Untuk informasi lebih lanjut tentang memakai fungsi ini, harap kunjungi situs Web LG Mobile.

#### **lokasinya: http://www.lgmobile. com – pilih negara – menu Produk – menu Manual & perangkat lunak**  Fitur ini memungkinkan Anda memperbarui firmware ponsel ke versi terbaru dengan cepat dan praktis lewat Internet tanpa perlu mengunjungi pusat layanan. Karena pembaruan firmware ponsel membutuhkan perhatian penuh dari pengguna selama proses pembaruan, pastikan mengecek semua petunjuk dan catatan yang muncul di setiap langkah sebelum melanjutkan. Harap perhatikan bahwa melepas kabel data USB atau baterai selama proses upgrade dapat menimbulkan kerusakan serius pada ponsel Anda.

# Aksesori

Ada beragam aksesori yang tersedia bagi ponsel Anda, yang mungkin dijual secara terpisah. Anda dapat memilih berbagai opsi ini sesuai dengan kebutuhan komunikasi pribadi Anda. Tanyakan ketersediaannya pada dealer di tempat Anda. (**Item yang diterangkan di bawah ini mungkin opsional**.)

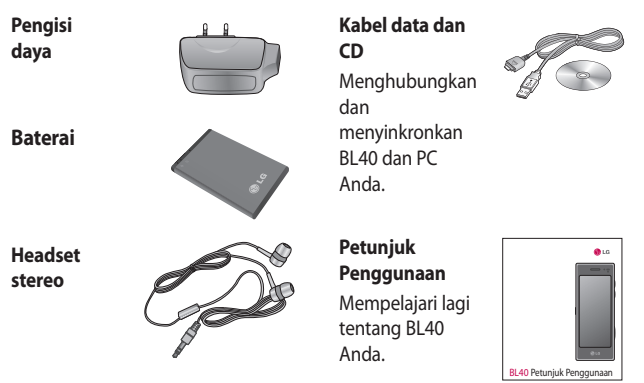

#### **CATATAN:**

- Pakailah selalu aksesori LG asli.
- Jika tidak dilakukan hal ini dapat membatalkan garansi Anda.
- Aksesori mungkin berbeda di setiap wilayah.

# Data teknis

#### **Umum**

Nama produk: BL40 Sistem: GSM / WCDMA

### **Suhu Sekitar**

Maks: +55 °C (pemakaian), +45 °C (pengisian)

Min: -10 °C

# **Pendaftaran DivX VOD**

Membuat kode pendaftaran DivX VOD.

Harap kunjungi <http://vod.divx. com/> untuk pendaftaran dan dukungan teknis.

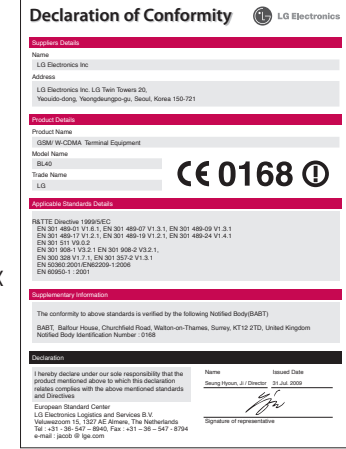
# Pemecahan Masalah

Bab ini memuat daftar beberapa masalah yang mungkin Anda temui saat memakai ponsel ini. Beberapa masalah mengharuskan Anda menghubungi penyedia layanan Anda, tapi sebagian besar mudah sehingga dapat Anda perbaiki sendiri.

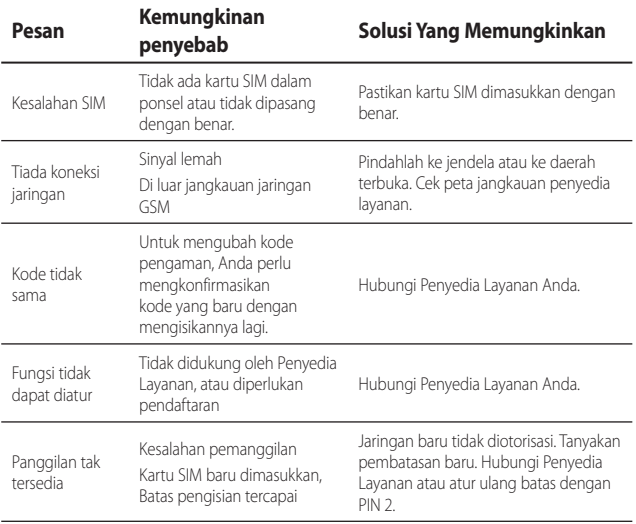

## Pemecahan Masalah

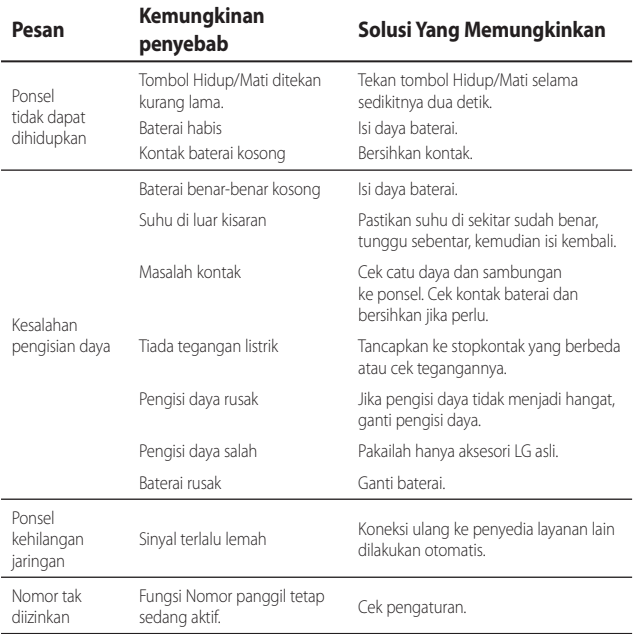

### 72 LG BL40 | Petunjuk Penggunaan

Congratulations on your purchase of the advanced and compact BL40 phone by LG, designed to operate with the latest digital mobile communication technology.

Some of the contents in this manual may differ from your phone depending on the software of the phone or your service provider.

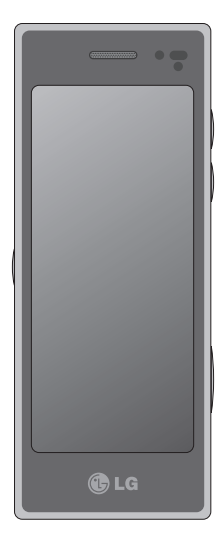

# BL40 User Guide

# **Contents**

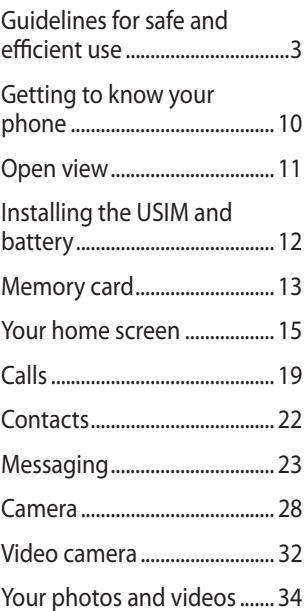

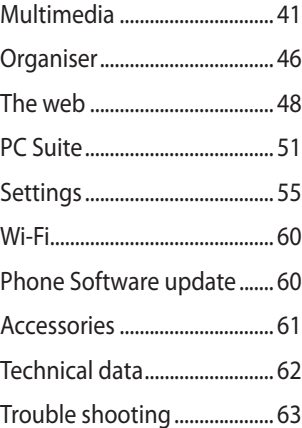

# Guidelines for safe and efficient use

Please read these simple guidelines. Not following these guidelines may be dangerous or illegal.

### **Exposure to radio frequency energy**

Radio wave exposure and Specific Absorption Rate (SAR) information This mobile phone model BL40 has been designed to comply with applicable safety requirements for exposure to radio waves. These requirements are based on scientific guidelines that include safety margins designed to assure the safety of all persons, regardless of age and health.

• The radio wave exposure guidelines employ a unit of measurement known as the Specific Absorption Rate, or SAR. Tests for SAR are conducted using standardised methods with the phone transmitting at its highest certified power level in all used

frequency bands.

- While there may be differences between the SAR levels of various LG phone models, they are all designed to meet the relevant guidelines for exposure to radio waves. •
- The SAR limit recommended by the International Commission on Non-Ionizing Radiation Protection (ICNIRP) is 2W/kg averaged over 10g of tissue.
- The highest SAR value for this model phone tested by DASY4 for use at the ear is 0.757 W/kg (10g) and when worn on the body is 0.842 W/Kg(10g). •
- SAR data information for residents in countries/regions that have adopted the SAR limit recommended by the Institute of Electrical and Electronics Engineers (IEEE), which is 1.6 W/ kg averaged over 1g of tissue. •

# Guidelines for safe and efficient use

### **Product care and maintenance**

## **WARNING**

Only use batteries, chargers and accessories approved for use with this particular phone model. The use of any other types may invalidate any approval or warranty applying to the phone, and may be dangerous.

- Do not disassemble this unit. Take it to a qualified service technician when repair work is required.
- Keep away from electrical appliances such as TVs, radios, and personal computers.
- The unit should be kept away from heat sources such as radiators or cookers.
- Do not drop.
- Do not subject this unit to mechanical vibration or shock.
- Switch off the phone in any area where you are required by special regulations. For example, do not use your phone in hospitals as it may affect sensitive medical equipment. •
- Do not handle the phone with wet hands while it is being charged. It may cause an electric shock and can seriously damage your phone.
- Do not charge a handset near flammable material as the handset can become hot and create a fire hazard.
- Use a dry cloth to clean the exterior of the unit (do not use solvents such as benzene, thinner or alcohol).
- Do not charge the phone when it is on soft furnishings.
- The phone should be charged in a well ventilated area.
- Do not subject this unit to excessive smoke or dust.
- Do not keep the phone next to credit cards or transport tickets; it can affect the information on the magnetic strips.
- Do not tap the screen with a sharp object as it may damage the phone.
- Do not expose the phone to liquid, moisture or humidity.
- Use the accessories like earphones cautiously. Do not touch the antenna unnecessarily.
- Do not use the phone or accessories in places with high humidity such as pools, greenhouses, solariums or tropical environments; it may cause damage to the phone and invalidation of warranty.

## **Efficient phone operation**

#### **Electronic and medical devices**

All mobile phones may get interference, which could affect performance.

- Do not use your mobile phone near medical equipment without requesting permission. Please consult your doctor to determine if operation of your phone may interfere with the operation of your medical device.
- Some hearing aids might be disturbed by mobile phones.
- Minor interference may affect TVs, radios, PCs, etc.

# Guidelines for safe and efficient use

### **Pacemakers**

Pacemaker manufacturers recommend that a minimum separation of 15cm be maintained between a mobile phone and a pacemaker to avoid potential interference with the pacemaker. To achieve this use the phone on the opposite ear to your pacemaker and do not carry it in a breast pocket.

### **Hospitals**

Switch off your wireless device when requested to do so in hospitals, clinics or health care facilities. These requests are designed to prevent possible interference with sensitive medical equipment.

### **Road safety**

Check the laws and regulations on the use of mobile phones in the area when you drive.

- Do not use a hand-held phone while driving.
- Give full attention to driving.
- Use a hands-free kit, if available. •
- Pull off the road and park before making or answering a call if driving conditions so require.
- RF energy may affect some electronic systems in your vehicle such as car stereos and safety equipment.
- When your vehicle is equipped with an air bag, do not obstruct with installed or portable wireless equipment. It can cause the air bag to fail or cause serious injury due to improper performance.

• If you are listening to music while out and about, please ensure that the volume is at a reasonable level so that you are aware of your surroundings. This is particularly imperative when near roads.

### **Avoid damage to your hearing**

Damage to your hearing can occur if you are exposed to loud sound for long periods of time. We therefore recommend that you do not turn on or off the handset close to your ear. We also recommend that music and call volumes are set to a reasonable level.

### **Glass Parts**

Some parts of your mobile device are made of glass. This glass could break if your mobile device is dropped on a hard surface or receives a substantial impact. If the glass breaks, do not touch or

attempt to remove. Stop using your mobile device until the glass is replaced by an authorised service centre.

### **Blasting area**

Do not use the phone where blasting is in progress. Observe restrictions, and follow any regulations or rules.

### **Potentially explosive atmospheres**

- Do not use the phone at a refueling point.
- Do not use near fuel or chemicals. •
- Do not transport or store flammable gas, liquid, or explosives in the same compartment of your vehicle as your mobile phone and accessories. •

# Guidelines for safe and efficient use

### **In aircraft**

Wireless devices can cause interference in aircraft.

- Turn your mobile phone off before boarding any aircraft.
- Do not use it on the ground without permission from the crew.

## **Children**

Keep the phone in a safe place out of the reach of small children. It includes small parts which may cause a choking hazard if detached.

## **Emergency calls**

Emergency calls may not be available under all mobile networks. Therefore, you should never depend solely on the phone for emergency calls. Check with your local service provider.

### **Battery information and care**

- You do not need to completely discharge the battery before recharging. Unlike other battery systems, there is no memory effect that could compromise the battery's performance.
- Use only LG batteries and chargers. LG chargers are designed to maximize the battery life.
- Do not disassemble or shortcircuit the battery pack. •
- Keep the metal contacts of the battery pack clean.
- Replace the battery when it no longer provides acceptable performance. The battery pack maybe recharged hundreds of times until it needs replacing. •
- Recharge the battery if it has not been used for a long time to maximize usability. •
- Do not expose the battery charger to direct sunlight or use it in high humidity, such as in the bathroom.
- Do not leave the battery in hot or cold places, this may deteriorate the battery performance.
- There is risk of explosion if the battery is replaced by an incorrect type.
- Dispose of used batteries according to the manufacturer's instructions. Please recycle when possible. Do not dispose as household waste.
- If you need to replace the battery, take it to the nearest authorized LG Electronics service point or dealer for assistance.
- Always unplug the charger from the wall socket after the phone is fully charged to save unnecessary power consumption of the charger.

• Actual battery life will depend on network configuration, product settings, usage patterns, battery and environmental conditions.

# Getting to know your phone

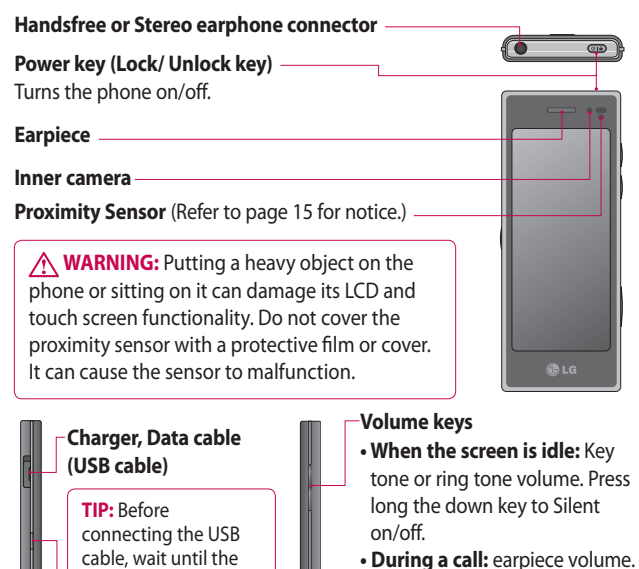

**• When playing a track:** controls the volume continuously.

#### **Camera key**

**•** Go to camera menu directly by pressing and holding the key.

10 LG BL40 | User Guide

**Music key**

phone has powered up and has registered on the network.

## Open view

#### **Charging your phone**

Open the cover of the charger connector on the side of your BL40. Insert the charger and plug it into a mains electricity socket. Your BL40 must be charged until the "Battery full" message appears on the screen.

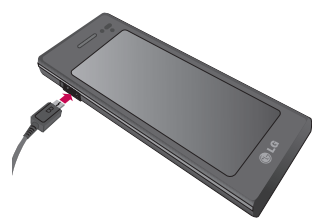

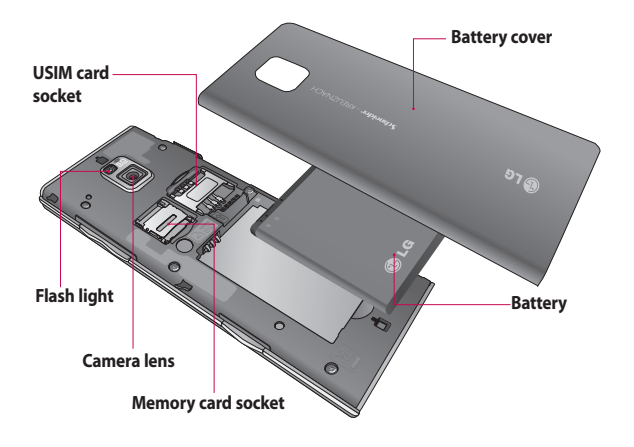

# Installing the USIM and battery

#### **1** Remove the battery cover and **the battery**

Slide down the battery cover and pull out the battery.

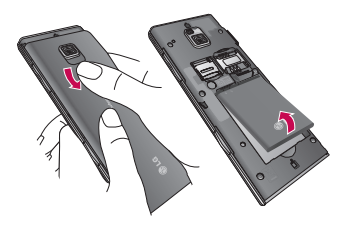

**WARNING:** Do not remove the battery when the phone is switched on, as this may damage the phone.

### **Install the USIM card 2**

Slide the USIM card into the USIM card holder. Make sure the gold contact area on the card is facing downwards. To remove the USIM card, gently pull it outwards.

12 LG BL40 | User Guide

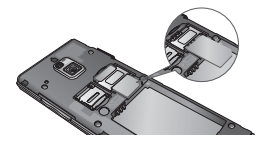

#### **Install the battery 3**

Insert the top of the battery into the top edge of the battery compartment first. Ensure that the battery contacts align with the phone's terminals. Press the bottom of the battery down until it clips into place.

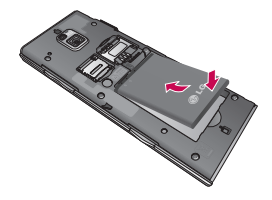

## Memory card

### **Installing a memory card**

You can expand the available memory space on your phone by using a memory card (microSD). The BL40 will support up to an 32GB memory card.

**NOTE:** A memory card is an optional accessory.

Slide the memory card into the slot at the top, until it clicks into place. Make sure the gold contact area is facing downwards.

**WARNING:** Slide the memory card into the slot, otherwise the card may be damaged.

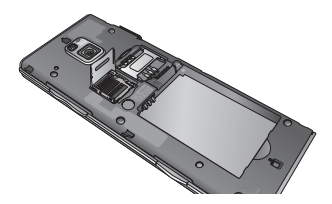

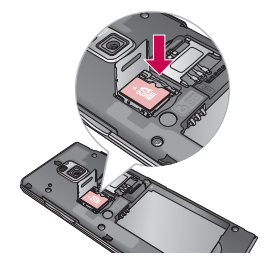

The slot has to be opened by pulling the metal cover upwards.

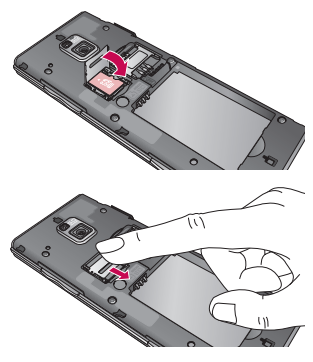

# Memory card

### **Formatting the memory card**

Your memory card may already be formatted. If it isn't, you will need to format it before you can start to use it.

**NOTE:** All files will be deleted when formatting.

- 1 From the home screen select and select **Phone settings** from the Settings tab.
- 2 Scroll and touch Memory info then scroll and touch **External memory**.
- **3** Touch **Format** and then confirm your choice.
- Enter the password, if one has **4**  been set. The card will then be formatted and ready to use.

**NOTE:** If there is existing content on your memory card, the folder structure may be different after formatting since all files will have been deleted.

### **Transferring your contacts**

To transfer your contacts from your USIM to your phone:

- 1 From the Communications tab, scroll through **Contacts** and choose  $\Xi$  then **Change location**.
- Touch **Copy to Handset**. **2**
- Choose **Select all** or select names **3**  one by one and touch **Copy to Handset**.

14 LG BL40 | User Guide

# Your home screen

### **Touch screen tips**

The home screen is also a great place to get used to using the touch screen.

To select an item, touch the centre of the icon.

- Do not to press too hard; the touchscreen is sensitive enough to pick up on a light touch.
- Use the tip of your finger to touch the option you require. Be careful not to touch any other keys.
- When the screen light is off, press the power key to return to the home screen.
- Whenever your BL40 is not in use, it will return to the lock screen.

### **Proximity sensor**

When receiving and making calls, this sensor automatically turns the backlighting off and locks the touch keypad by sensing objects when the phone is near the ear.

This makes the battery life last longer and prevents the touch keypad from malfunctioning through automatic key locking during calls.

Users, therefore, do not have the inconvenience of unlocking the phone when searching the phonebook during calls.

## **Customising the home screen**

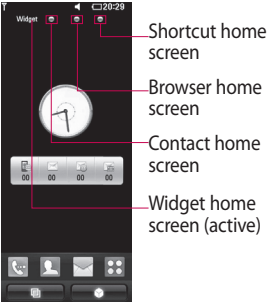

**Get in touch with your BL40** - The User Interface is based on four types of Homescreens. To swap **•**

## Your home screen

between the home screens just wipe quickly over the display from left to right or from right to left.

**Home screen customisation** - **•** For each type of home screen you are able to add and remove objects by pressing & holding your finger on the screen, or if already added touching and holding one of the objects.

### **Touch screen**

The controls on the BL40 touch screen change dynamically, depending on the task you are carrying out.

#### **Scrolling**

Drag from side to side to scroll. On some screens, such as web pages, you can also scroll up or down.

### **Zooming In or Out**

When viewing photos, web pages, emails, or maps, you can zoom in and out. Pinch your fingers together or slide them apart.

### **Using the Multi-tasking function**

Touch the multitasking key  $\Box$ to open the **Multitasking** menu. From here you can view some applications that are running and access them with one touch.

### **Lock screen gesture**

Lock screen gesture - set a gesture to the 9 extended shortcut applications.

Gesture in Lock screen allows users to unlock the phone and execute this applications directly as they draw a gesture on the screen.

To check or set Gesture, draw '**?**' in Lock Screen or select **[Menu]** 

**- [Screen settings] - [Lock screen gesture]** from the home screen.

16 LG BL40 | User Guide

## **Viewing the status bar**

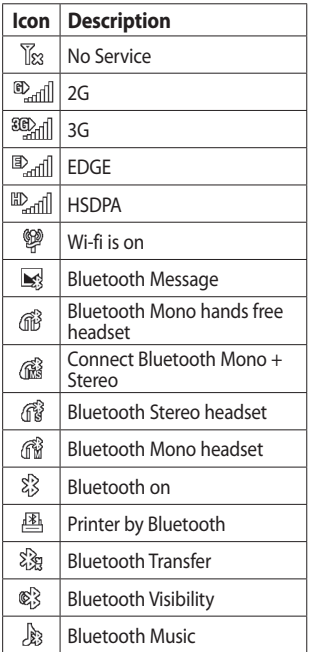

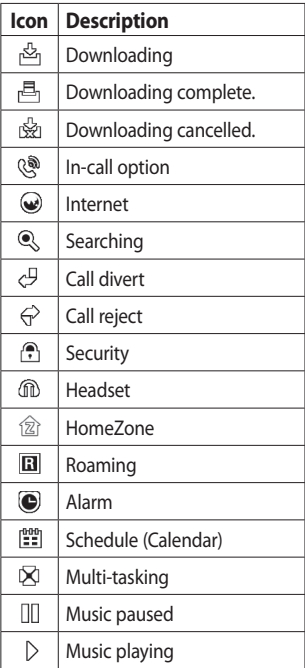

# Your home screen

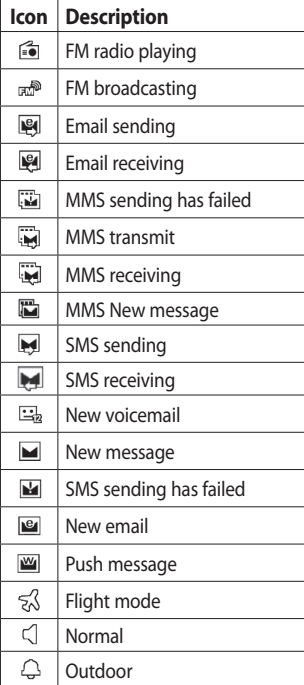

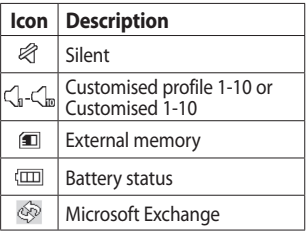

18 LG BL40 | User Guide

# Calls

**TIP!** Press the power key briefly to lock the touchscreen and prevent calls being made by mistake.

### **Making a call or a video call**

- 1 Touch  $\leq$  to open the keypad.
- 2 Type in the number on the keypad. To delete a digit, press the clear key.
- **3** Touch the **Voice call** to place the call.
- To end the call, touch the **End 4 call**.

**TIP!** To enter + for making international calls, touch  $\blacktriangleright$ twice or press and hold down  $\overline{0+1}$ 

**TIP!** You can **Save number, Send message**, **Search contacts** by tapping  $\boxed{\equiv}$ .

### **In-call options Hold** - Touch **t** to put a call on

hold.

**Mute** - Touch **k** to turn the microphone off so the person you are talking to cannot hear you.

**Speaker** - Touch **t** to turn the speaker phone on.

**Options** - Choose from a list of further in-call options, including Bluetooth talk, Go to messages, Go to contacts, Create new memo, Recent history, Go to calendar, DTMF off/on, End call.

 $\mathbf{H}$  - Touch to open a numerical keypad for typing in numbers, e.g. when dialling call centres or other automated telephone services.

**EXECUTE:** - Add a memo during a call.

**G** - Search your contacts during a call.

# Calls

## **Speed dialling**

- 1 From the home screen touch to open your **Contacts**.
- **2** Touch  $\equiv$  and select **Speed dials**.
- Your contacts list will open. Select **3**  the contact you want to assign to that number by touching the phone number once.

To call a speed dial number, touch **kon** the home screen then press and hold the assigned number until the contact appears on the screen. The call will initiate automatically, without having to touch **Voice call**.

## **Turning off DTMF**

DTMF lets you use numerical commands to navigate within automated calls. DTMF default is set to on.

To turn it off during a call touch  $+$ and select **DTMF off**.

### **Making a second call**

- During your initial call, touch and select the number you want to call. **1**
- 2 Call the number or search your contacts.
- **3** Touch **Voice call** to connect the call.
- 4 Both calls will be displayed on the call screen. Your initial call will be locked and put on hold.
- **5** Touch the swap icon  $\bigcirc$  to toggle between calls.
- Touch the **+** symbol to open the **6**  in-call menu and select "Join calls" to make a conference call.
- **7** To end one or both calls press **End call** .

**NOTE:** You will be charged for each call you make.

### **Using call barring**

- **1** Touch **88** and choose **Call settings** in the Settings tab.
- Touch **Call barring** and choose **2 Voice calls** and/or **Video calls**.
- Choose any or all of the five **3**  options.
- Activate and enter the call **4**  barring password. Please check with your network operator about this service.

#### **TIP!** Select **Fixed dial**

**numbers** to turn on and compile a list of numbers that can be called from your phone. You'll need your PIN2 code, available from your operator. Only numbers within the fixed dial list can be called from your phone.

### **Changing the common call setting**

- **1** Touch **88** and choose **Call settings** in the Settings tab.
- 2 Touch **Common settings.**

# **Contacts**

## **Searching for a contact**

There are two ways to search for a contact:

### **From the home screen**

- 1 From the home screen touch to open your **Contacts**. Touch Q and enter the contact name using the key pad.
- Touch **Video call** or **Voice call** to **2**  place the call.

### **From the main menu**

1 Touch **B**, touch **Contacts** on the Communications tab.

### **Adding a new contact**

- 1 From the home screen touch then touch **New contact**.
- 2 Choose whether to save the contact to **Handset** or **USIM**.
- **3** If you want to add a picture to each contact, touch **Picture**.
- Enter the first and last name of **4**  your new contact. You do not have to enter both, but you must enter at least one.
- **5** Set others.
- **6** Touch **to** save the contact.

**TIP!** You can create customised groups for your contacts.

# **Messaging**

### **Messaging**

Your BL40 combines SMS and MMS into one intuitive, easy to use menu. There are two ways of entering the messaging centre:

1 From the home screen, touch  $\vee$ , or touch  $\mathbf{B}$  then scroll through **Messaging** from the Communications tab.

### **Sending a message**

- 1 Touch \| then Write message to open a blank message.
- Touch **To** to enter the recipient's **2**  number, or open your contacts or favourites. You can add multiple contacts. When you are finished, touch the message box below to start composing the message text.
- **3** After entering the text, you can send the SMS by touching the send SMS/MMS button on top of the message.

**TIP!** You will be charged for a 160 character text message for every person you send the message to.

**4** Touch **E** Insert to add an Image, Video, Sound, SMS Template, MMS Template, Emoticon, Name & number, New slide, signature, subject and More (Business card/Schedule/ Memo/ Tasks/My business card).

**WARNING:** The 160 character limit may vary from country to country depending on how the SMS is coded.

**WARNING:** If an image,  $\overline{video}$  or audio file is added to an SMS, it will automatically be converted to an MMS, and you will be charged accordingly.

## **Messaging**

### **Entering text**

 $T<sup>9</sup>$  Touch to turn on T9 predictive texting.

 $123$  Tap to change between the number, symbol and text keypads.

Use  $\bigoplus$  to toggle between the different keyboards in each text entry mode (e.g., capital or lower case letters).

To enter a space, touch  $\Box$ .

## **T9 predictive**

In T9 mode, you will see  $\mathbb{T}^9$   $\odot$ . coloured circle in orange. Simply touch the number key associated with the letter you want to enter, and the dictionary will predict the word you want to use.

### **Abc manual**

In Abc mode you have to touch the key repeatedly to enter a letter. For example, to write 'hello', touch 4 twice, 3 twice, 5 three times, 5 three more times, then 6 three times.

### **Setting up your email**

- **1** Touch **8 from the home** screen, and scroll to **Email** on the Communications tab.
- 2 Touch Write email. If the email account is not set up, start the email set up wizard.

**TIP!** If an email account is already set up, the wizard is not activated automatically.

You can also edit specific account settings by navigating to **Communications** > **Email** > > **New email account**.

### **Retrieving your email**

You can automatically or manually check your account for new emails. To check manually:

- **1** Touch **H** from the home screen, and scroll through **Email** from the Communications tab.
- 2 Touch the account you want to use then  $\Box$ .
- **3** Choose Retrieve/Message synchronisation and your BL40 will connect to your email account and retrieve your new messages.

### **Sending an email using your new account**

- **1** Touch **H** from the home screen, and scroll to **Email- Write email** on the Communications tab to open a new blank message.
- Enter the recipient's address and **2**  write your message. You can also attach images, videos, audio files

and other file types.

**3** Touch **Send email** to send your email.

**TIP!** During an active Wi-Fi connection, emails are sent and received via Wi-Fi.

### **Using templates**

Create templates for the SMS and MMS messages you send most often. There are already some templates on the phone, which you can edit.

- When writing a new message, **1**  you can enter **Templates** from **Insert** in option menu.
- Choose **SMS Template** or **MMS 2 Template**. You can then touch to **New template**, **Delete** or **Delete all** templates. To edit a message just select edit, make your changes and touch **Save**.

# **Messaging**

### **Using emoticons**

Liven up your messages using emoticons. There are some commonly used emoticons already on your phone.

You can add a new emoticon by touching **New emoticon**.

### **Changing your text message settings**

These settings can be changed based on your preferences.

Scroll through **Messaging** from the Communications tab. Touch **日** then choose **Message settings** and **Text message**. You can change the following:

**Text message centre** - Enter the details of your message centre. **Delivery report** - Slide the switch left to receive confirmation that your messages have been delivered. **Validity period** - Choose how long your messages are stored at the message centre.

**Message types** - Convert your text into **Voice**, **Fax**, **X.400** or **Email**. **Character encoding** - Choose how your characters are encoded. This impacts on the size of your messages and therefore on your data charges.

**Send long text as** - Choose to send long messages as Multiple SMS or MMS.

### **Changing your multimedia message settings**

These settings can be changed based on your preferences.

Scroll through **Messaging** from the Communications tab. Touch  $\Xi$ then choose **Message settings** and **Multimedia message**.

You can make changes to the following:

**Retrieval mode** - Select **Home network** or **Roaming network**. If you are selecting Manual you will only receive notifications about MMS messages. You can then decide whether to download them in full.

**Delivery report** - Choose whether to allow and/or request a delivery report.

**Read reply** - Choose whether to allow and/or request a read reply.

**Priority** - Choose the priority level of your MMS.

**Validity period** - Choose how long your message is stored at the message centre.

**Slide duration** - Choose how long slides appear on screen.

**Creation mode** - Choose the mode between restricted/Warning/Free.

**Restrict** - It is unable to attach unsupported type files to MMS. **WARNING:** You can select to restrict or attach unsupported type files to MMS via confirmation popup.

**Free** - It can attach the unsupported type file to MMS up to the available size.

**Delivery time** - Choose how long to wait before a message is delivered.

**Multimedia message centre** - Enter the details of your message centre.

## Camera

### **Taking a photo**

- 1 Press and hold down the Camera key on the right side of the phone.
- 2 Holding the phone horizontally, point the lens towards the subject of the photo.
- **3** Press the capture button lightly and a focus box will appear in the centre of the viewfinder screen.
- Position the phone so you can **4**  see the photo subject in the focus box.
- When the focus box turns green, **5**  the camera has focused on your subject.
- **6** Press the capture button fully to capture the shot.

### **Once you've taken the photo**

Your captured photo will appear on the screen. The image name is shown with four icons on the right side.

## **Using the flash**

The default flash setting is auto, but there are other options.

- **1** Select  $\neq$  from the left side of the viewfinder to enter the flash sub-menu.
- 2 There are four flash options:

**Auto** - Your camera will assess the light available for a good picture and use the flash as necessary.

**Red -eye reduction** - The camera will flash twice in order to remove red eye.

**Off** - The camera will never flash. This is useful if you want to save battery power.

**On** - The camera will always flash.

When you touch the option **3**  you want, the flash menu will automatically close, allowing you to take a picture immediately.

28 LG BL40 | User Guide

4 The flash status icon in the viewfinder will change based on the new flash mode.

### **Choosing a shot type**

- 1 Touch  $\bullet$  and select **Shot mode** to open the available shot types
- 2 Choose from eight options:

**Normal shot** -This is the default shot type, the photo will be taken in the normal way, as outlined in taking a quick photo.

**Continuous shot** - This enables you to take six shots automatically in very quick succession.

**Stitch shot** - This enables you to stitch photos side by side after continuous shot. Six to eight pictures can be merged together in a panoramic image, allowing you to enjoy the full size of your BL40's screen.

**Smile shot** - Automatically triggers the shutter when camera detects a smile.

**Panorama** - This shot type is great for taking a photo of a large group of people or for capturing a panoramic view.

**Beauty shot** - This enables you to take a photo of person's face clearly and brightly. Especially useful when you are close up.

**Art shot** - Choose different picture effects. (Original, Black&White, Warm, Cold.)

**Frame shot** - Choose from one of the fun frames to transform your friend or just decorate their surroundings.

**Out focusing shot** - This shot type means selective focusing. You can focus on the center of image.

# Camera

### **Taking a panoramic shot**

Capture life as it appears using a panoramic shot. Allows you to enjoy the full size of your BL40's screen with 360° Panorama.

**360° Panorama** : This enables you to stitch photos up to 12 pieces. After pressing  $\blacksquare$  and turn the camera lens in the direction(right/left/up/down) of you want to take a picture. Then it will capture automatically. When the red box come in the white box of the middle screen, it is able to capture.

## **Using the advanced settings**

From the viewfinder, touch to open all advanced settings options. You can change the camera setting by scrolling the wheel. After selecting the option, touch the button.

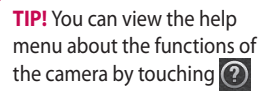

**Swap cam** - For self portraits, switch to the LG BL40's inner camera.

**Size** - Change the size of the photo to save on memory space or to take an appropriately sized picture for a contact. See **Changing the image size**.

**Colour Effect** - Choose a colour tone to use on your new photo. See **Choosing a colour effect**.

**White balance** - Choose between **Auto, Incandescent, Sunny, Fluorescent** and **Cloudy**.

**Self-timer** - The self-timer allows you to set a delay after the shutter is pressed. Select **Off**, **3 seconds**, **5 seconds** or **10 seconds**. This is ideal if you want to be included in a photo.

**Shot mode** - Choose the shot mode.

**ISO** - The ISO rating determines the sensitivity of the camera's light sensor. The higher the ISO, the more sensitive the camera will be. This is useful in darker conditions when you can't use the flash. Select the ISO value from **Auto**, **100, 200, 400**, or **800**.

**Memory** - Choose whether to save your photos to **Handset memory** or **External memory**.

**Image stabilization** - Enables you to take a picture without the camera wobbling or shaking.

**Focus Mode** - Select the way the camera will focus. Choose between **Spot, Manual focus** and **Face tracking**.

**Shutter sound** - Select one of the 3 shutter sounds.

**Grid screen** - Choose between **Off, Simple cross** or **Trisection**.

**Geo-Tagging** - Choose to switch on the EXIF information for the photo to write GPS information.

**Reset settings** - Restore all camera settings.

**TIP!** When you exit the camera, all settings will return to their defaults except image size and image quality. Any non-default settings will need to be reset, such as colour tone and ISO. Check these before you take your next photo.

**TIP!** The settings menu is superimposed over the viewfinder, so when you change elements of the image colour or quality you will see a preview of the image change behind the settings menu.

# Video camera

### **Shooting a video**

- 1 Press and hold the camera key on the right side of the phone.
- **2** Alternatively, draw down **in** the view finder in camera mode to switch to video mode.
- **3** Press the capture button once or touch  $\bullet$  in the view finder to start recording.
- **REC** will appear at the bottom of **4**  the viewfinder with a timer showing the length of the video.
- **5** To pause the video, touch **a** and resume recording by selecting  $\bullet$ .
- **6** Touch **o** on the screen to stop recording.

## **After taking a video**

A still image representing your captured video will appear on the screen. The name of the video will be shown on the bottom of the screen, along with four icons on the right side.

32 LG BL40 | User Guide **Auto** - Your camera will assess the light available for a good picture and use the flash as necessary.

**Off** - The camera will never flash. This is useful if you want to save battery power. **On** - The camera will always flash **Quality** - Choose between Super fine, Fine and Normal. The finer the quality the sharper the video.

## **Using the advanced settings**

Using the viewfinder, touch to to open all the advanced settings options.

**Recording mode** - Set a duration limit for your video. Choose between Normal, MMS or DLNA to limit the maximum size to send the video as an MMS.

**TIP!** If you choose MMS duration, choosing a lower image quality will enable you to shoot a longer video.

**Memory** - Choose whether to save your videos to Handset memory or External memory.

**Audio** - Choose from Mute to record a video without sound, or unmute to include the sound.

### **Changing the video image size**

The more pixels, the larger the file size, which means the files take up more memory space. If you want to store more videos on your phone, you can alter the number of pixels to make the files smaller.

**1** Using the viewfinder, touch  $\frac{1}{2}$  in the left corner.

2 Select Video size.

**WARNING:** The great editing software on your LG BL40 is compatible with all video types except 640x480. Don't record in this format if you plan to edit the video.

**TIP!** For video format conversion software, see the CD that came with your BL40.

### **Watching your saved videos**

- 1 In the viewfinder, touch **.**
- 2 Your gallery will appear on the screen.

**3** Touch the video you want to view once to bring it to the front of the gallery. Touch  $\bullet$  for it to play.

**NOTE:** Some contents downloaded via the internet or encoded by a user may not play properly. DivX Certified to play DivX® video up to 320x240.

## **Watching your videos on TV**

Connect your BL40 to TV using the TV output cable.

**NOTE:** The TV output cable is available for purchase separately.

The best suited resolutions are given below:

**QVGA** 320x240 2mbps 30fps

**QCIF** 176x144 384kbps 30fps (Window Media)

**VGA** 640x480 384kbps 30fps

You can find detailed information in File info from option menu when a video is being played back.

(It can not be shown the video quality.)

# Your photos and videos

## **Editing your photos**

- 1 Open the photo you want to edit, and touch the options to select **Edit**.
- 2 Touch the icons to alter your photo:

 Select Area Draw something on your photo, freehand. Select the line thickness from the four options, then the colour you want to use.

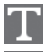

Adding writing on a picture.

 Decorate your photo with stamps.

 Erase the editing you have done to the picture. You can choose the size of eraser you use.

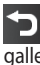

 Touch to return to the ery.

**Save** Select to save the changes as an **Update existing**, or a **New file**. If you select **New file** enter a file name.

**Undo** Erase the editing you have done to the photo.

**Image** Touch to open further effect options including **Rotate**.

**Filter** Touch to apply the effect options to a photo.

**Adjustment** This helps to adjust a picture taken using automatic colour, brightness etc.

## **Adding text to a photo**

- 1 From the editing screen, touch .
- Select **Signature Text** or **Bubble 2 Text**.
- **3** Type the text using the keypad and touch **Save**.
4 Set the text to the desired location on the picture by sliding it.

Touch the text, keypad will be enabled for reedit.

# **Adding an effect to a photo**

- 1 From the editing screen, touch **Filter** .
- You can apply any of the various **2**  options to the photo
- **3** To undo an effect simply touch **Undo** .

# **Cropping a photo**

- 1 From the editing screen, touch .
- 2 Choose the shape you want to use to crop the picture.
- **3** Drag the box over the area you want to crop.
- When you are happy with your **4**  selection, touch save

# **Adding a colour accent to a photo**

- 1 From the editing screen, touch **Image** .
- Choose **Colour Accent**. **2**
- **3** Select part of the photo. A traced line will appear around everything in that area which is the same or a similar colour, for example, a person's hair or jumper.
- Alter the intensity of the **4**  accenting by touching **Intensity** and touch '+' or '-' button.
- **5** Touch OK.
- All colour will be removed **6**  from the photo, apart from in the section marked for colour accenting.
- **7** Select Save to save the changes.

# Your photos and videos

# **Swapping colours in a photo**

- 1 From the editing screen, touch **Image** .
- 2 Choose **Colour Swapping**.
- **3** Select part of the photo. A traced line will appear around everything in that area which is the same or a similar colour, for example, a person's hair or jumper.
- 4 Select a colour.
- Press **OK**. **5**
- **6** The part of the photo selected for colour accenting will change to the selected colour.
- **7** Select Save to save the changes.

# **Fog Drawing**

- 1 Tasks Fog drawing on your picture, touch Image.
- 2 Choose Fog Drawing.
- **3** Puff into the mic to put fog on the picture and draw with your finger over it.
- 36 LG BL40 | User Guide

4 After the fog is applied on the picture, you can change color and intensity of the fog and erase width.

# **Rain Drop**

- 1 For adding rain drops on your picture, select Image menu.
- Choose **Rain Drop**. **2**
- **3** The bubbles appears over the image.
- You can set the intensity/scale **4**  of droplets by adjusting the intensity/scale menu bar respectively.
- Also the direction of droplets can **5**  be adjusted with the cell phone rotation.

# **MotionBlur**

- 1 For applying Motion Blur, touch **Image** .
- 2 Select MotionBlur.
- **3** Select the location you want to enter MotionBlur by drawing an

outline. Touch Ok, and then Rub in the direction you want.

4 Intensity of the blur can be set using the intensity adjust bar.

# **Artistic Effect**

- 1 From the editing screen, touch **Filter** .
- choose **Artistic Effect**. **2**
- Select the Artistic Effect effect **3**  and you can watch the painting.
- 4 The painting will be created and automatically saved. Touch cancel to stop in between.

# **Editing your videos**

The video editing features are available for MPEG4 types except 640x480 (VGA) resolution.

Don't record in these formats if you plan to edit your video.

# **Trimming the length of the video**

- 1 Open the video you want to edit, touch  $\Xi$  option key.
- Select **Edit** and choose **Trim/ 2 Multi-trim**.
- **3** Touch and set the new start and end points using **Trim** .
- Touch **Preview** to confirm you are **4**  happy with the new cut.
- **5** Touch Save or, alternatively, touch  $\Box$  to return to the gallery and discard the changes.

# **Merging two videos**

- 1 Open the video you want to edit, touch  $\Xi$  option key.
- Select **Edit** and choose **Video 2 merge**.
- **3** The My videos folder will open. Choose the video you want to merge.

# Your photos and videos

- 4 Touch and slide the photo to move it to the end or the beginning of the video.
- **5** Touch **Preview** to choose how to merge the videos together.
- Press **Save** then **Yes** to save the **6**  new merged video. Replace the existing file or save as a new file.
- **7** Repeat these steps to merge more videos.

# **Merging a photo with a video**

- 1 Open the video you want to edit, touch  $\mathbf{E}$  option key.
- Select **Edit** and choose **Image 2 merge**.
- **3** The Images folder will open. Choose the photo you want to merge into your video and touch **Select**.
- **4** Touch and slide the photo to move it to the end or the beginning of the video.
- **5** Touch **Preview** to choose how the photo and video merge together.
- **6** Press **Save** then choose to replace the existing file or save as a new file.
- **7** Repeat these steps to merge more photos.

### **Adding text to a video**

- 1 Open the video you want to edit, touch  $\mathbf{r}$  option key.
- Select **Edit** and select **Text 2 overlay**.
- **3** Touch and pause playback for setting the start point for text appearance.
- 4 Touch Start and choose the text styles. Enter your text using the keypad and select **OK**.
- **5** Touch the area of the screen you want the text to appear and touch **OK**.
- Touch **Save**. Replace the existing **6**  file or save as a new file.
- **7** Repeat these steps to add more text.

# **Overlaying a photo**

- 1 Open the video you want to edit, touch  $\mathbf{r}$  option key.
- Select **Edit** and choose **Image 2 overlay**.
- **3** The Images folder will open. Choose the photo you want to overlay on your video.
- 4 Touch and pause when you want the picture to appear, then select Opacity after touching the Start button.
- **5** Touch OK and then press End when the photo overlay shall be stopped.
- **6** Touch the area of the screen where you want the text to appear. If the photo is too big it will overlay the whole screen, not just the selected area.
- **7** Touch **Save**. Replace the existing file or save as a new file.
- **8** Repeat these steps to add more photos.

# **Adding a soundtrack to your video**

- 1 Open the video you want to edit, touch  $\Xi$  option key.
- Select **Edit** and choose **Audio 2 dubbing**.
- **3** The My sounds folder will open. Choose the track you want to add to your video.
- The original audio track on your **4**  video will be erased.
- **5** If the audio is shorter than the video choose whether to play it **Once** or to **Repeat** it.
- **6** Replace the existing file or save as a new file.

# Your photos and videos

# **Adding live sound to your video**

- 1 Open the video you want to edit, touch  $\mathbf{r}$  option key.
- Select **Edit** and choose **Live 2 dubbing**.
- **3** Set the sound value to original sound or recording sound.

# **Adding a dimming effect**

- 1 Open the video you want to edit, touch  $\Xi$  option key.
- Select **Edit** and choose **2 Dimming Effect**.
- Your video will now fade in at the **3**  start and fade out at the end.
- 4 Replace the original file or save as a new file.

# Multimedia

You can store multimedia files in your phone's memory so you have easy access to all your pictures, sounds, videos and games. You can also save your files to a memory card. Using a memory card allows you to free up space in your phone's memory.

To access the Entertainment menu, touch **BB** select **My Stuff** from the Entertainment Tab. You can open a list of the folders that store all your multimedia files.

**TIP!** To delete any files in My Stuff, touch  $\Xi$  then **Delete**.

### **Pictures**

**Images** contains a list of pictures including default images pre-loaded onto your phone, images you have downloaded and those taken on your phone's camera.

# **Sending a photo**

- 1 To send a photo just select the picture you want.
- 2 Touch Send. Choose between **Message**, **Email, Bluetooth** or **Blogger**.
- If you choose **Message** or **Email**, **3**  your photo will be attached to a message and you can write and send the message as normal. If you choose **Bluetooth**, your phone will search for a device to send the picture to already paired device.

# **Using an image**

You can choose images to use as wallpapers and screensavers, or even to identify a caller.

# **Printing an image**

- 1 Touch Images.
- **2** Select an image and touch  $\mathbf{F}$ .
- Touch **Print via Bluetooth**. **3**

# Multimedia

### **Moving or copying an image**

An image can be moved or copied between the phone memory and the memory card. You may want to do this to clear some space in one of the memories, or to safeguard your images against being lost.

# **Creating a slide show**

If you want to view all the images on your phone, you can create a slide show to save you having to open and close each individual image.

# **Geo-tagging**

on a map.

Turn on the camera and enjoy the capabilities of your phone's locationbased services.

Take pictures wherever you are and tag them with the location. If you upload tagged pictures to a blog that supports Geo-tagging, you can see the pictures displayed

#### **1** Select a video and touch  $\equiv$  .

**Sending a video clip**

- 2 Touch Send and choose between **Message**, **Email** and **Bluetooth**.
- If you choose **Message** or **Email**, **3**  your video clip will be attached to the message, which you can write and send as normal. If you choose **Bluetooth**, your phone will search for a device to send the video to already paired device.

# **Installing a Java game and application**

- 1 Touch **88** then select **My Stuff** from Entertainment tab.
- **2** Touch the All Memory item that is upper side menu.
- **3** Select All memory or Phone Memory. If you insert new memory card, touch External Memory menu.

42 LG BL40 | User Guide

# **Use the Fun stuff menu**

Fun stuff contains preloaded flash games which are using the integrated motion sensor.

# **Flash contents**

The Flash contents folder contains all downloaded SWF and SVG files.

# **Viewing an SWF/ SVG file**

- 1 Touch **88** then select My Stuff from the Entertainment tab.
- Touch **Flash contents**. **2**
- **3** Select the file you want to view.

### **Documents**

You can view stored Excel, PowerPoint, Word, Text and pdf files in this folder.

# **Transferring a file to your phone**

Bluetooth is probably the easiest way of transferring a file from your computer to your phone. You can

also use the LG PC Suite via your sync cable. To transfer files (e.g. music) using Bluetooth:

- 1 Make sure your phone and computer have Bluetooth switched on and are connected to each other.
- Use your computer to send the **2**  file via Bluetooth.
- When the file is sent, accept it on **3**  your phone by touching **Yes**.
- The file should appear in your **4 Documents** or **Others** folder.

### **Others**

The **Others** folder is used to store files that are not pictures, audio files, videos, games or applications. It is used in the same way as the **Documents** folder. .

# **Creating a movie**

**1** Touch **88** then select **Movie maker** from the Entertainment tab.

# Multimedia

- 2 Touch **Insert** to add an image.
- **3** Touch the style to choose a movie style.
- Touch the **Sound** on the screen **4**  to change the sound, e.g. for a voice recording.
- **5** Touch the **Preview** button to see the results.
- **6** Touch the **Play Order** on the screen to change the order.
- Touch the **Usage** to choose **7**  between Keeping and MMS.
- To save your movie, touch **Save 8 movie**.

# **Music**

Your LG BL40 has a built-in music player that lets you play all your favourite tracks. To access the music player, touch menu key **H** then select **Music** from the Entertainment Tab.

**TIP!** BL40 is one of few mobile phones to apply Dolby Mobile™ for music, providing Dolby™ sound quality to your mobile phone.

# **Transferring music onto your phone**

You can also use the LG PC Suite. The easiest way to transfer music onto your phone is via Bluetooth or the sync cable.

To transfer music using Bluetooth:

- 1 Make sure both devices have Bluetooth switched on and are connected to each other.
- 2 Select the music file on the other device and select to send it via Bluetooth.
- When the file is sent, accept it on **3**  your phone by touching **Yes**.
- The file should appear in **Music** > **4 All tracks**.

# **Using the radio**

Your LG BL40 has a built-in FM radio tuner so you can listen to your favourite stations on the move.

**NOTE:** You will need to attach your LG supplied headset to listen to the radio. Insert them into the headset socket.

# **Searching for stations**

You can tune your phone to radio stations by searching for them manually or automatically. They will then be saved to specific channel numbers, so you don't have to keep re-tuning. You can store up to 48 channels on your phone.

#### **Automatic tuning:**

- 1 Touch 88 and choose FM radio from the Entertainment tab.
- **2** Touch  $\boxed{\Xi}$ .

**3** Touch **Autoscan**. The stations found will be allocated to channel numbers in your phone. **NOTE:** You can also manually tune to a station by using the wheel displayed next to the radio frequency.

# **Listening to the radio**

- 1 Touch **88** and choose **FM radio** from the Entertainment tab.
- **2** Touch the channel number of the station you would like to listen to.

**TIP!** To improve radio reception, extend the headset cord, which functions as the radio aerial.

**WARNING:** In order to guarantee the best reception possible you need to use the LG headset supplied with your phone.

# **Organiser**

# **Adding an event to your calendar**

- 1 From the home screen select then scroll through **Organiser** in Utilities tab.
- 2 Select the date to which you want to add an event.
- **3** Touch **fact** then **New schedule**.

**TIP!** You can enter holidays in your calendar. Individually touch each day of the holiday, then touch  $\mathbf{r}$  and select **Set holiday**. Each day will be marked in red text.

# **Setting your alarm**

- 1 From the home screen select then scroll through **Alarms** in Utilities tab.
- 2 If you want add a new alarm, touch **New alarm**. If you want to set the alarm to sound again within one hour, touch **Quick alarm**.
- 46 LG BL40 | User Guide

**TIP!** Touch On icon or set  $\cap$  to start the alarm.

### **Voice recorder**

Use your voice recorder to record voice memos or other audio files.

### **Recording a sound or voice**

- 1 From the home screen select **Hall then scroll to Voice recorder** in the Utilities tab.
- Touch **Record** to begin **2**  recording.
- **3** Touch Stop to end recording.
- **4** If you touch **New** , restart the voice recording after saving the previous one.

### **Sending the voice recording**

- 1 Once you have finished recording, touch **Send**.
- Choose **Message**, **Email** or **2 Bluetooth**. If you choose **Message** or **Email**, the recorded track will be attached to the message and sent as MMS. If you choose **Bluetooth**, your phone will search for a device to send the voice recording to already paired device.

# **Using the FM transmitter to play music**

The BL40 allows you with its builtin FM transmitter to listen to your music via any FM tuner in range of the phone, e.g. at home or in your car.

1 Touch **B** then **Tools** and choose **FM Transmitter** from the Utilities tab.

- 2 Select a frequency that you want to tranmit an FM signal on, and then touch **Transmit**.
- **3** Then set your tuner to the same frequency.

**NOTE:** The operating distance of the FM transmitter is up to a maximum of 2 metres (6.5 feet).

The transmission maybe subject to interference due to obstructions, such as walls, other electronic devices, or from public radio stations.

To avoid interference, always search for a free FM frequency on the receiver before using the FM transmitter.

The FM transmitter cannot be used at the same time as the FM radio of your device.

# The web

### **Browser**

**Browser** gives you a fast, full-colour world of games, music, news, sport, entertainment and loads more, straight to your mobile phone. Wherever you are and whatever you're into.

# **Adding and accessing bookmarks**

For easy and fast access to your favourite websites, you can add bookmarks and save web pages.

- 1 From the home screen select then scroll through **Browser** in the Utilities tab.
- 2 Select **Bookmarks**. A list of your Bookmarks will appear on the screen.
- **3** To add a new bookmark, touch **New Bookmark**. Enter a name for the bookmark followed by its URL.

**4** Touch **.** Your Bookmark will now appear in the bookmark list.

# **Using the RSS reader**

RSS (Really Simple Syndication) is a family of web feed formats used to publish frequently updated content, such as blog entries, news headlines or podcasts. An RSS document, called a feed, web feed, or channel, contains either a summary of content from an associated web site or its full text. RSS makes it possible for people to keep up with their favourite web sites in an automated way that is easier than checking manually.

The user subscribes to a feed by entering its link into the reader or by clicking an RSS icon in a browser that starts the subscription process. The reader checks the user's subscribed feeds regularly for new content and downloads any updates that it finds.

### **Using your phone as a modem**

Your BL40 can double as a modem for your PC, giving you email and internet access even when you don't have any wired connection. You can do this via the USB cable or by Bluetooth.

#### **Using the USB cable:**

- 1 Ensure you have the LG PC Suite installed on your PC.
- 2 Connect your BL40 and PC using the USB cable and launch the LG PC Suite software.
- **3** Click **Communications** on your PC. Then click **Settings** and select **Modem**.
- Choose **LG Mobile USB Modem 4**  and select **OK**. It will now appear on the screen.
- **5** Click Connect and your PC will connect via your BL40.

#### **Using Bluetooth:**

- Ensure Bluetooth is switched **On 1**  and **Visible** for both your PC and BL40.
- 2 Pair your PC and BL40 so that a passcode is required to connect them.
- Use the **Connection wizard** on **3**  your LG PC Suite to create an active Bluetooth connection.
- 4 Click **Communications** on your PC. Then click **Setting**.
- Click **Modem**. **5**
- Choose **Standard Modem over 6 Bluetooth link** and click **OK**. It will now appear on the screen.
- **7** Click **Connect** and your PC will connect via your BL40.

# The web

# **Access to Google Service**

You can launch google services in this application. Touch **Google** in the Utilities tab.

**Maps**: You can access maps from your mobile devices.

**Search**: Google Mobile Web Search allows you to search for websites that are specifi cally designed for mobile phones and devices.

**Mail**: The Gmail for mobile application is a downloadable Java application, offering the best possible Gmail experience for supported mobile devices. To download, visit http://gmail.com/ app from your mobile browser.

**YouTube**: You can watch videos on YouTube Mobile from your mobile device. You may want to contact your carrier for more information about the availability of data streaming on your mobile device.

50 LG BL40 | User Guide

**Blogger**: You can manage your account and share your blog. It is available to upload a picture and video.

# PC Suite

You can synchronise your PC with your phone. This will ensure all your important details and dates match, and also act as a back up to help put your mind at ease.

**TIP!** You will need to install the application PC Suite provided on the CD-ROM.

# **Installing the LG PC Suite on your computer**

- 1 From the home screen, touch and then click **Connectivity**.
- 2 Select **USB connection** and click **PC Suite**.
- **3** Connect handset and PC via USB cable and wait for a while.
- 4 Installation guide message will be displayed.

**Caution!** If installation guide message is not displayed in your PC, please check your CD-ROM setting on Windows.

- **5** Insert the supplied CD-ROM or the click the download button to directly download the LG PC Suite program from the internet.
- **6** Click on the LG PC Suite Installer which will appear on your screen.

### **Connecting your phone and PC**

- 1 Select PC Suite mode in Connectivity menu and then connect the USB cable to your phone and your PC.
- LG PC Suite will be automatically **2**  activated on your PC.
- Your phone and PC are now **3**  connected.

# PC Suite

### **Backing up and restoring your phone's information**

- 1 Connect your phone to your PC as outlined above.
- 2 Click on the **Backup** icon, and select **Backup** or **Restore**.
- **3** Choose whether to back up **Contents Data** and/or **Phonebook**/**Schedule**/**Todo**/ **Memo Data**. Select the location you want to back up the information to, or restore it from. Click **OK**.
- 4 Your information will be backed up.

### **Viewing phone files on your PC**

- 1 Connect your phone to your PC as outlined above.
- 2 Click on the Manage Photos, Videos or Music icon.
- **3** Images, audio files and videos you have saved on your phone
- 52 LG BL40 | User Guide

will be displayed on the screen in the LG Phone folder.

**TIP!** Viewing the contents of your phone on your PC helps you to manage files you no longer need.

### **Synchronising your contacts**

- 1 Connect the phone to your PC.
- 2 Click on the **Contacts** icon.
- Click **Sync Contacts** button your **3**  PC will now import and display all the contacts saved on your phone.
- Click on **Menu** and select **Export**. **4**  You can now select where you want to save your contacts to.

# **Synchronising the messages**

- 1 Connect the phone to your PC.
- 2 Click on the Messages icon.
- All your phone messages will **3**  be displayed in folders on the screen.

Use the toolbar at the top of **4**  the screen to edit and rearrange messages.

# **Music Sync**

This menu lets you add music to your BL40. Before you start transferring music from your PC to your phone, make sure your computer has the following set-up and accessory is at hand:

- Microsoft Windows XP or Vista •
- Windows Media Player 10 or above •
- USB data cable •
- microSD card (If you wish to use external memory as the music storage.) •

# **WARNING**

Do not disconnect your phone during the transfer. It can be broken the file.

# **Transferring music using Windows Media Player**

- **1** From the home screen select **88**, then scroll through **Connectivity** in the **Settings** tab.
- 2 Select **USB connection mode** and choose **Music sync**.
- Connect your handset and PC **3**  using a compatible USB cable.
- When you try to connect the **4**  handset to your PC, your handset will read: "Music Sync" followed by Connected.
- **5** The PC will prompt you to launch your preferred music management software.
- **6** Select Window Media Player.
- **7** Go to the Sync Tab, then drag and drop the music you wish to transfer to your handset into the **Sync List** panel.
- Click on the **Start Sync** button. **8** This starts the transfer process.

# PC Suite

# **WARNING**

Do not disconnect your phone during the transfer. It can be broken the file.

# **DivX Converter**

Install the DivX converter, which is supplied on the same CD-ROM as the PC Suite software. DivX will convert media files on your PC to a format that lets you upload them and view them on your phone.

Once installed, select **DivX** from the Program Files on your PC, then **DivX converter** followed by Converter.

Use the arrows in the application to change the conversion format to Mobile. If you right click on the application box and select **Preferences**, you can change the

location where the converted files are saved.

Drag and drop the files into the

application for initial analysis. Then select **Convert** for the process to begin. When the process is complete a Conversion complete pop up will be displayed.

*ABOUT DIVX VIDEO: DivX® is a digital video format created by DivX,Inc. This is an official DivX Certified device that plays DivX video. Visit www.divx.com for more information and software tools to convert your files into DivX video.*

*ABOUT DIVX VIDEO-ON-DEMAND: This DivX Certified® device must be registered in order to play DivX Video-on-Demand (VOD) content. To generate the registration code, locate the DivX VOD section in the device setup menu. Go to vod.divx.com with this code to complete the registration process and learn more about DivX VOD.* 

Pat. 7,295,673

54 LG BL40 | User Guide

# **Settings**

# **Personalising your profiles**

You can quickly change your profile on the home screen. Just touch the status summary icon on the top, then touch the profile tab.

# **Changing your touch settings**

From the home screen select **RB** then scroll to **Touch settings** in the Settings tab.

# **Changing your connectivity settings**

To change any settings, use this menu:

From the home screen select 88 then scroll to **Connectivity** in the Settings tab.

**Network selection** - Your BL40 will connect automatically to your preferred network.

**Internet profile -** Set the profiles for connecting to the internet.

**Access points** - Your network

operator has already saved this information. You can add new access points using this menu.

**Server synchronisation** - You can backup or restore contacts to the PC through Synch service.

**DLNA** - You can share contents in your handset by Home network. It can access the My stuff menu - Music, Video, Image and external memory too.

Switch on to start home networking and confirm my device name and check items for sharing.

It can support the following files. Music: mp3, Video: H.264(AVC)/ AAC/ MP4, Image: jpeg.

If you turn on the Home network function in the state of Wi-Fi off, it will be connected automatically after Wi-Fi has been turned on.

**GPS type** - Choose either **Assisted GPS** or **Stand alone**.

# **Settings**

# **GPS**

- The GPS technology uses information from earth-orbiting satellites to find locations.
- A receiver estimates the distance to GPS satellites based on the time it takes for signals to reach them, then uses that information to identify its location.
- This may take from a couple of seconds to several minutes.
- Assisted GPS(A-GPS) on this mobile is used to retrieve location assistance data over a packet data connection with the terrestrial networks.
- The assistance data is only retrieved from the Service server when offered by your network provider and needed.

**Note**: GPS service has an error tolerance and will not work in buildings or underground.

**USB connection** - Synchronise your BL40 using the LG PC Suite software to copy files from your phone.

**TV out** - Choose **PAL** or **NTSC** when connecting your BL40 to a TV.

**DivX VOD registration** - This menu is used to generate a DivX VOD registration code. Please visit http:// vod.divx.com to register and for technical support.

**Packet data conn.** - Set the packet data connection.

**Browser settings** - Set the values related to the browser.

**Streaming settings** - Your network operator has already saved this information. You can edit it if you want to make changes.

**Java settings** - Allows you to set profiles for connections made by Java programs and to view certificates.

# **Using flight mode**

Turn flight mode on by selecting then **Settings** > **Profiles** and select **Flight mode**.

Flight mode prevents you making calls, connecting to the Internet, sending messages or using Bluetooth.

# **Sending and receiving files using Bluetooth**

Bluetooth is a great way to send and receive files as it uses no wires and connection is quick and easy. You can also connect to a Bluetooth headset to make and receive calls.

#### **To send a file:**

- 1 Open the file you want to send, which will typically be a photo, video or music file.
- **2** Touch **fact** and choose **Send**. Select **Bluetooth**.
- **3** If you have already paired the Bluetooth device, your BL40 will not automatically search for other Bluetooth devices. If not, your BL40 will search for other Bluetooth enabled devices within range.
- Choose the device to which **4**  you want to send the file to and touch **Select**.
- Your file will be sent. **5**

**TIP!** Check the progress bar to make sure your file has been sent.

#### **To receive a file:**

- 1 To receive files your Bluetooth must be set to **On**. See **Changing your Bluetooth settings** below for more information.
- A message will prompt you to **2** accept the file from the sender. Touch **Yes** to receive the file.

# **Settings**

You will see where the file has **3**  been saved and choose to **View** the file or **Use as wallpaper** (image file only). Files will usually be saved to the appropriate folder in My Files.

# **Changing your Bluetooth settings**

- 1 From the home screen select then scroll through **Bluetooth** in the Settings tab.
- $2$  Touch  $\boxed{=}$ .

Make changes to:

**My device information** - Enter a name for your BL40.

**My device visibility** - Choose to be **Visible**, **Hidden** or **Visible for 1 min**.

#### **Remote USIM mode on** -

Activate the remote USIM mode.

**Supported services** - Select how to use Bluetooth in association with different services.

**Delete** - Choose to delete the paired device lists.

**Delete all** - Choose to delete all the paired device lists.

# **Pairing with another Bluetooth device**

By pairing your BL40 with another device, you can set up a passcode protected connection. This makes your pairing more secure.

- 1 Check that your Bluetooth is On. You can change your visibility using the **Settings** menu.
- 2 Touch **New device** to search.
- Your BL40 will search for **3**  Bluetooth devices. When the search is completed **Refresh** icon will appear on the screen.
- Choose the device you want to **4**  pair with and enter a passcode, then touch **OK**.
- **5** Your phone will then connect to the other device, on which you will need to enter the same passcode.
- Your passcode-protected **6**  Bluetooth connection is now ready.

# **Using a Bluetooth headset**

- 1 Check that your Bluetooth is On.
- Follow the instructions that **2** came with your headset to put it in pairing mode and pair your devices.

Wireless Manager allows you to manage Internet connections per Wi-Fi (Wireless LAN) on your device. It allows the phone to connect to local wireless networks or access the Internet wirelessly. Wi-Fi is faster and has a greater range than Bluetooth wireless technology and can be used for fast emailing and Internet browsing.

**NOTE:** The BL40 supports WEP, WPA-PSK/2 encryption, and not EAP, WPS encryption. If your Wi-Fi service provider or network administrator sets encryption for network security, fill in the key in the pop-up window. If encryption is not set, this pop-up window will not be shown. You can obtain the key from your Wi-Fi service provider or network administrator.

# Wi-Fi Phone Software update

#### **LG Mobile Phone Software update from internet**

For more information on using this function, please visit the LG Mobile website

#### **path: http://www.lgmobile.com**

**- select country – Products menu** 

#### **- Manual & software menu**

This Feature allows you to update the firmware of your phone to the latest version and conveniently from the internet without the need to visit a service centre.

As the mobile phone firmware update requires the user's full attention for the duration of the update process, please make sure to check all instructions and notes that appear at each step before proceeding. Please note that removing the USB data cable or battery during the upgrade may seriously damage you mobile phone.

# **Accessories**

There is a variety of accessories available for your mobile phone, which may be sold separately. You can select these optional items according to your personal communication requirements. Please consult your local dealer for availability. (**The items described below are supplied in the box**)

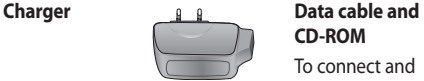

**Battery**

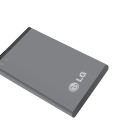

**Stereo headset**

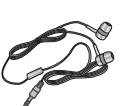

**CD-ROM** To connect and synchronise your BL40 and PC. The CD-ROM also contains this User Guide in electronic format.

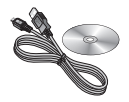

**User Guide**

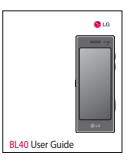

#### **NOTE:**

- Always use genuine LG accessories.
- Failure to do this may invalidate your warranty.
- Accessories may vary in different regions.

# Technical data

#### **General**

Product name: BL40 System: GSM / WCDMA

#### **Ambient Temperatures**

Max: +55°C (discharging), +45°C (charging)

Min: -10°C

# **DivX VOD registration**

Generate a DivX VOD registration code.

Please visit <http://vod.divx.com/> for registration and technical support.

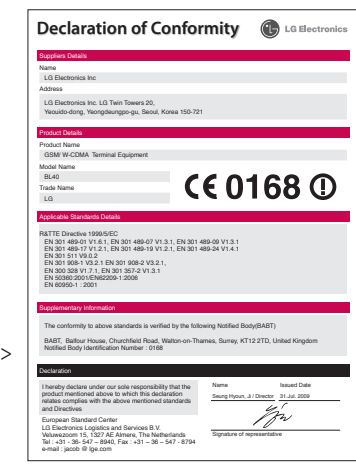

# Trouble shooting

 This chapter lists some problems you might encounter while using your phone. Some problems require you to call your service provider, but most are easy for you to correct yourself.

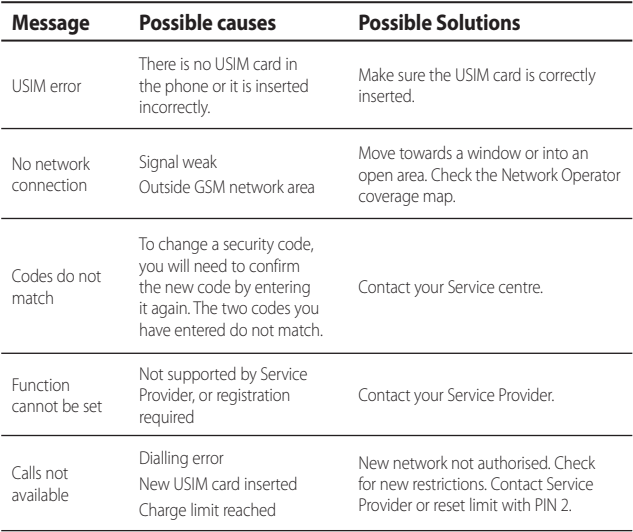

# Trouble shooting

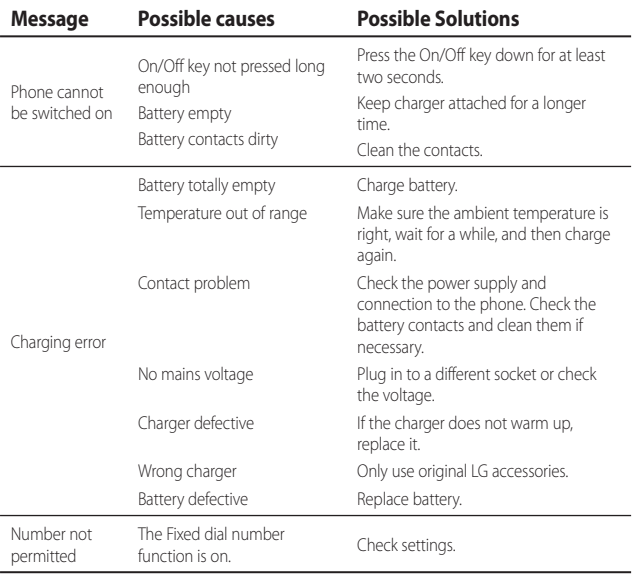